# **Wilco/Feelthere A318 – A319 - A320 – A321 FS2004 & FSX**

A la découverte de l'Airbus

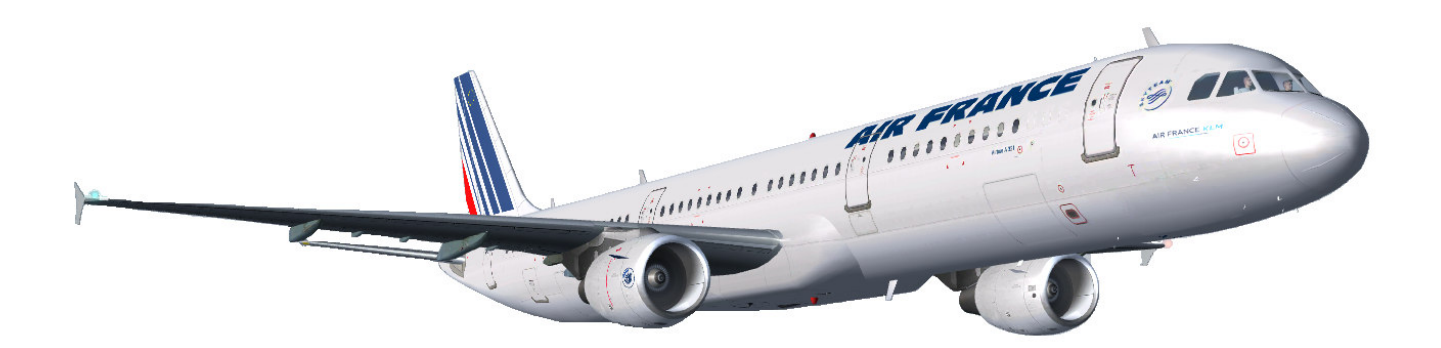

# UNIQUEMENT POUR LA SIMULATION

Extrait de la documentation Airbus Vol.1 **Ne peut être vendu** 

Marc.berthomeaux@wanadoo.fr

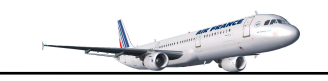

# Ce manuel ne reprend pas l'intégralité de la documentation Wilco Eclaircissements sur l'autoFlight, utilisation du FMGC/MCDU Tutorial de vol

# **Configuration de votre AIRBUS**

Configurateur Assignements clavier Gestion du Fly-By-Wire

# **AUTOFLIGHT**

Le FCU Manettes de gaz Les modes vitesse Guidage latéral Guidage vertical Approche & atterrissage

# **MCDU**

Présentation Phases FMGC & phases de vol Plan de vol

# **Vol A320 LFML - LFPG**

Initialisation à partir d'un cockpit sombre et froid

#### **Acronymes**

# **Le configurateur**

Le configurateur est accessible par le menu démarrer de Windows, Programmes, Wilco Publishing aussi bien pour FSX et FS2004.

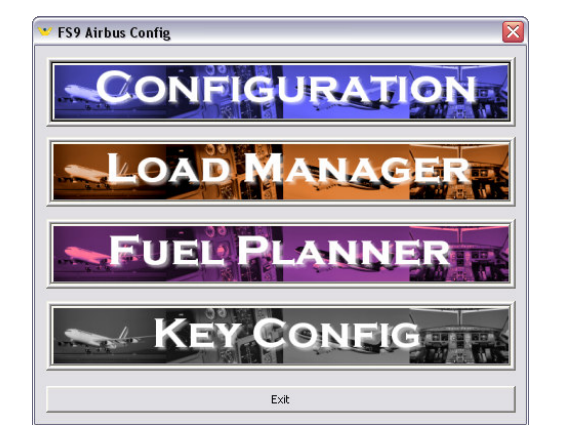

# **Outil de configuration**

Sous FS2004 uniquement, l'outil de configuration de l'avion est accessible dans le menu 'Appareil' lorsque l'avion est chargé.

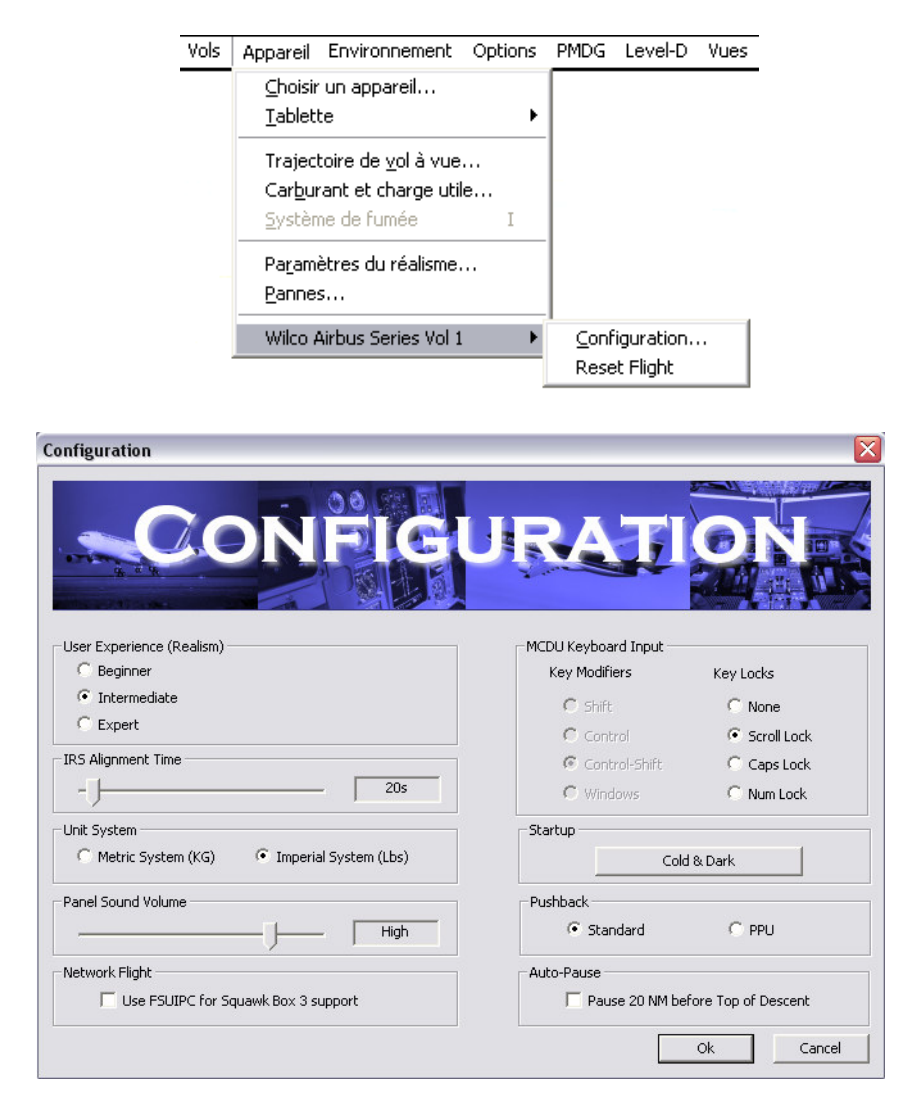

#### **User Experience** : niveau de réalisme

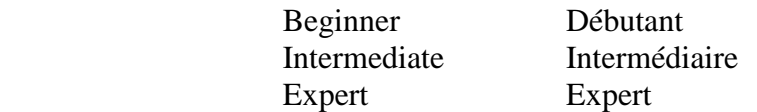

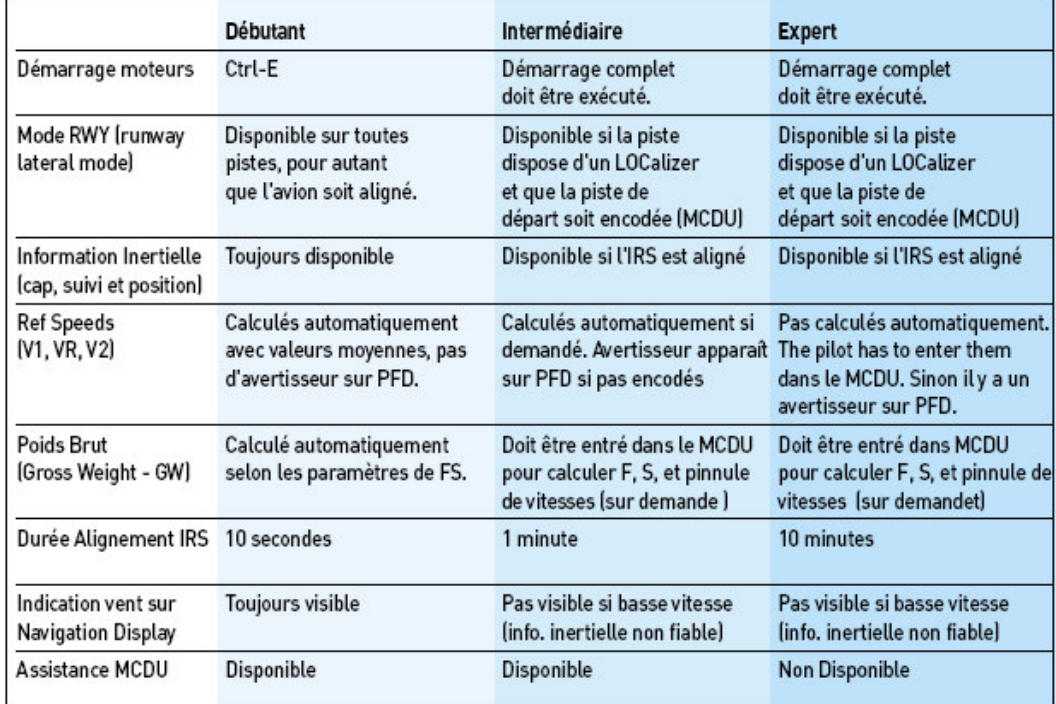

**IRS Alignment** / Temps d'alignement de l'IRS : par défaut 20 secondes, réaliste : 10 minutes

**Unit System** / Unité de mesure : métrique (KG) ou système impérial (LBS)

**Panel Sound Volume** : règle le volume des sons du tableau de bord (Alertes, GPWS, TCAS etc.)

**Network Flight** / Vol en réseau : utiliser FSUIPC pour Squawk Box 3

**MCDU Keyboard Input** : mode d'activation entrée des données du MCDU au clavier

**STARTUP** : démarrage avec cockpit sombre et froid

**PUSHBACK** : Refoulement standard : Shift  $+P+1$  ou bien 2 pour diriger l'appareil PPU : disponible uniquement sous FS9. L'avion est dirigé par le joystick

 **AUTO-PAUSE** : mise en pause de FS 20 mn avant le TOD (Top Of Descent, début de descente)

**NOTE** : les paramètres ne seront pris en compte que lorsque vous rechargerez l'avion

# Assignements touches clavier

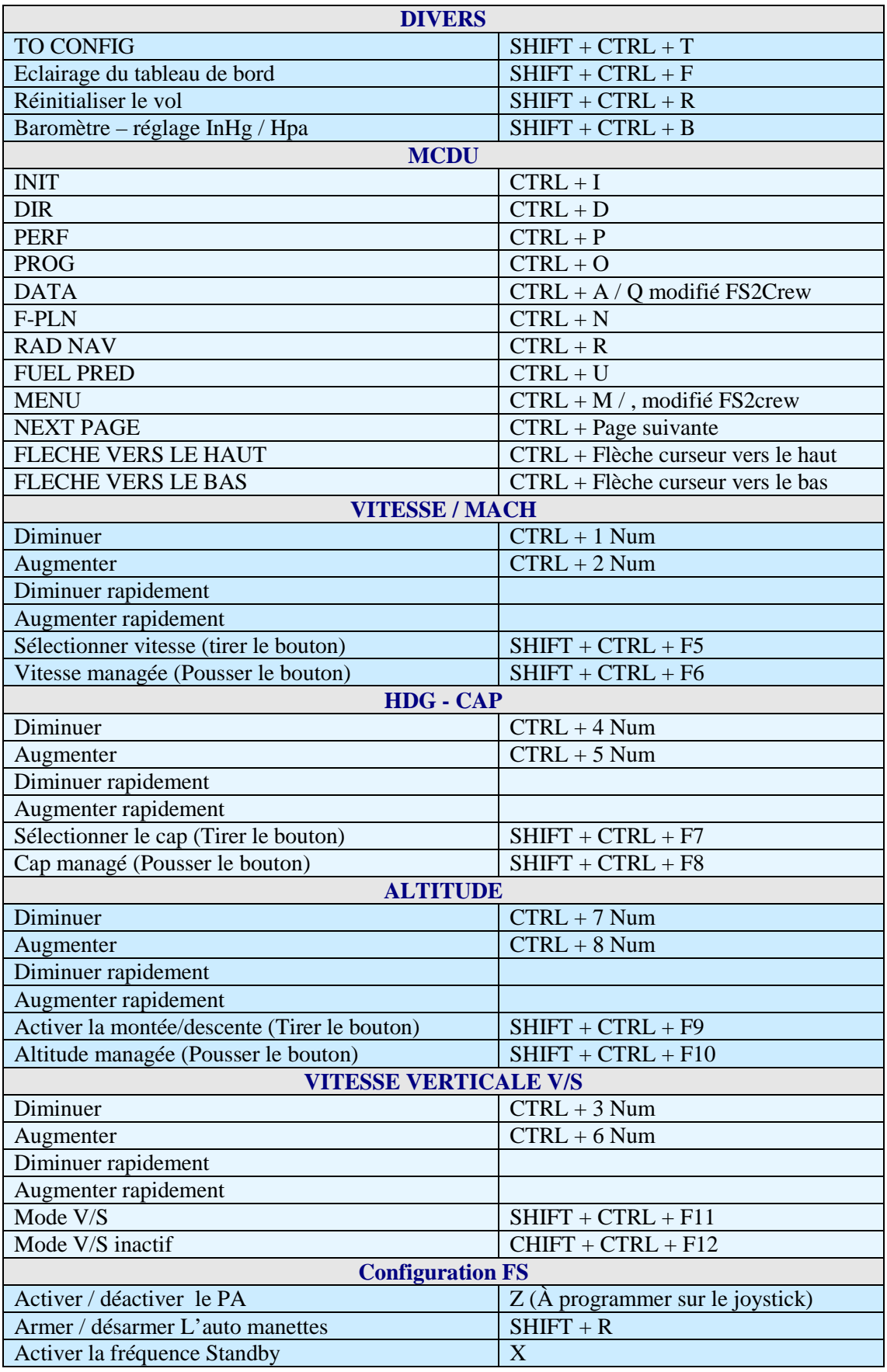

# **Gestion du Fly-By-Wire dans Flight Simulator**

 La gestion de ce système ne requiert pas de module additionnel dans FS9. Néanmoins il ne fonctionne que si un joystick est utilisé par le pilote. Cela fonctionnera partiellement en utilisant le clavier. Les sensibilités et les zones neutres doivent être ajustées au préalable pour que le système fonctionne efficacement. Ces paramètres sont accessibles sous :

> FS2004 menu Options  $\rightarrow$  Commandes  $\rightarrow$  Sensibilités, onglet joystick FSX menu Options  $\rightarrow$  Paramètres  $\rightarrow$  Commandes, onglet étalonnage

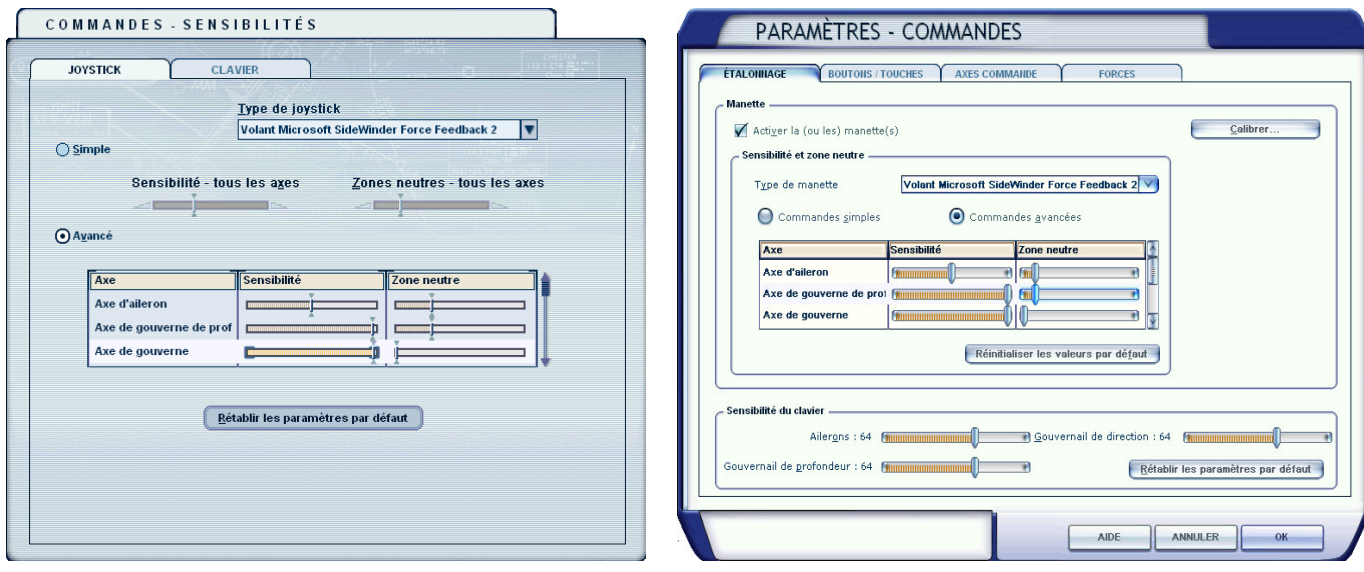

- Zone neutre : Le système Fly-By-Wire entre en action lorsque le joystick est en position neutre pour maintenir les angles d'inclinaison demandés par le pilote. S'il vous semble que le système ne fonctionne pas correctement, il est fort probable que cela provienne d'une zone neutre trop petite pour les ailerons ou élévateurs. Dans ce cas, augmentez cette dernière.
- Sensibilité : Le contrôle du tangage est optimal si la sensibilité des élévateurs est mise au maximum. Cela permet une meilleure réactivité du système.
- Les pilotes suggèrent de pousser la sensibilité au maximum et réduire la zone neutre au minimum. Si votre matériel est suffisamment performant, vous devriez appliquer ces paramètres.

 Note : Le système de commandes de vol de Flight Simulator n'est pas conçu pour une utilisation Fly-By-Wire. Dans un environnement réel, il n'y a pas de lien direct entre le stick et les ailerons/élévateurs. Le stick donne un ordre à un ordinateur qui calcule un ordre électrique pour la commande des ailerons/élévateurs. Dans FS, il y a toujours un lien entre le stick de l'utilisateur et les gouvernes simulées. Pour une utilisation optimale du système Fly-By-Wire, déplacez le stick gentiment et souvenez-vous que l'avion n'est pas conçu pour le vol acrobatique. Si vous ne sentez pas à l'aise avec les commandes, relâchez le stick et laissez le système Fly-By-Wire contrôler l'avion. Ajustez ensuite la trajectoire par de petites corrections à l'aide du stick.

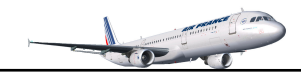

# **AUTOFLIGHT**

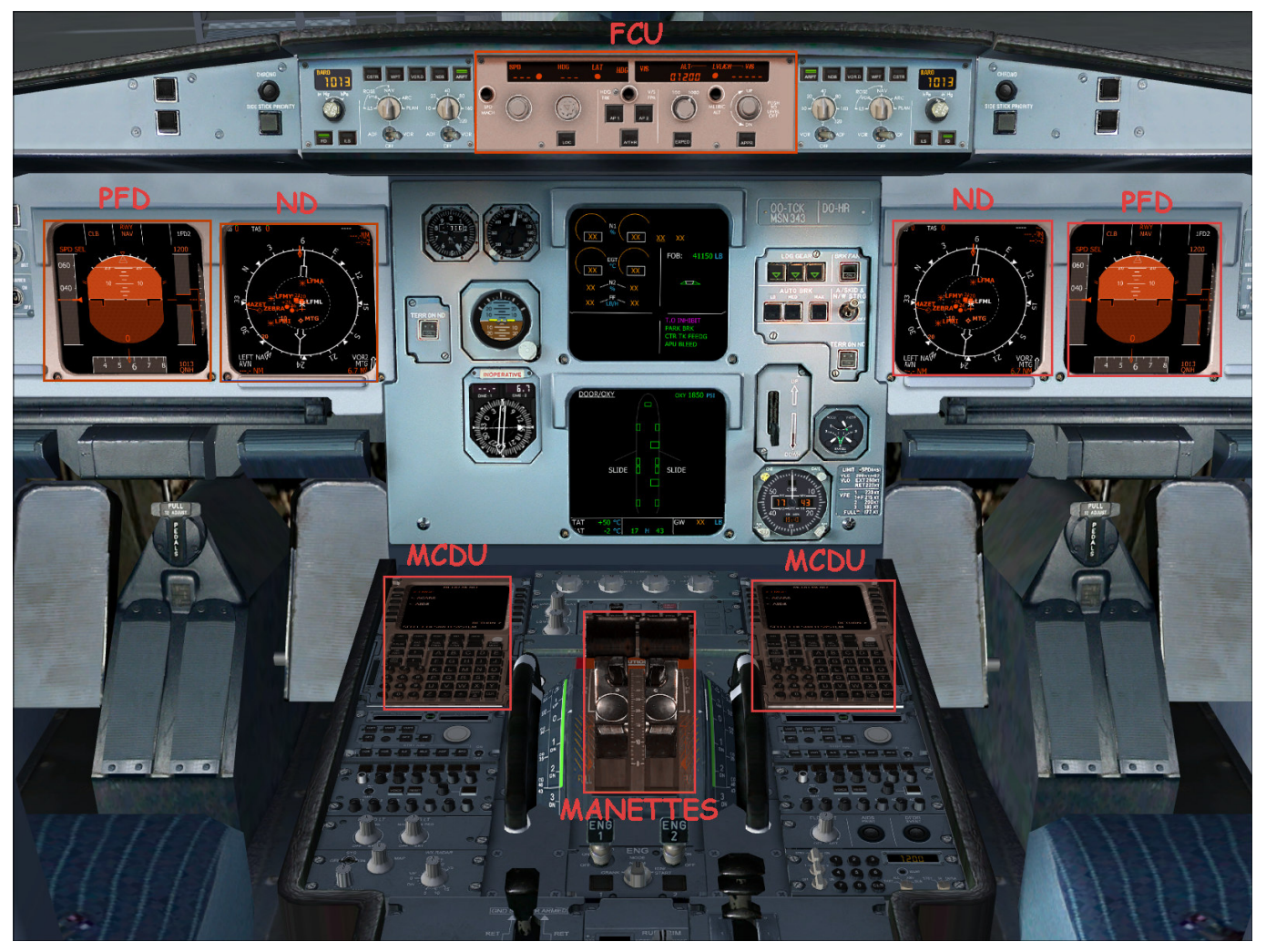

# **Les composantes de l'Autoflight**

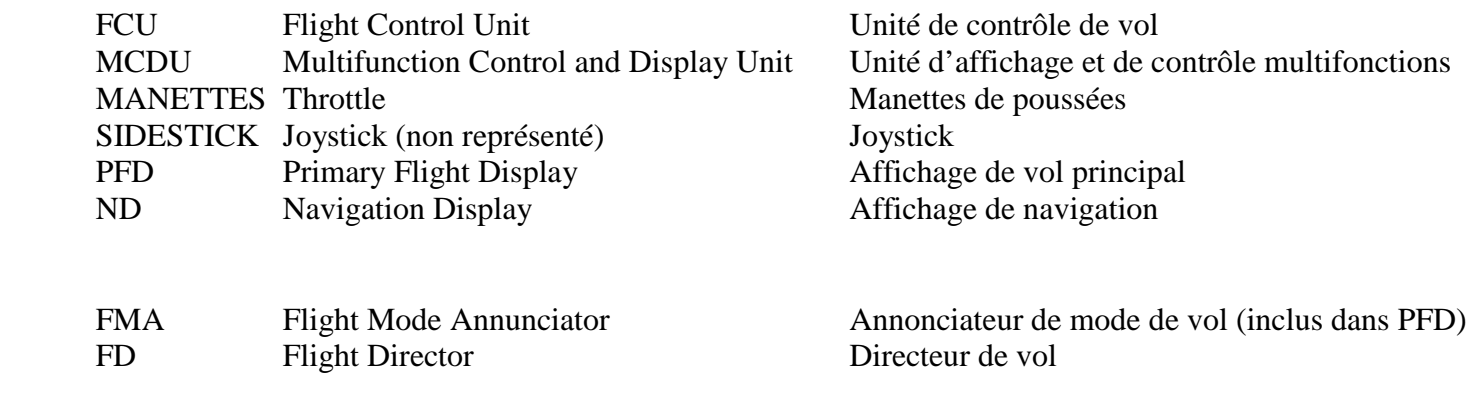

# **Le statut de vol automatique peut être vérifié sur les composantes suivantes**

**FCU** PFD FMA<br>FD FD

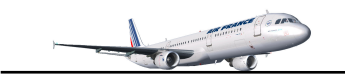

# **Unité de contrôle de vol FCU, disposition FCU**

Le FCU est composé de 4 boutons rotatifs, de 9 boutons poussoirs et de 4 fenêtres.

#### Les 9 boutons poussoirs

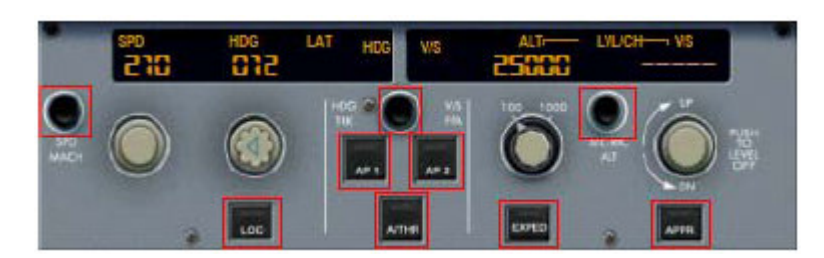

- SPD-MACH : choisir la vitesse air en nœuds ou mach
- HDG/VS TRK-FPA : Sélection du mode d'affichage. Si le mode HDG-VS et sélecté, le cap et la vitesse verticale (pieds/minute) son t affichés. Si le mode TRK-FPA est sélecté, le tracé et l'angle de vol en degrés sont affichés.
- METRIC ALT : Active, désactive l'affichage de l'altitude en mètres sur le PFD
- AP1 : arme le pilote automatique
- AP2 : arme le 2ième pilote automatique pour l'autoland
- A/THR : arme, désarme l'auto manettes. Peut être armé/désarmé par les manettes de poussée
- EXPED : ascension en mode 'Green Dot' et descente à la vitesse de 340 nœuds/ M.0.80 (limite VMAX)
- LOC : arme le verrouillage sur le localiseur. Navigation latérale sur la fréquence ILS sélectionnée
- APPR : arme le mode approche (localizer, glideslope) localiseur et signal de descente

#### EFIS

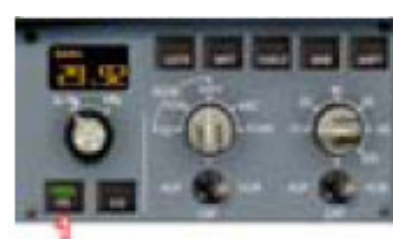

• F/D : situé à gauche de l'EFIS arme, désarme le directeur de vol

Note : Programmation du bouton de désarmement du PA : l'assignation d'une commande est fortement conseillée sur un bouton de votre joystick pour désarmer le PA. Cela permet de simuler la véritable procédure et non pas de désarmer le PA par les boutons AP1/AP2 du FCU

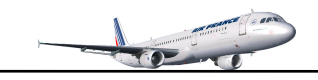

#### Les 4 boutons rotatifs

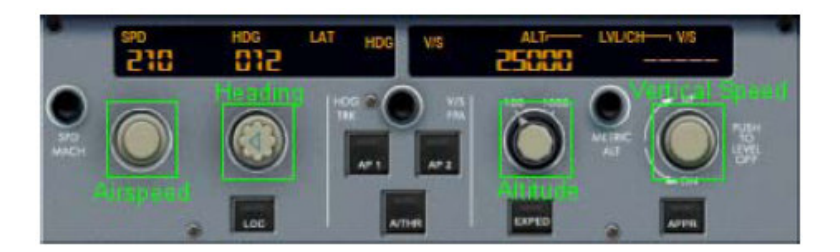

- AIRSPEED : contrôle la vitesse air en nœud ou en mach selon le mode choisi (SPD/MACH). Il peut être poussé pour laisser le mode de contrôle automatique
- HEADING : permet de sélectionner le cap ou tracé selon le mode choisi (HDG-V/S, TRK-FPA). Il peut être poussé pour que la navigation latérale puisse se faire automatiquement.
- ALTITUDE : contrôle l'altitude cible. Il peut être poussé pour que la navigation verticale puisse se faire automatiquement.
- V/S : contrôle la vitesse verticale en pieds par minute ou l'angle de la trajectoire de vol (FPA), selon le mode choisi (HDG-VS, TRK-FPA). La vitesse verticale ne peut être gérée automatiquement. Si le bouton est poussé, cela provoque une mise ne palier.

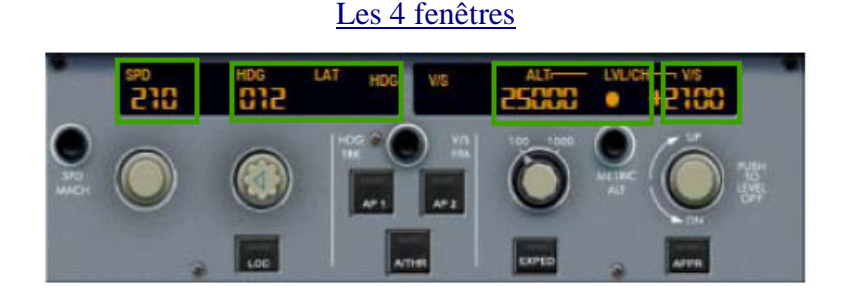

- SPD : affiche la vitesse cible en nœuds ou mach. Si la vitesse est managée, il apparaît des tirets et un témoin lumineux est activé.
- HDG : Affiche le cap cible ou tracé. Si la navigation latérale est managée, il apparaît des tirets et un témoin lumineux est activé.
- ALT : affiche l'altitude cible. Il n'y a jamais de tirets. Le témoin lumineux est activé dès que l'altitude cible est supérieure à l'altitude d'accélération encodée dans le MCDU.
- V/S : affiche la vitesse verticale. La vitesse verticale affichée est en pieds par minute, ou l'angle de trajectoire en degrés. Il apparaît des tirets si la vitesse verticale est managée.

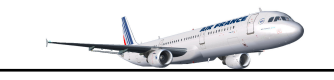

#### Fonctions sélectées ou managées

 Le FCU dispose de 4 boutons rotatifs SPD, HDG, ALT et V/S. Une spécificité du FCU réside dans le fait que ces boutons peuvent être tirés ou bien poussés.

Bouton tiré le pilote contrôle la fonction  $\rightarrow$  fonction sélectée

Bouton poussé Le pilote transfère la fonction au système automatique de vol  $\rightarrow$  fonction managée

Simulation des boutons dans Flight Simulator :

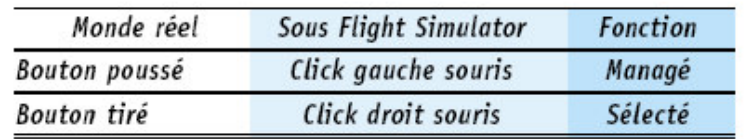

#### Fonctions sélectées :

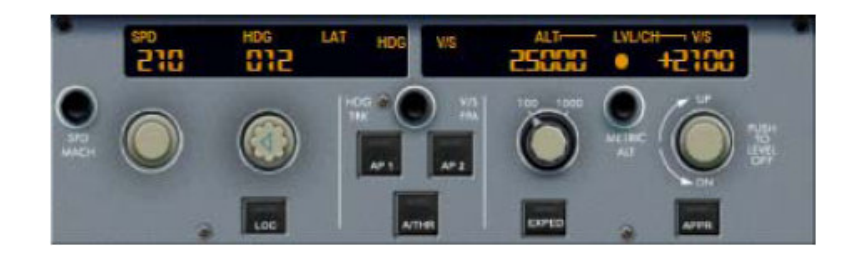

 Lorsque la vitesse air, le cap ou la vitesse verticale est sélectée, elle peut être ajustée en tournant le bouton correspondant jusqu'à ce que la valeur souhaitée s'affiche sur le FCU. Dans l'exemple ci-dessus, la vitesse, le cap et la vitesse verticale sont sélectionnés. Les valeurs sont de 210 nœuds, 12° de cap et 2100 pieds par minute pour une ascension à 25 000 pieds (FL250).

Fonctions managées :

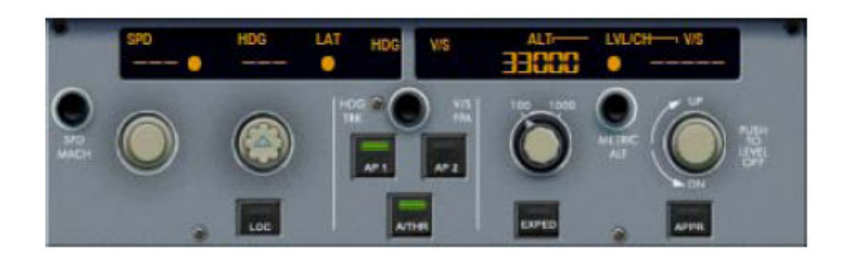

Si un bouton est enfoncé, la fonction correspondante est gérée par le système de management de vol. L'affichage sur le FCU correspondant est représenté par des tirets et le témoin lumineux est activé. Dans l'exemple ci-dessus, la vitesse, le cap et la vitesse verticale sont managés.

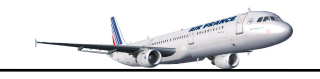

#### Gestion des boutons FCU dans Flight Simulator

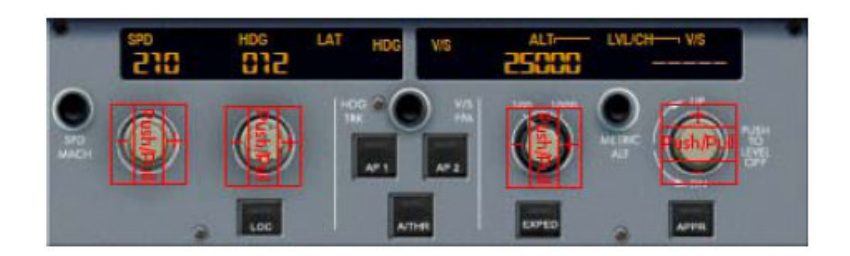

#### Rotation des boutons du FCU :

La rotation est simulée en cliquant à gauche ou à droite du bouton pour augmenter/diminuer la valeur. Pour le bouton de la vitesse verticale, vous devez cliquer au dessus/au dessous du bouton V/S pour augmenter/diminuer la valeur.

Dès que vous déplacez la souris sur l'une des zones réactives pour la rotation, la main apparaît avec un + ou un – pour indiquer la variation possible. Si vous cliquez avec le bouton gauche de la souris, cela contrôle le changement de valeur. Si vous cliquez avec le bouton droit de la souris, l'incrémentation est beaucoup plu grande.

Les changements de valeurs sont indiqués sur le tableau ci-dessous :

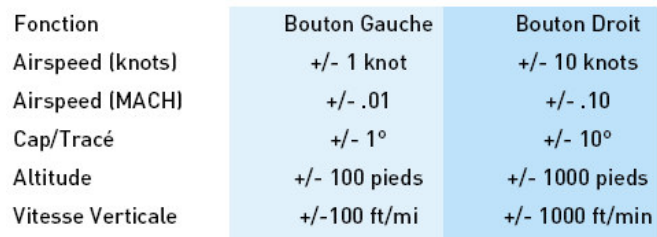

#### Utilisation de la roulette de la souris :

Lorsque la souris passe au dessus d'un bouton ou sur d'une zone de variation, vous pouvez utiliser la roulette de la souris pour ajuster la valeur. En tournant la roulette, la variation est faite de façon normale. En maintenant le bouton 'Shift' du clavier enfoncé et en tournant la roulette de la souris, les valeurs incrémentation seront équivalentes à celles indiquées sur le tableau ci-dessus.

Si vous souhaitez modifier l'altitude, vous devez d'abord tourner le bouton d'altitude pour afficher l'altitude cible. Ensuite, engagez la montée ou la descente par l'une des actions suivante :

- Tirez le bouton d'altitude. Ceci sélectionnera l'altitude. La montée ou la descente sera donc activée.
- Poussez le bouton d'altitude, l'altitude sera managée. La montée ou la descente sera donc managée.
- Tirez le bouton V/S, et sélectionnez la vitesse verticale.
- Enfoncez le bouton EXPED, la montée ou la descente sera activée (utilisation du bouton page 9).

#### Note :

- La vitesse verticale ne peut pas être managée. En poussant ce bouton, la mise en palier est effective.
- Même si la navigation verticale est managée, la fenêtre d'altitude du FCU n'affiche jamais de tirets.

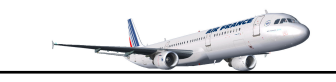

#### Rappel :

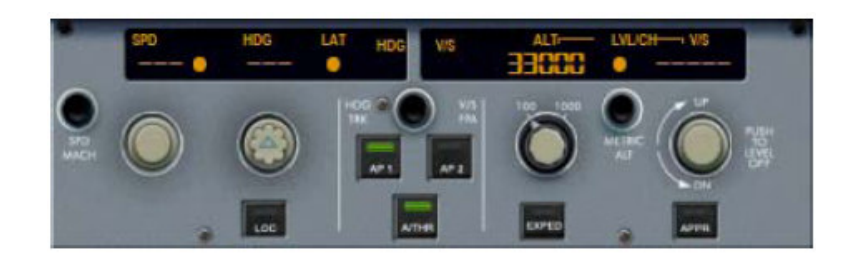

Avant le décollage, la vitesse, le cap et la vitesse verticale sont par défaut managés. Pour être certain que le FCU soit correctement configuré pour le décollage, rappelez-vous les mots 'tiret, point, tiret, point'. Cela signifie que la vitesse affiche des tirets et le témoin lumineux est activé, le cap affiche des tirets et le témoin lumineux est activé, le témoin de l'altitude est activé et la vitesse verticale (V/S) affiche des tirets (comme montré sur la photo ci-dessus).

Ceci est particulièrement important pour le témoin lumineux d'altitude, qui n'est allumé que si l'altitude cible (sélectionnée sur le FCU) est supérieure à l'altitude d'accélération. Si l'altitude cible est inférieure à l'altitude d'accélération, l'ascension ne se fera pas correctement.

# **Manettes des gaz**

#### Particularité des manettes

 Le système de poussée dispose de 4 détentes. Lorsque le pilote déplace les manettes, il ne peut ressentir chacune d'elles. Les 4 détentes correspondent à 4 modes de poussée :

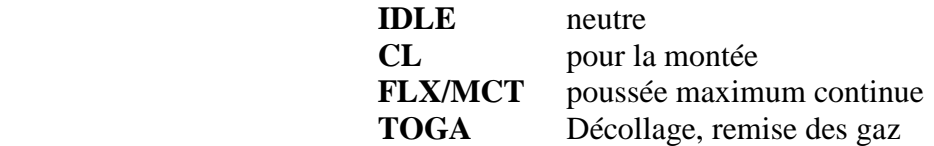

Les manettes de gaz disposent de 2 boutons rouges situés sur le côté, appelés boutons 'instinctifs'. Ils sont utilisés pour désengager le système de poussée automatique.

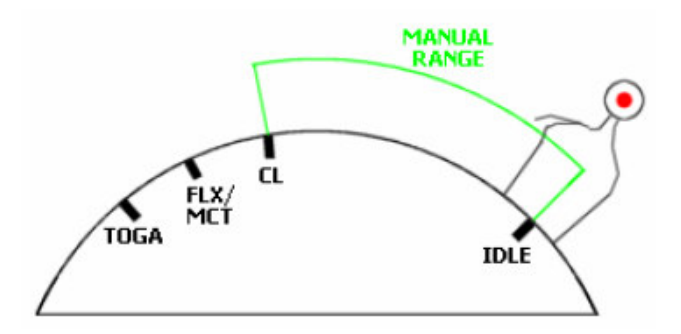

Simulation de mouvement des manettes dans Flight Simulator :

 Comme vos manettes ne disposent pas de détentes, ceci est simulé par un son émis à chaque détente atteinte. Lorsque vous déplacez les manettes et que vous atteignez un mode, un son vous avertit de l'enclenchement de la détente. Vous pouvez alors visualiser le mode sur le FMA du PFD. Le système de puissance automatique fonctionne correctement lors de l'utilisation du clavier. Néanmoins, l'utilisation d'une manette des gaz est fortement conseillée.

Simulation des boutons rouges 'instinctifs dans Flight Simulator :

Lorsque les manettes se trouvent dans une zone rouge (pas de détente), elles commandent les moteurs comme dans tout autre avion : la puissance des moteurs est relative à l'angle des manettes.

Les manettes peuvent être bougées lorsque :

- **REPOS/NEUTRE** : engagé, à moins que le mode TOGA LOCK soit engagé
- **IDLE** : Le système de poussée est déconnecté automatiquement.
- **CL** : le FADEC commande la poussée automatiquement.
- **FLX/MCT** : FLX (flex) est utilisé pour un décollage à poussée réduite, et MCT doit être utilisé pour les opérations sur un seul moteur (MCT : Max Continuous Thrust).
- **TOGA** : quoi qu'il arrive, régime pleine puissance (décollage ou Go Arround)

# Utilisation

 Le système de poussée automatique doit être utilisé le plus souvent. L'utilisation habituelle des manettes est la suivante :

- Démarrage des moteurs : position IDLE (ralenti)
- Taxi : Utilisées manuellement
- Décollage : suivant puissance décidée FLEX ou TOGA. La fonction TOGA est utilisée sur des pistes courtes ou mouillées ou en cas de mauvais temps. Dès que la puissance de décollage est appliquée (FLX ou TOGA), le système auto manettes s'enclenche automatiquement. Le témoin lumineux du bouton A/THR s'illumine et le message A/THR en bleu apparaît sur le FMA (5<sup>ième</sup>) colonne).
- Une fois décollé, et la première altitude atteinte (1 500 pieds au dessus de la piste), le pilote est invité à engager le mode 'Climb' en déplaçant les manettes à la détente CL par le message LVR CLB clignotant sur le FMA (1<sup>ière</sup> colonne). Un fois la détente CL atteinte, A/THR apparaît en blanc sur le FMA (5<sup>ième</sup> colonne)
- Durant le vol, les manettes doivent restées en mode CL, à moins qu'une puissance supérieure soit requise en cas d'urgence.

 Sur cet appareil, les manettes ne bougent pas d'elles mêmes, même si la poussée est commandée par le FADEC. Elles sont supposées restées en détente CL lorsque le système auto manettes est engagé. Pour cette raison, le pilote doit être averti lorsque le mode 'idle' est demandé. Ceci est indiqué sur l'affichage d'alerte des moteurs (E/WD) avec IDLE comme message flashant pendant quelques secondes.

Le système auto manettes (autothrust) peut être contrôlé par diverses composantes :

- Sur l'affichage d'alerte de moteurs (E/WD), la puissance moteur est indiquée avec un arc de cercle bleu sur les jauges N1.
- Sur l'E/WD, les message peuvent s'afficher pour indiquer un statut (IDLE ou A.FLOOR)
- Sur le FCU, témoin lumineux du bouton A/THR : illuminé  $\rightarrow$  auto manettes actif
- Sur le PFD, la 1<sup>ière</sup> colonne indique le statut du mode auto manettes et la 5<sup>ième</sup> colonne si le mode est engagé par le message A/THR.

Modes auto manettes (autothrust) : ce système dispose de sortes 2 modes

- Mode de poussée fixe : une poussée fixe est commandée et la vitesse est contrôlée (mode managé).
- Mode de poussée variable : la vitesse est contrôlée en modifiant la poussée moteur (mode sélecté).

# Système Alpha Floor – enveloppe protectrice de vol :

Si un angle d'incidence trop élevé est détecté par le système, il engage le mode 'Alpha Floor' qui applique automatiquement la puissance TOGA (même si le système auto manettes n'est pas engagé) et baisse le nez de l'appareil pour réduire l'angle. A.FLOOR est affiché sur le FMA (1<sup>ière</sup> colonne). Lorsque l'angle est corrigé, l'alpha floor s'interrompt et la puissance TOGA est verrouillée. Le message TOGA LK est affiché sur le FMA (1ière colonne). Pour déverrouiller ce mode, le pilote doit suivre la procédure suivante :

- 1. Amener les manettes à la détente TOGA pour éviter une différence de puissance
- 2. Désengager le mode auto manettes en pressant le bouton A/THR sur le FCU ou le bouton instinctif.
- 3. Ramener les manettes à la détente CL.
- 4. Réengager le mode auto manettes en pressant le bouton A/THR sur le FCU.

#### Limitation de poussée :

Durant les opérations normales, les manettes doivent restées en position CL pendant la durée du vol. Si l'auto manettes est active et que les manettes sont en dessous de la détente CL (zone manuelle), la puissance est limitée à la position des manettes. Dans ce cas, un avertisseur sonore se fait entendre, un message apparaît sur la 1<sup>ière</sup> colonne du FMA THR LVR et LVL CLB. Un message sur le E/WD vous invite à repositionner les manettes sur la détente CL.

#### Verrouillage de la poussée :

Lorsque l'auto manettes est armée avec les manettes en position CL, et que le bouton A/THR n'est plus actif (témoin lumineux éteint), la puissance moteur reste constante jusqu'à ce que les manettes soient déplacées de la détente CL. Ce statut est indiqué par un message flash THR LK sur la 1<sup>ière</sup> colonne du FMA et un message apparaît sur le E/WD vous demandant de déplacer les manettes. Un avertisseur sonore se fera entendre jusqu'à ce qu'une action correctrice soit prise.

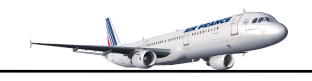

# **Modes vitesse, guidage latéral et vertical**

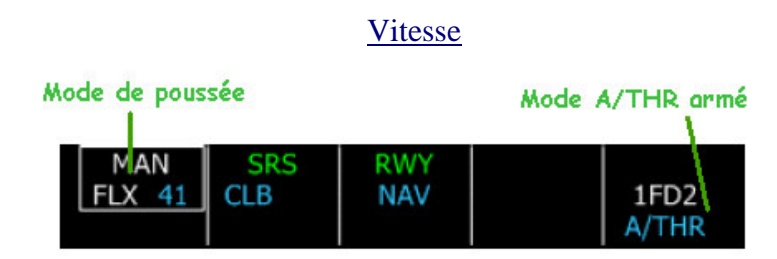

Affichage typique du FMA lorsque la puissance de décollage est appliquée.

#### Armement de l'auto manettes (autothrust, A/THR) :

Dans le cas ou le bouton A/THR n'est pas actif (témoin lumineux éteint), il est armé lorsque les manettes sont déplacées vers la détente FLX/MCT out TOGA durant le décollage. Lorsque les manettes sont déplacées vers la détente TOGA et que les volets sont en position sortis (Go Around). Lorsque le système auto manettes est armé, le témoin lumineux du bouton A/THR du FCU s'allume et un message bleu A/THR apparaît à la 5<sup>ième</sup> colonne du FMA.

Quelque soit le mode, le témoin lumineux du bouton A/THR est illuminé. On peut vérifier sur le FMA quel mode est actif à la 5<sup>ième</sup> colonne du FMA :

> A/THR en bleu  $\rightarrow$  mode armé A/THR en blanc  $\rightarrow$  mode actif

Lorsque le mode auto manettes est armé, seuls les modes de poussées fixes sont disponibles (poussée constante) :

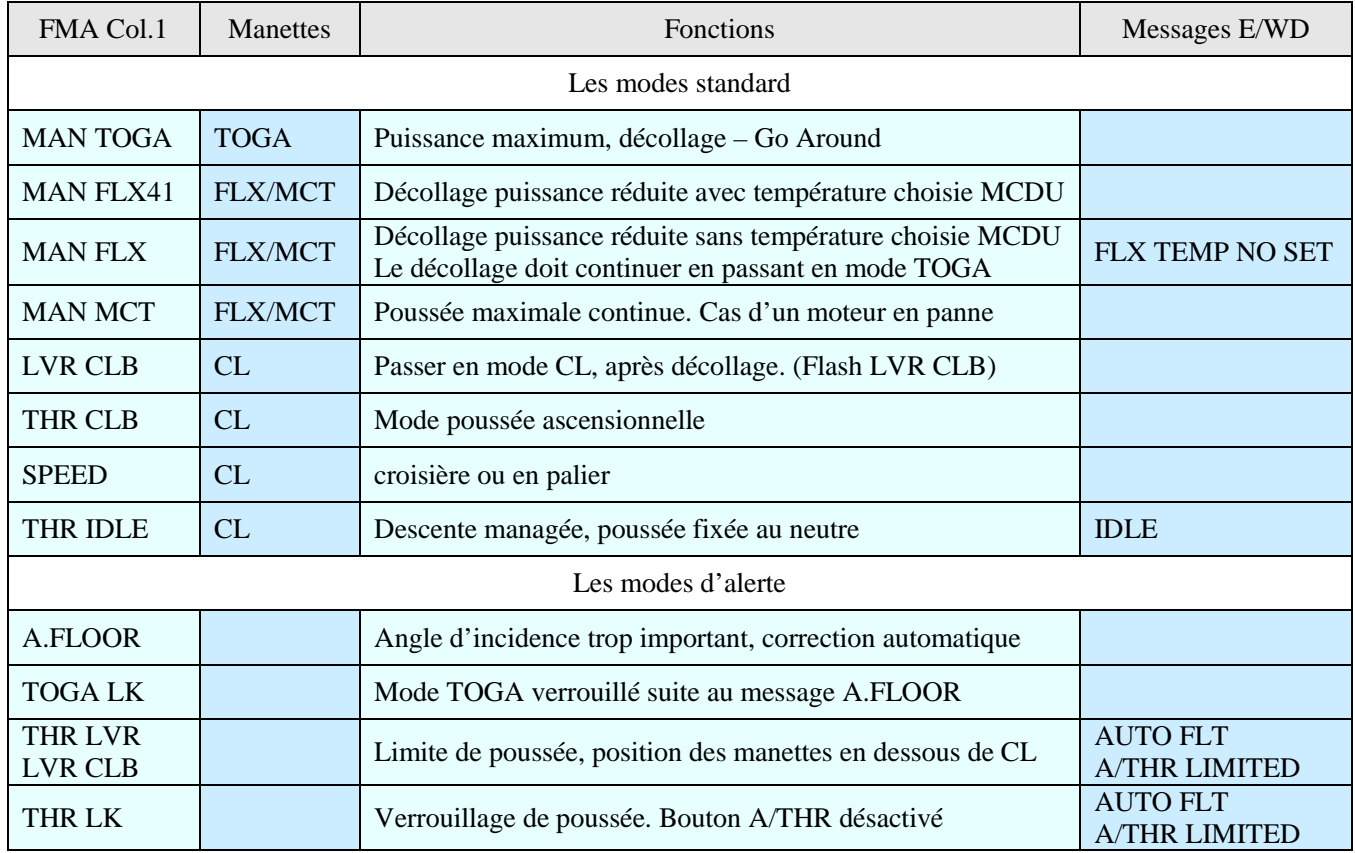

#### Guidage latéral

Le mode de guidage latéral fournit un guidage selon les paramètres du FCU ou selon le plan de vol encodé dans le FMGC. Le pilote peut contrôler ce guidage latéral par le FCU, il s'agit d'un mode sélecté. Ou bien alors laisser le FMGC le gérer, dans ce cas il s'agit d'un mode latéral managé.

#### Modes latéraux automatiques :

Durant le décollage (manettes en position FLEX ou TOGA), le mode latéral RWY (piste) s'enclenche automatiquement. Ce mode aide le pilote à tenir le cap de piste. En fait, la fréquence ILS (si elle existe) est activée et la barre de lacet est affichée sur le FPD. S'il il n'y a pas de fréquence ILS, la barre de lacet n'est pas indiquée.

| MAN<br>$FLX$ 41 | <b>SRS</b><br>П<br>CLB | <b>RWY</b><br><b>NAV</b> | 1FD <sub>2</sub> |
|-----------------|------------------------|--------------------------|------------------|
|                 |                        |                          | A/THR            |

Affichage FMA typique après que la puissance de décollage est appliquée. La colonne 3 montre le mode RWY engagé et ainsi que le mode NAV armé

Lorsque l'avion atteint l'altitude de 30 pieds au dessus de la piste, le mode NAV s'enclenche automatiquement si un plan de vol est défini. S'il n'y a pas de plan de vol, le mode RWY TRK (cap de piste) s'enclenche automatiquement pour aider le pilote à rester dans l'axe de la piste après le décollage jusqu'à ce qu'un autre mode latéral soit sélectionné.

#### Mode latéral sélecté :

Le pilote peut contrôler le guidage latéral manuellement en tirant le bouton HDG du FCU pour sélectionner un cap. Selon le mode du FCU, le cap ou bien le tracé est affiché.

#### Mode latéral managé :

Le pilote peut, en enclencher le bouton HDG (pousser), régler le mode cap managé. Le mode NAV devient actif (en vert sur le FMA) et l'avion suit le plan de vol encodé dans le FMGC.

Si le cap est en mode managé au sol, le mode NAV est armé (en bleu sur le FMA) il deviendra actif après le décollage (en vert sur le FMA).

#### Guidage vertical

Le mode de guidage vertical fournit un guidage selon le plan de vol encodé dans le FMGC et les modes sélectionnés par le pilote sur le FCU (mode sélecté ou mode managé). Le pilote peut contrôler le guidage manuellement par le FCU (mode vertical sélecté) ou laisser le FMGC gérer le mode (mode vertical managé). Les modes verticaux sont visibles sur la 2ième colonne du FMA. Le mode actif est affiché en vert  $\frac{1}{2}$ sur la 1<sup>ière</sup> ligne et le mode armé en bleu sur la 2<sup>ième</sup> ligne.

#### Modes verticaux automatiques :

Durant le décollage (manettes en position FLEX ou TOGA), le mode vertical SRS (système de référence de vitesse) s'engage automatiquement si les conditions suivantes sont remplies :

- Volets sortis

- V2 entré dans la page 'TAKE OFF' (décollage) du FMGC

Ce mode est censé gérer la montée, du sol à l'altitude cible. L'avion exécutera une montée optimum en gardant V2 + 10 si tous les moteurs fonctionnent, sinon V2. Ce mode est très utile, il suffit de suivre le directeur de vol après le décollage pour effectuer une ascension optimisée.

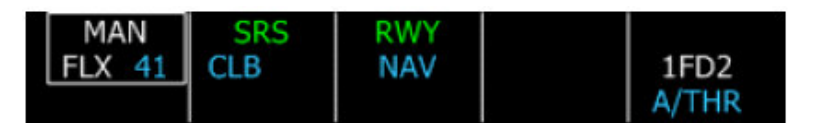

Affichage FMA typique après que la puissance de décollage est appliquée La 2<sup>ième</sup> colonne, l<sup>ière</sup> ligne indique que le mode de vitesse de référence est engagé (SRS vert) Le mode de montée managée est armé (CLB bleu)

Dès que l'altitude d'accélération est atteinte, le mode vertical passe automatiquement en mode CLB.

#### Modes verticaux sélectés :

Le pilote peut contrôler manuellement le guidage vertical via le FCU en effectuent les actions suivantes :

- Sélectionner une nouvelle altitude sur le FCU par le bouton d'altitude
- choisir un mode vertical par le bouton altitude, V/S ou EXPED. Cette action déterminera le mode vertical utilisé pour piloter l'avion : V/S, FPA, 'Open Climb' ou 'Open Descent'

#### Mode Open Climb (OP CLB) :

 Ce mode est utilisé pour monter à une altitude choisie sans devoir tenir compte des contraintes d'altitude. Il est lié au mode auto manettes (autothrust) THR CLB (mode de poussée fixe avec N1 réglé selon les paramètres CLB). Lorsque ce mode est actif, la vitesse sélectée ou managée est maintenue et l'angle de montée ajusté en conséquence. C'est pourquoi l'affichage V/S du FCU indique des tirets. Si le mode EXPED est engagé lorsque le mode 'Open Climb' est actif, l'avion grimpera aussi vite que possible utilisant la vitesse 'Green Dot' comme vitesse cible.

Le mode 'Open Climb' ne peut être engagé que si le PA et l'auto manettes sont actifs, et par les actions suivantes :

- 1. Sélectionner une altitude supérieure à l'altitude actuelle indiquée sur le FCU
- 2. Tirer le bouton d'altitude (mode sélecté)

#### **Note : Si le changement d'altitude est inférieur à 1200 pieds, la vitesse verticale sera mise automatiquement à 1000 pieds par minutes et les indications FMA ne changeront pas.**

En 'Open Climb' le FMA ressemble à ceci :

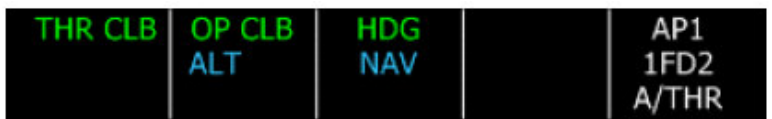

#### Mode 'Open Descent' :

Ce mode est similaire au mode 'Open Climb' utilisé pour la descente. Il permet la descente à une altitude choisie sans devoir tenir compte de contraintes d'altitude. Ceci est lié au mode auto manettes (autothrust) THR IDLE mettant au neutre les manettes de gaz.

Si le mode EXPED est engagé lorsque le mode 'Open Descent' est actif l'avion descendra aussi vite que possible en utilisant une vitesse de 340 nœuds ou Mach 0.80 comme vitesse cible (limité de toute manière à la vitesse maximale VMAX).

Le mode 'Open Descent' ne peut être engagé que si le PA et l'auto manettes sont actifs, et par les actions suivantes :

- 1. Sélection d'une altitude plus basse que l'altitude indiquée sur le FCU
- 2. Tirer le bouton d'altitude

#### **Note : le mode 'Open Descent' ne doit pas être utilisé à basse altitude.**

#### Vitesse verticale / Angle Flight Path (V/S ou FPA) :

Ces modes permettent au pilote de contrôler la montée ou descente par la vitesse verticale ou angle de tracé de vol (Flight path) selon le FCU V/S – HDG ou TRK – FPA). En conséquence, l'affichage du FCU V/S ou FPA indique la valeur sélectionnée. Ces modes sont liés aux modes vitesse/Mach (ajustement de la puissance des moteurs en fonction de la vitesse cible). Le FMA affiche le mode choisi (V/S ou FPA) avec les valeurs choisies en bleu.

En mode V/S, le FMA et le FCU ressemble à ceci :

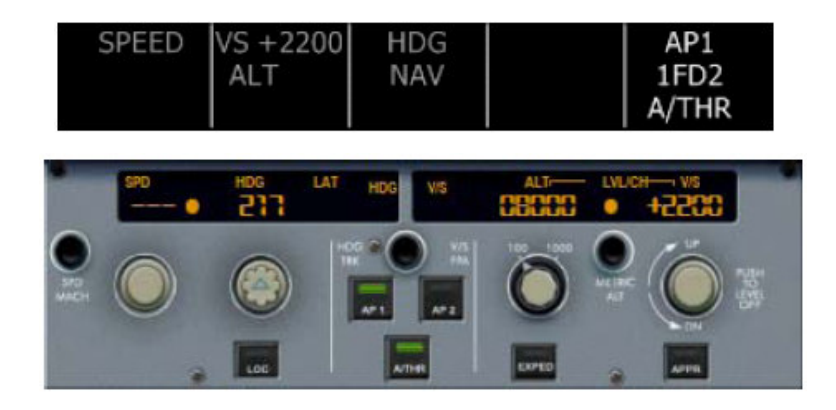

En mode FPA, ils peuvent ressembler à ceci :

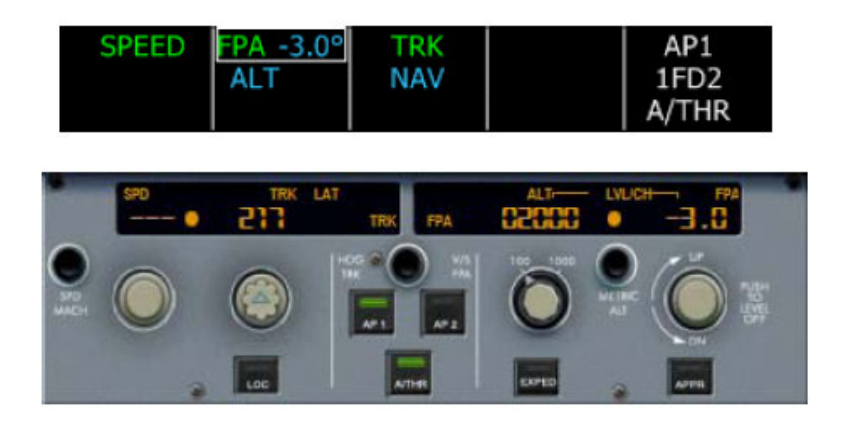

#### Modes verticaux managés :

 En mode vertical managé, le FMGC détermine le meilleur profil de montée ou de descente. Par défaut le mode CLB (Climb) est armé lorsque l'avion est au sol. Cela est indiqué dans la 2ième colonne du FMA en bleu. Cela veut dire que le mode Climb sera automatiquement activé lorsque l'avion atteindra son altitude d'accélération encodée dans le FMGC.

**Note importante** : les altitudes de réduction de puissance et d'accélération peuvent être encodées dans le FMGC. Par défaut, ces 2 altitudes sont identiques et sont de + 1500 pieds au dessus de la piste. L'altitude d'accélération doit être au moins égale ou supérieure à celle de la réduction de puissance. Pour ce faire, une fois que votre plan de vol est encodé dans le FMGC, cliquez sur le bouton 'PERF' du FMGC pour renseigner la page 'TAKE OFF' et par la même occasion vérifier et encodez les altitudes 'THR RED/ACC'

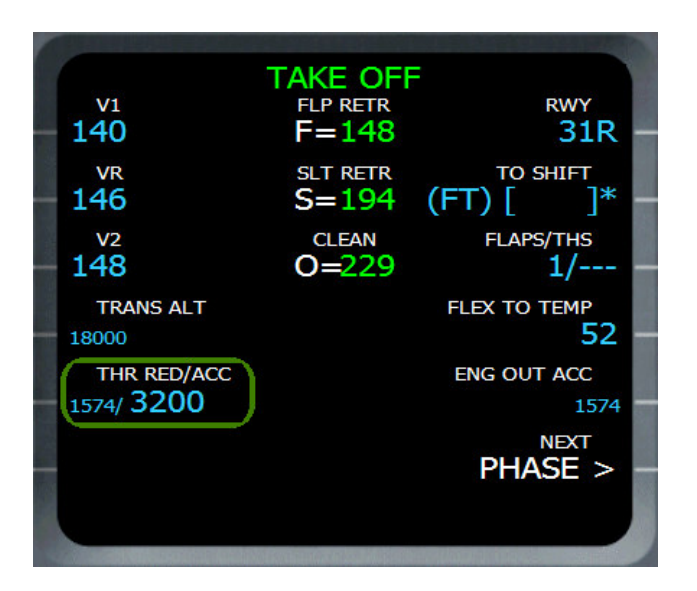

#### Montée managée :

La montée managée peut être ajustée à n'importe quel moment en sélectionnant une altitude supérieure sur le FCU et en pressant le bouton 'ALT'. Elle ne peut être activée que si le mode 'NAV' est actif (mode latéral managé). LA montée managée est similaire au mode décrit au paragraphe précédant. La seule différence réside dans le fait que la montée managée respecte les contraintes d'altitude. S'il n'y en a pas, les modes montée ouverte 'Open Climb' et montée managée 'Managed Climb' sont les mêmes.

Si une contrainte d'altitude est définie sur le prochain point de passage (Waypoint), le mode montée managée respectera cette contrainte en limitant l'altitude cible à la valeur de la contrainte, l'altitude cible sera donc l'altitude de contrainte même si l'altitude sélectionnée sur le FCU est supérieure. Dans ce cas, le symbole de l'altitude cible apparaît en magenta sur la barre d'altitude et le message ALT sur la  $2^{i\text{eme}}$ colonne du FMA apparaît aussi en magenta pour indiquer cette contrainte. Dès le Waypoint est dépassé, la contrainte est levée et l'altitude cible devient celle sélectionnée sur le FCU.

#### Descente managée :

La descente managée ne devrait utilisée que lorsque l'avion est en altitude de croisière. Elle peut être engagée que si le mode 'NAV' est activé (mode latéral managé). Pour engager une descente managée, sélectionnez l'altitude cible avec le bouton 'ALT' du FCU est pressez le bouton.

Lorsque la descente managée est initiée, l'avion essaiera de descendre avec les moteurs au ralenti (IDLE) pour économiser le carburant avec le respect des contraintes, et surtout les limitations de vitesse (250 nœuds sous 10 000 pieds). Le FMGC calcule le plan de descente idéale et le maintiendra.

Dès que vous initiez la descente, le FMA devrait ressembler à ceci :

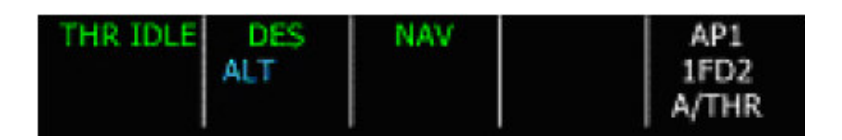

La puissance est réduite au neutre (THR IDLE) et un cercle magenta apparaît sur la barre d'altitude représentant la déviation verticale entre l'altitude actuelle et la pente de descente calculée. En mode de descente managée, le FMGC ajustera la vitesse verticale pour minimiser la déviation verticale. Cela sera exécuté avec un ajustement de descente de +/- 20noeuds autour de la vitesse de descente managée. L'intervalle est montré sur la barre de vitesse par 2 ½ triangles indiquant les vitesses mini et maxi que l'avion peut prendre pour gérer la descente.

La meilleure option est d'initier la descente lorsque vous atteignez le point de descente (TOD : Top of Descent) matérialisé sur le ND par une flèche brisée blanche vers le bas, à moins que les contrôleurs vous donnent d'autres indications.

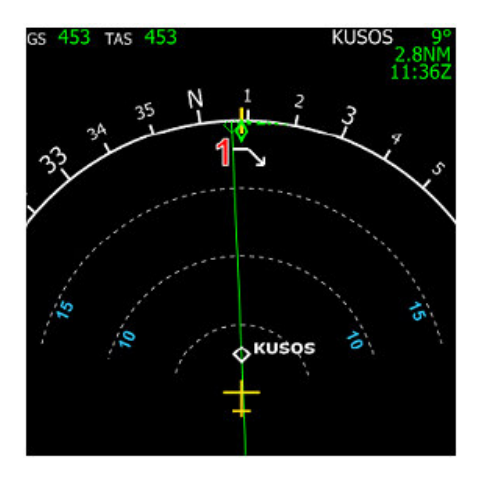

Le point de descente TOD calculé par le FMGC est matérialisé par une flèche blanche vers le bas

Vous avez le choix n'initier la descente avant ou après le point TOD calculé. Dans ce cas, le FMGC essayera de maintenir le profil calculé. Si vous activez la descente avant, le FMGC calculera une vitesse verticale douce (1000 pieds/minutes) jusqu'à ce qu'il intercepte le tracé calculé. Si vous activez la descente après le TOD, le FMGC mettra les moteurs au neutre (IDLE) avec un fort taux de descente ne maintenant la vitesse dans les limites du possible (+/- 20 nœuds autour de la vitesse cible de descente). Si l'avion est très au dessus du profil de descente, le FMGC ne sera peut être pas capable d'intercepter le profil à cause des contraintes de vitesse VMAX. Si cela se produit, utilisez les aérofreins pour limiter la vitesse.

L'exemple ci-dessous illustre une descente managée durant laquelle l'avion se situe trop haut par rapport à la pente de descente calculée.

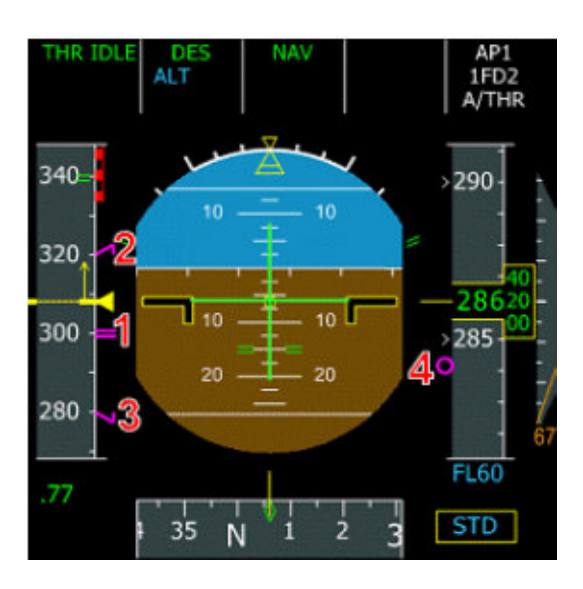

Durant la descente managée, le PFD affiche les informations de vitesse et d'altitude relatives à la descente.

- 1. La vitesse cible de descente est affiché en magenta
- 2. La vitesse maxi est ajustée sur la vitesse cible = vitesse cible  $+20$  nœuds
- 3. La vitesse mini est ajustée sur la vitesse cible  $=$  vitesse cible  $-20$  nœuds
- 4. L'indicateur de profil de descente (cercle magenta) indique la déviation verticale par rapport au profil de descente

Dans cet exemple, l'avion est au dessus de la pente idéale (le cercle magenta est sous le trait jaune d'altitude), S'est pour cette raison que le FMGC commande une vitesse supérieure à la vitesse cible (300 nœuds) pour augmenter l'angle de descente managée et ne devra pas excéder 320 nœuds. Si cette vitesse est trop basse pour intercepter la pente idéale, vous pouvez sortir les aérofreins pour accentuer l'angle de descente.

#### Les points calculés par le FMGC :

Durant une descente managée, des informations complémentaires sont calculées et affichées sur le ND avec des pseudos Waypoints. Ceux-ci sont calculés et ajoutés au plan de vol lorsque toutes les informations nécessaires sont encodées dans le FMGC.

Limite de vitesse :

Point magenta. Indique où l'avion accélérera ou ralentira pour atteindre la vitesse cible

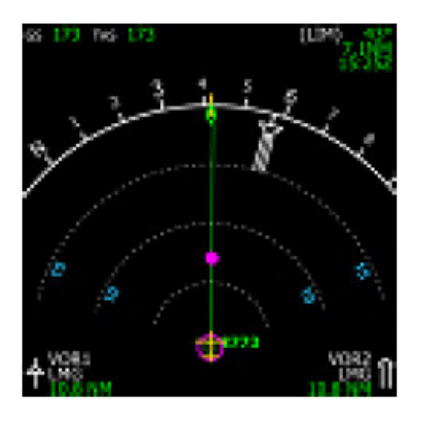

- TOC point d'altitude de croisière (Top Of Climb), flèche blanche vers le haut
- TOD point de descente (Top Of Descent), flèche blanche vers le bas
	- 1. TOC : point ou l'avion est supposé atteindre l'altitude de croisière
	- 2. TOD : point ou le pilote devra initier la descente

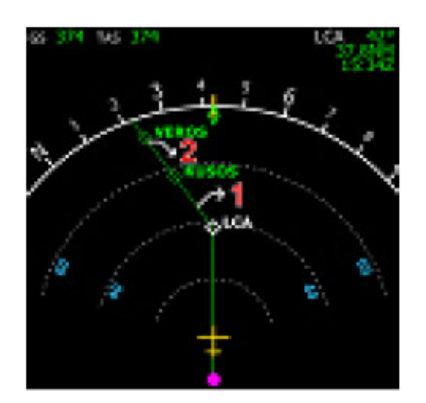

• Point de décélération

Matérialisé par un grand D. Indique ou l'avion diminuera sa vitesse pour l'approche. Si l'avion est en descente et cap managé, le FMGC permutera automatiquement en phase d'approche. C'est-à-dire qu'il décélérera d'abord en vitesse de configuration lisse (green Dot), ensuite vers les vitesses S, F et Vapp selon la configuration de l'avion. De plus la fréquence ILS de la piste d'arrivée sera programmée s'il s'agit d'une approche ILS.

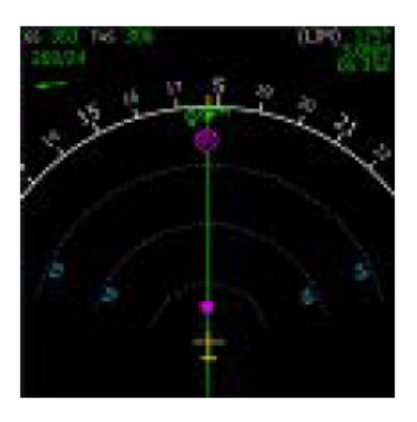

*Descente managée avec l'ATC de FS :* 

 *Si vous pilotez avec l'ATC virtuel de FS, il existe une grande probabilité qu'il vous demande d'initier la descente avant le point de descente calculé (TOD). Ceci n'est pas un problème, vous pouvez passer à une descente managée. Dans ce cas, votre avion sera sous la pente idéale pendant un certain temps (descente à 1000 pieds/minute) et interceptera à un moment donné la pente correcte.* 

*L'ATC vous demandera probablement aussi de virer vers un cap avant le point de décélération (point D). Dans ce cas vous devrez intercepter le cap manuellement, et ceci vous obligera à quitter le mode NAV (mode latéral managé). En conséquence, le FMGC ne permutera pas automatiquement ; il faudra le faire manuellement par les pages PERF APPR du FMGC. Il est recommandé de le faire lorsque vous passez sur la fréquence de la tour pour recevoir l'autorisation d'atterrir.* 

#### Approche & atterrissage

- Vitesse 'Green dot' (finesse maxi) si l'avion est en configuration lisse
- Vitesse S si les becs (slats) sont sortis
- Vitesse F si les volets (flaps) sont sortis
- Vitesse Vapp si les volets sont en configuration 3 ou full.

 Ces vitesses sont calculées par le FMGC. La vitesse Vapp est continuellement mise à jour pour tenir compte du vent et s'assurer que l'avion puisse atterrir dans les conditions de sécurité requises.

 Lorsque l'avion est proche de l'aéroport d'arrivée et que le signal ILS est reçu, le pilote peut engager le LOC puis l'APPR pour suivre le localiseur et le glideslope (signal de descente) pour une approche ILS. Souvenez-vous que le localiseur doit être capturé avant d'armer le mode APPR pour la capture du signal de descente.

Dès que le mode APPR est engagé, vous pouvez enclencher le 2<sup>ième</sup> PA. C'est le seul moment où vous pourrez activer le 2ième PA pour un atterrissage automatique (autoland).

Une fois que le 2ième PA est engagé et l'ILS capturé, vous pouvez laisser seul l'avion procéder à un atterrissage automatique.

Lorsque l'avion atteint 400 pieds AGL, le mode LAND s'active, comme indiqué sur le FMA

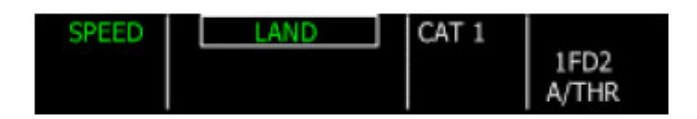

Juste avant l'atterrissage, l'avion engage automatiquement le mode arrondi comme indiqué sur le FMA

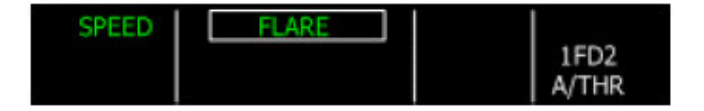

Lorsque l'avion touche le sol, le mode 'ROLL OUT' s'engage pour maintenir l'avion dans l'axe de la piste. Laissez l'autofreinage faire son office, engager l'auto reverse si nécessaire. Une fois les 80 nœuds atteints, freinez manuellement pour désengager l'autofreinage. Désarmez le PA avant de quitter la piste.

# FMGC-MCDU

#### ORDINATEUR DE MANAGEMENT DE VOL

(Préparation du vol LFML Marseille Provence – LFPG Paris Charles De Gaulle)

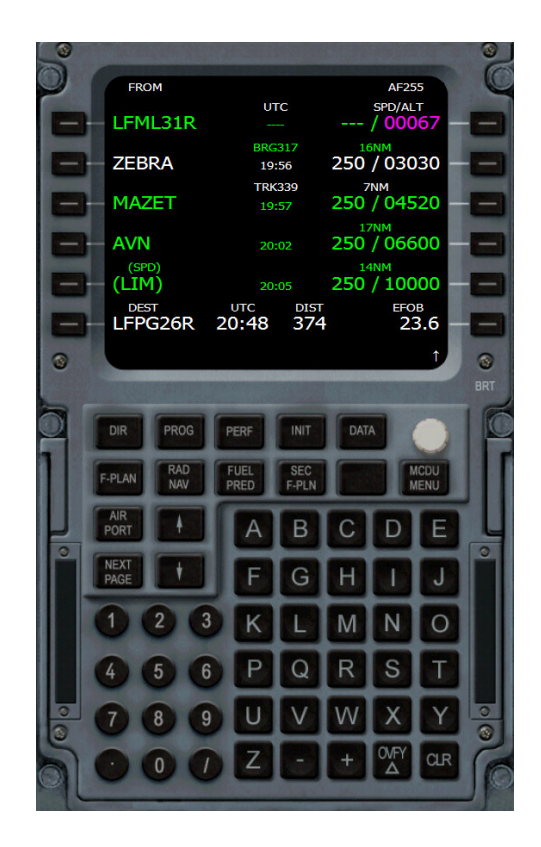

#### MANUEL DE MISE EN ŒUVRE RAPIDE

#### UNIQUEMENT POUR LA SIMULATION

#### Ne peut être vendu

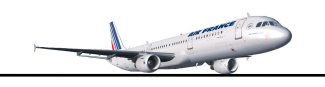

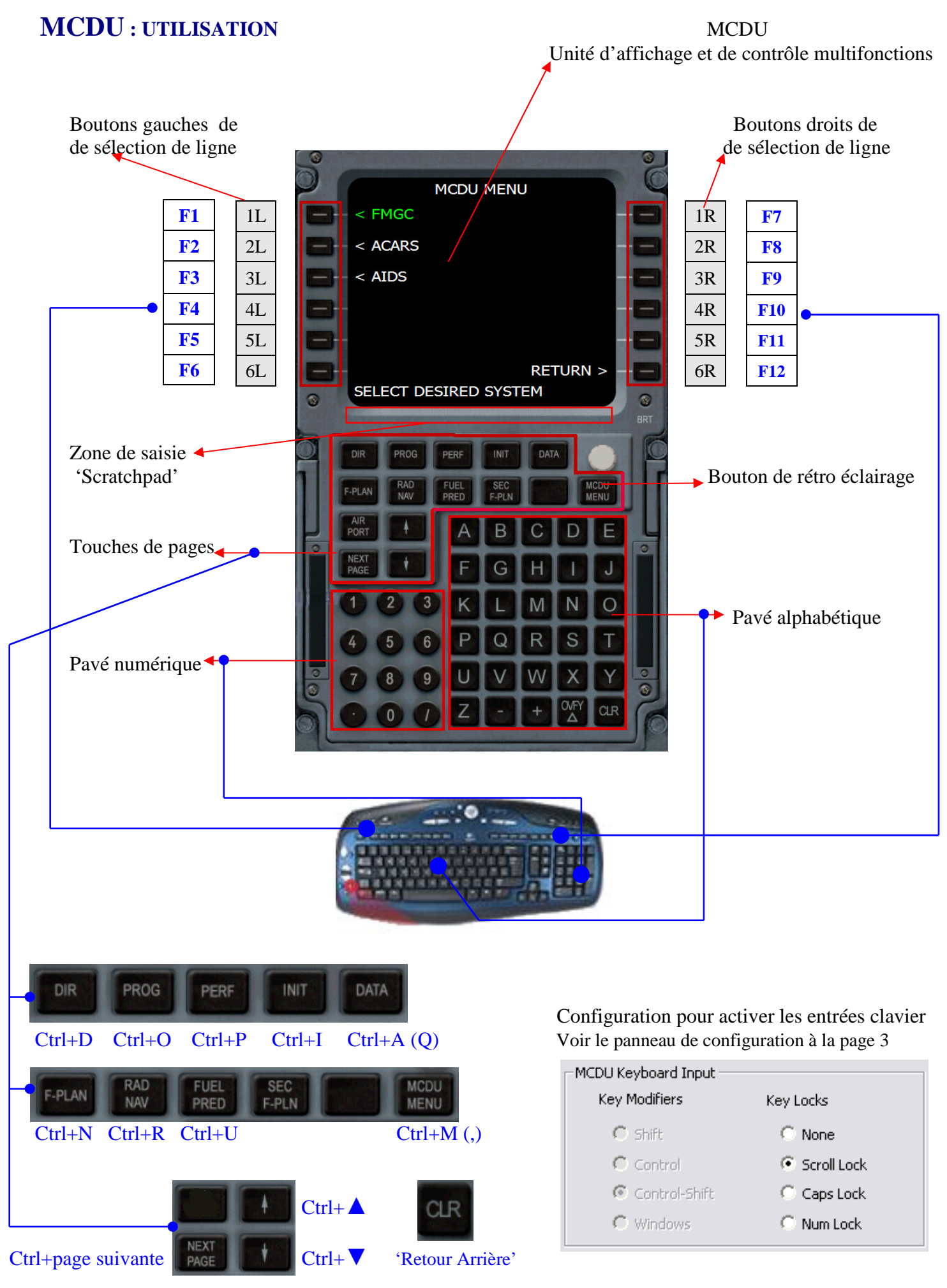

Marc.berthomeaux@wanadoo.fr

# **MCDU : GESTION DES PAGES**

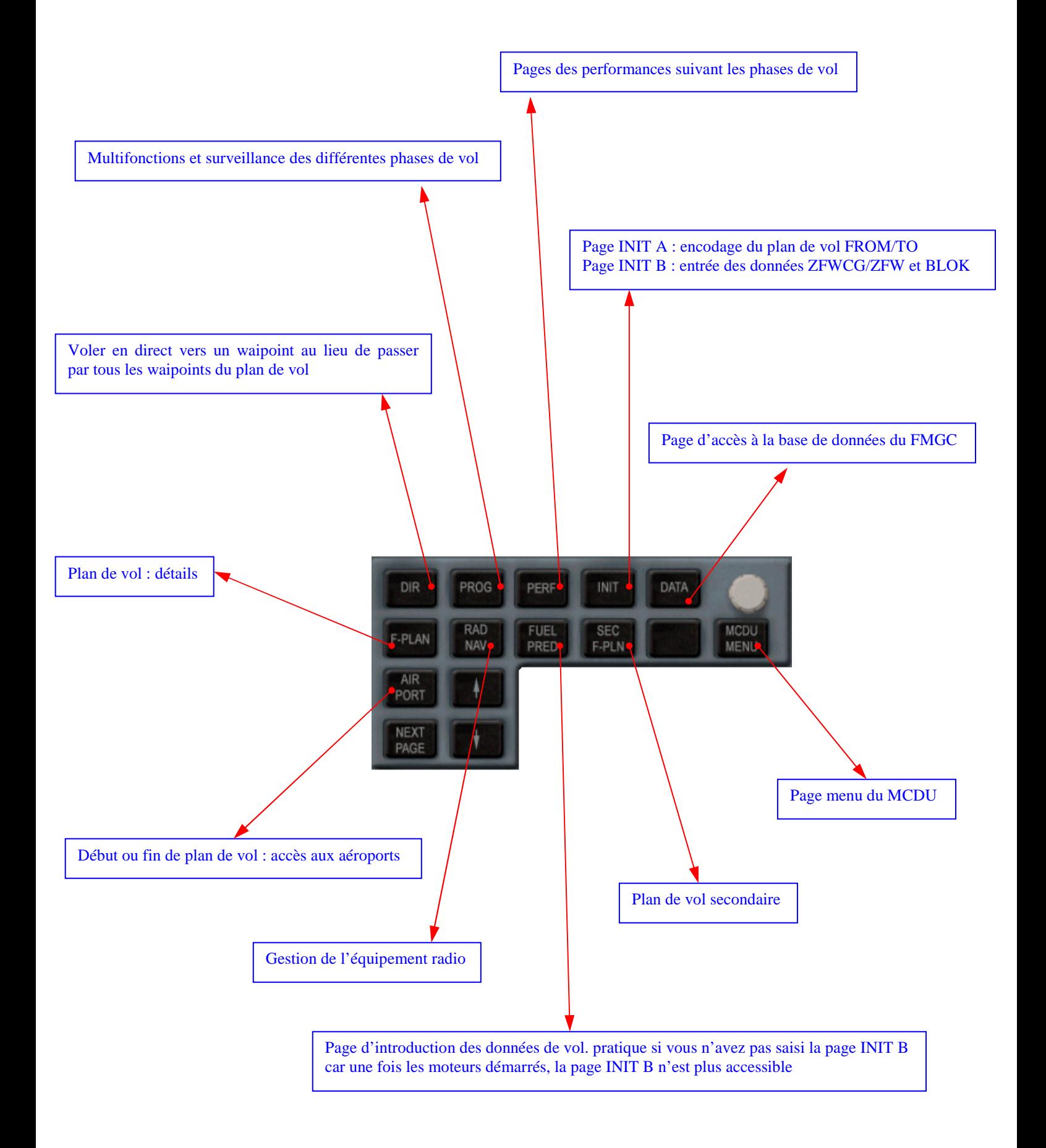

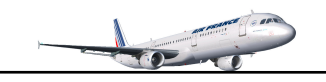

#### **Si l'information est affichée sur plusieurs pages**

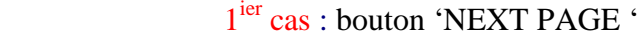

**INIT** 

FROM/T

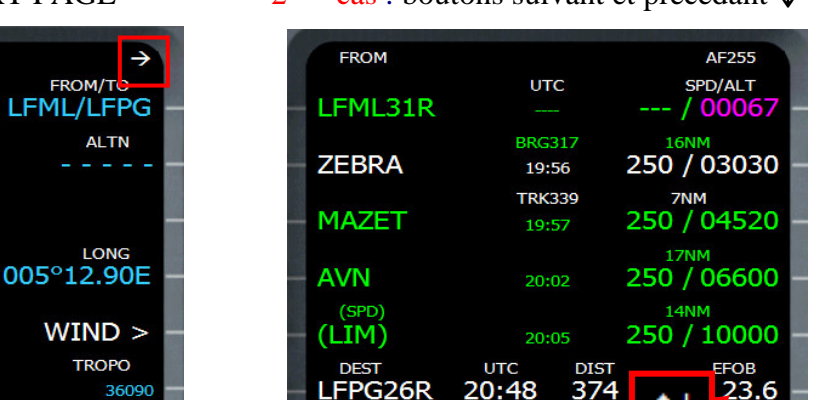

# 2<sup>ième</sup> cas : boutons suivant et précédant ↓↑

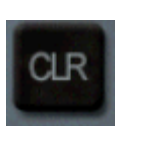

**CO RTE** 

**ALTN RTE** 

**FLT NBR** 

LAT 11<br>43°26.20N

**COST INDEX** 

CRZ FL/TEMP<br>FL320/-49°

AF255

150

LFMLLFPG01

#### **Touche de fonction particulière CLR**

- 1. Permet d'effacer les caractères saisis dans le scratchpad
- 2. Permet de supprimer des DISCO, Waipoints etc.

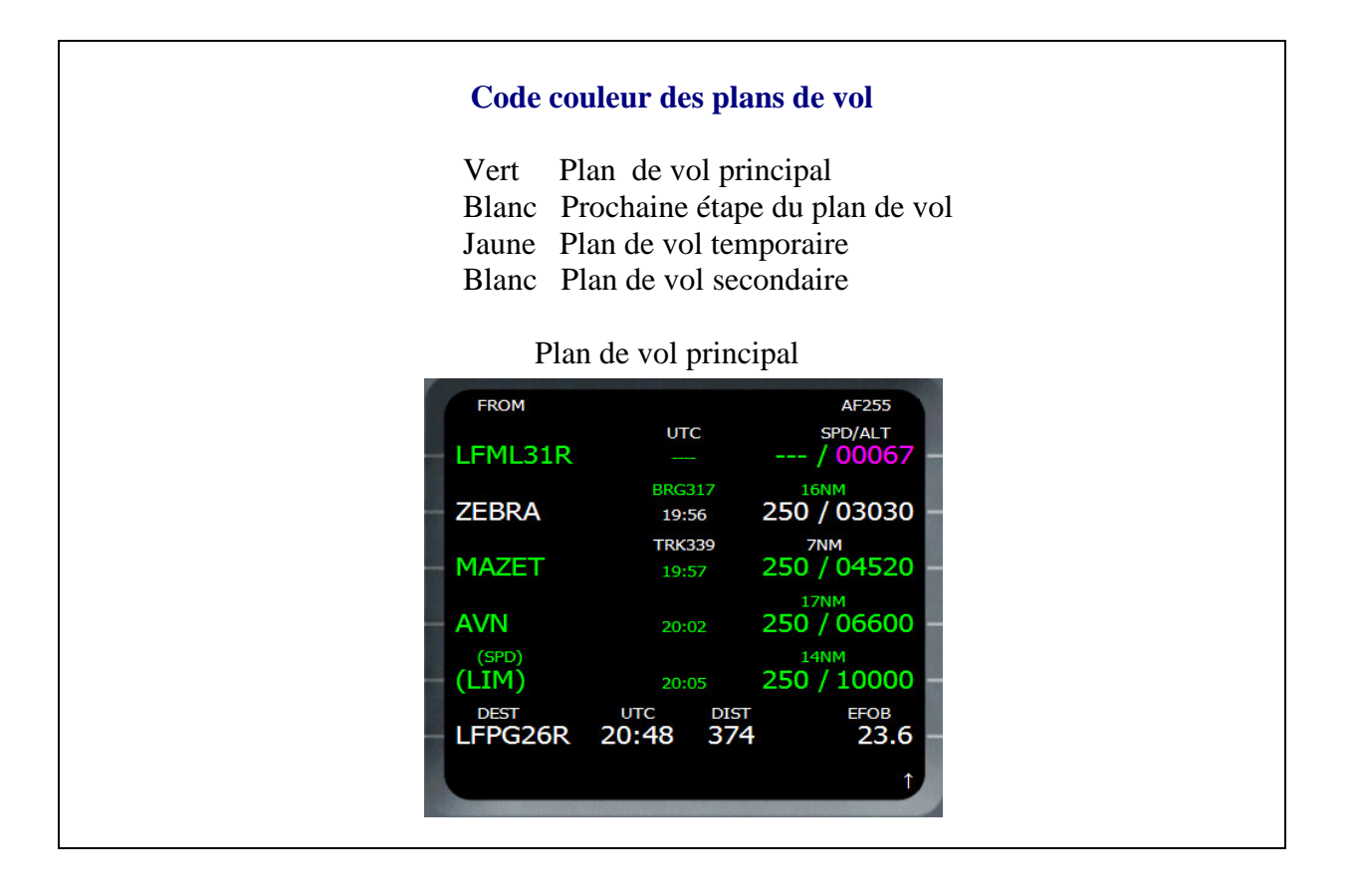

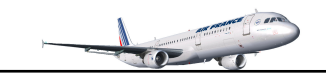

#### **Code couleur des types de données**

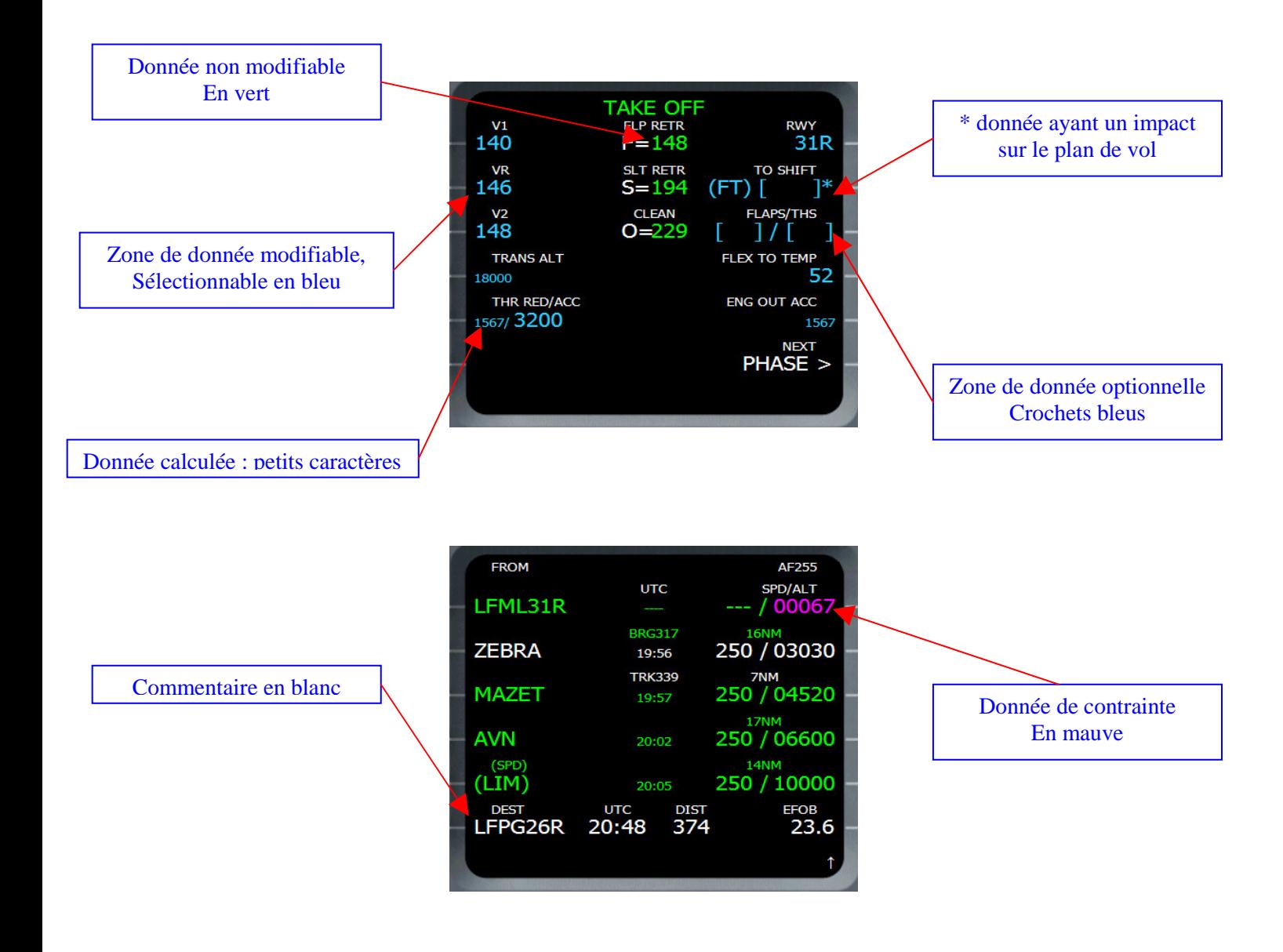

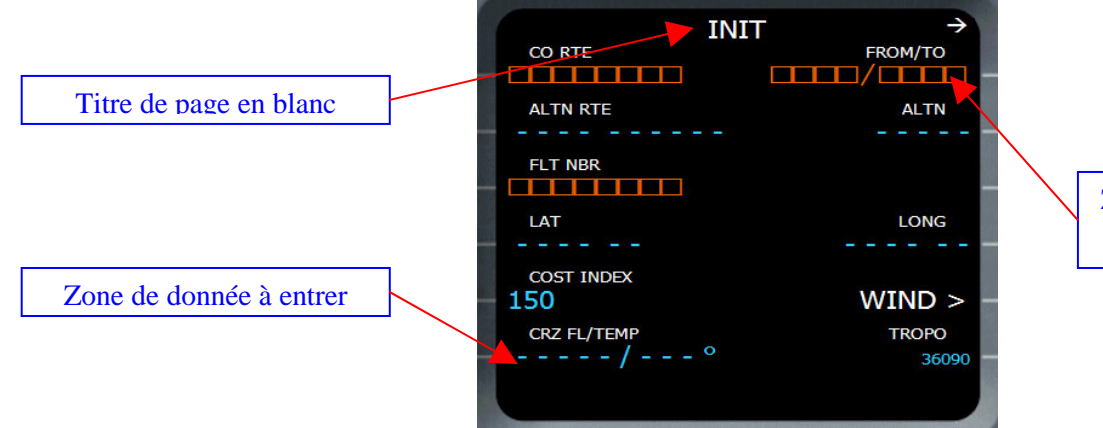

Zone de donnée obligatoire Cadre ambre

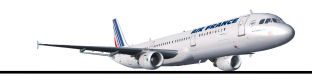

#### **Phases FMGC & Phases de vol**

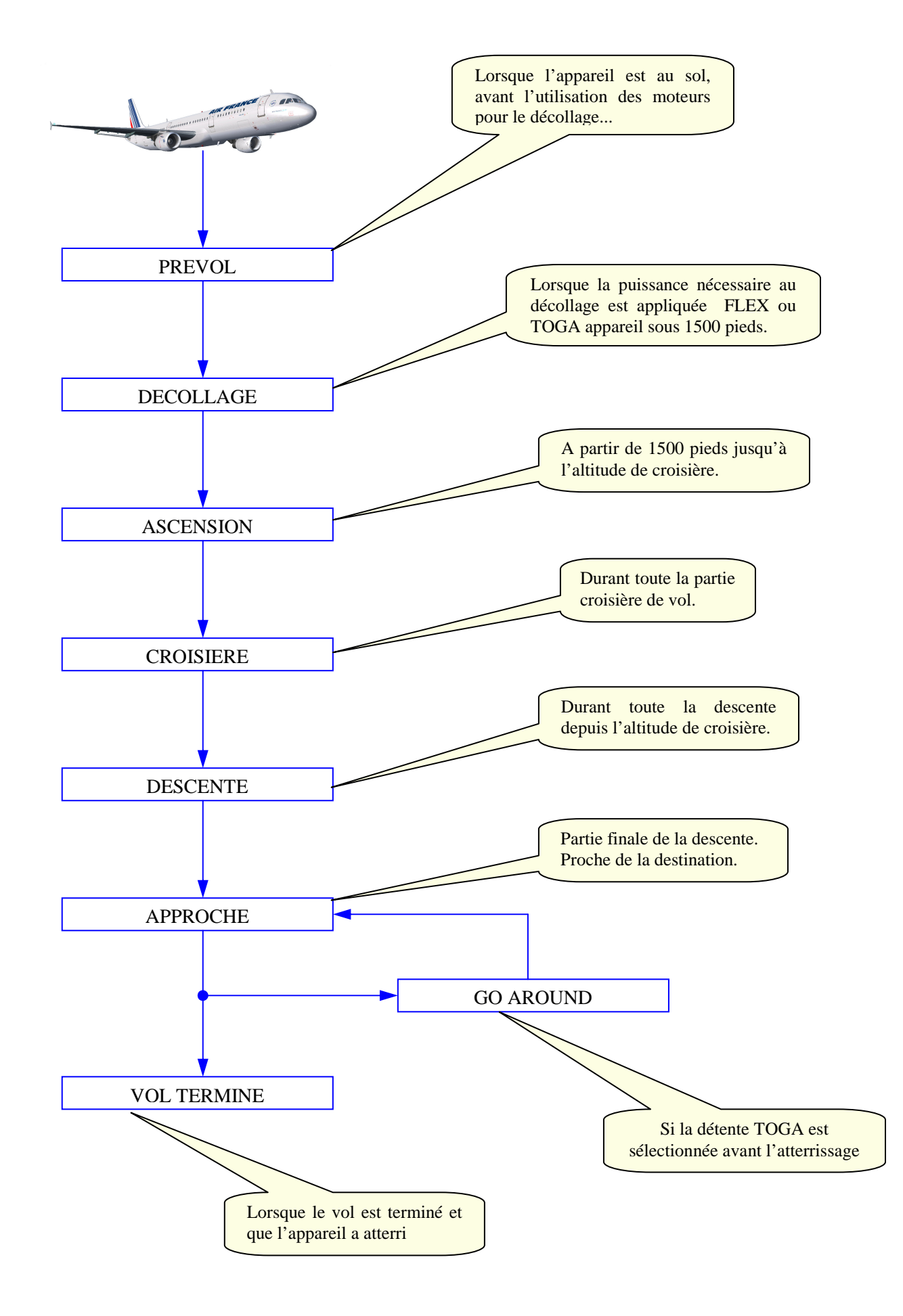

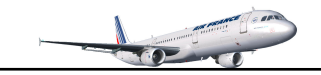

 Ce qui suit s'adresse à ceux qui n'ont pas encore fait le pas du pilotage des liners prétextant que le vol aux instruments comprenant la programmation des ordinateurs de management et de vol serait trop complexe. Faites le pas. Ce document n'a pas pour vocation d'expliquer en détails le fonctionnement du FMGC/MCDU, la documentation de Wilco Publishing le fait très bien. Le but est plutôt de donner une procédure d'encodage sans prétention de le faire avec une exactitude toute professionnelle. Deux méthodes sont expliquées :

 La création complète d'un plan de vol et son enregistrement A partir de l'importation d'un plan de vol de FS

#### **VOL :**

 Au départ de Marseille Provence LFML, porte 8C, piste 31R, SID AVN7C Altitude de croisière FL260 Arrivée à Paris CDG LFPG, STAR ATN5W, piste 26R

#### **ROUTE :**

31R, AVNC7, AVN, UT161->MTL, UM976->ETREK-MADOT-ATN-AVLON, TRO, OLBAR, INKAK, GAKLO, ATN5W, 26R

#### **PLAN DE VOL :**

Avec RouteFinder http://rfinder.asalink.net/free/, l'inconvénient et qu'il ne gère pas le SID-STAR

#### **RouteFinder**

Route generator for PC flight simulation use - NOT FOR REAL WORLD NAVIGATION (C)2005 ASA srl - Italy

Computed route from PROVENCE (LFML, LF) to CHARLES DE GAULLE (LFPG, LF): 6 fixes, 356.0 nautical miles

Cruise altitude between FL330 and FL330 LFML (0.0nm) -SID-> MTL (69.8nm) -UM976-> ETREK (108.2nm) -UM976-> MADOT (141.2nm) -UM976-> ATN (206.7nm) -STAR-> LFPG (356.0nm)

Details:

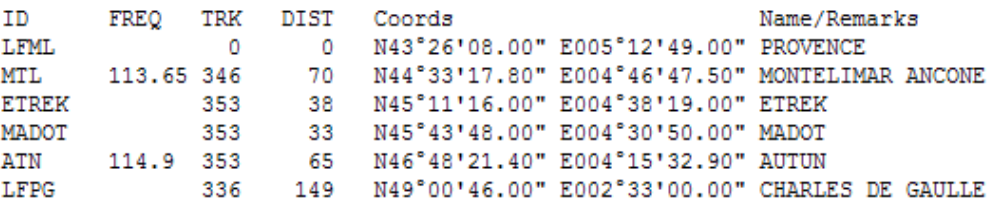

Tracks are magnetic, distances are in nautical miles.

LFML SID MTL UM976 ATN STAR LFPG

Nous allons voir en détail les SID/STAR

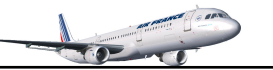

#### **Départ SID AVN7C 31R de Marseille Provence**

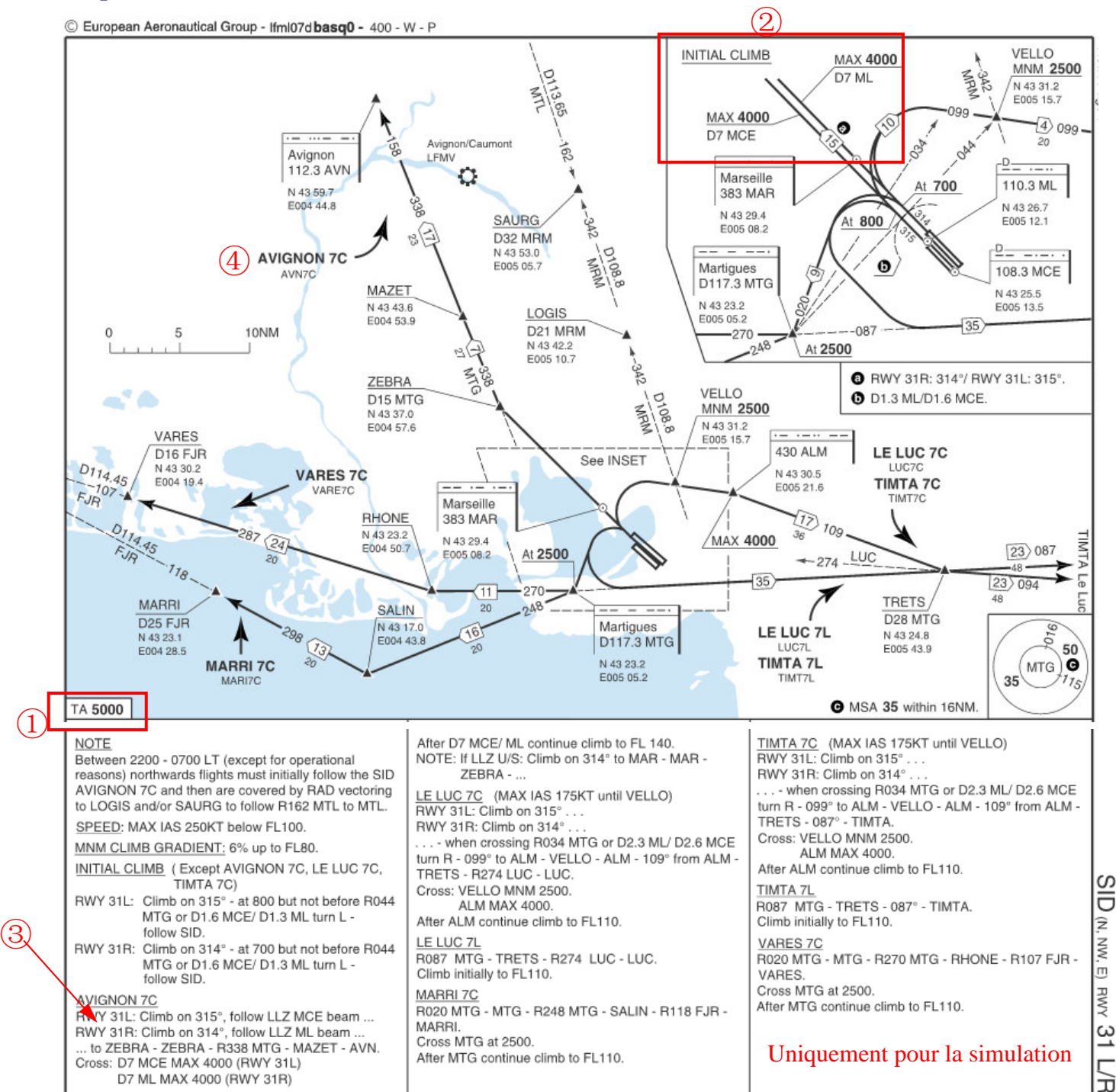

#### Contraintes :

③

l'Altitude de transition est à 5000 pieds (TA : transition altitude)

- Initialisation de l'ascension avec une contrainte à 4000 pieds maxi sur ML
- ③ On retrouve la contrainte sur AVIGNON 7C et une ascension FL140 vers AVN
- ④ Matérialisation du SID AVN7C

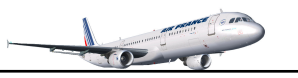

# **Arrivée STAR ATN5W 26R sud/est Paris Charles de Gaulle**

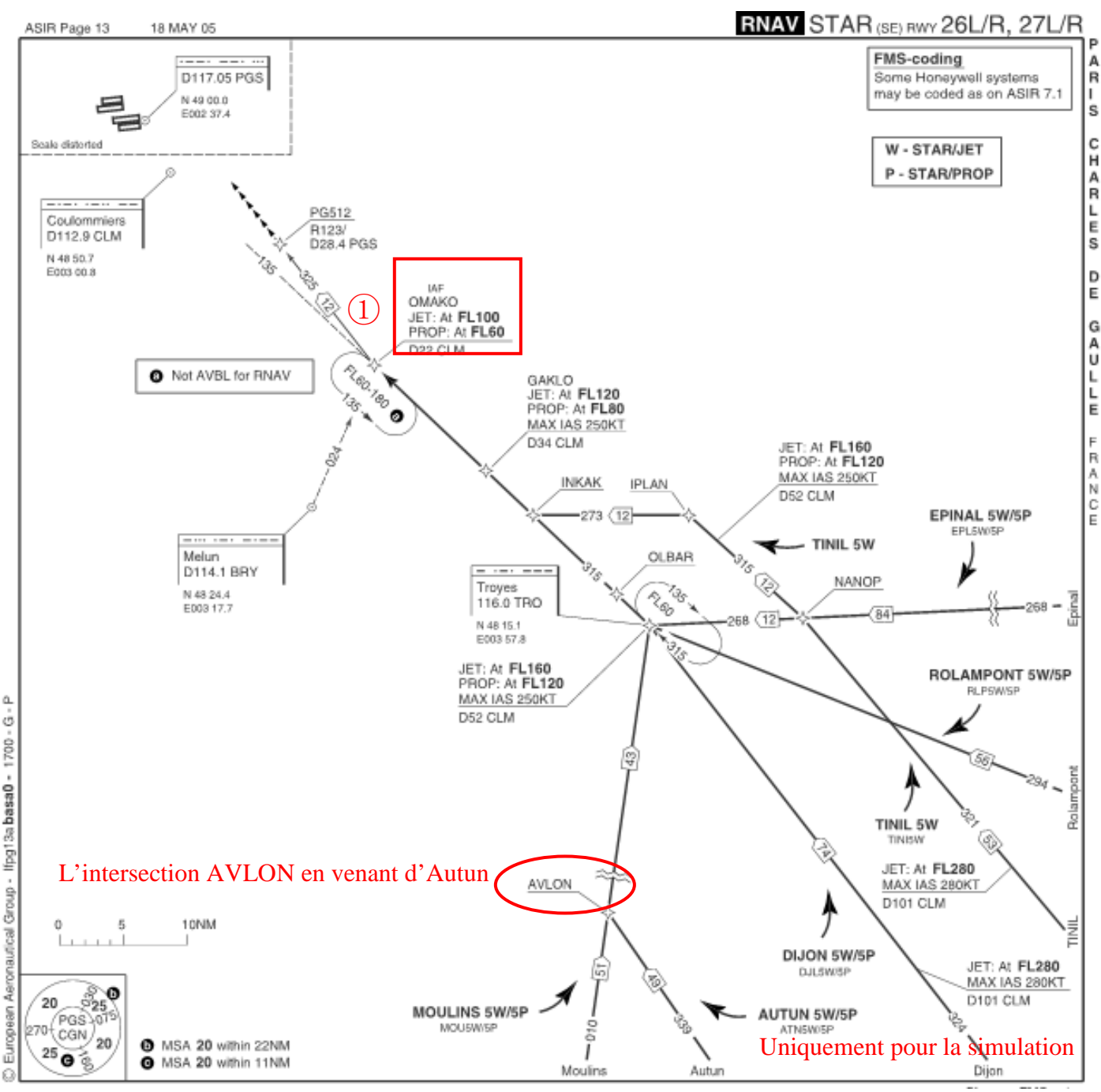

#### Contraintes :

 $\overline{1}$  Sur OMAKO, il y a une contrainte d'altitude FL100 et de vitesse 250 nœuds.

On peut noter des restrictions à partir de TRO à 250/FL160, GAKLO 250/FL120. On n'en tiendra pas compte pour le tutorial FLML-LFPG.

Sans rentrer dans le détail de l'ILS, l'approche sera du type CATIII ILS avec DH. Nous devons être à au moins 2500 pieds sur l'intersection CF26R qui se trouve dans l'alignement de la piste 26R. L'altitude de transition est à 4000 pieds, l'altitude de l'aéroport est à 392 pieds. Avec la programmation du MCDU, ce dernier fera le travail pour nous.

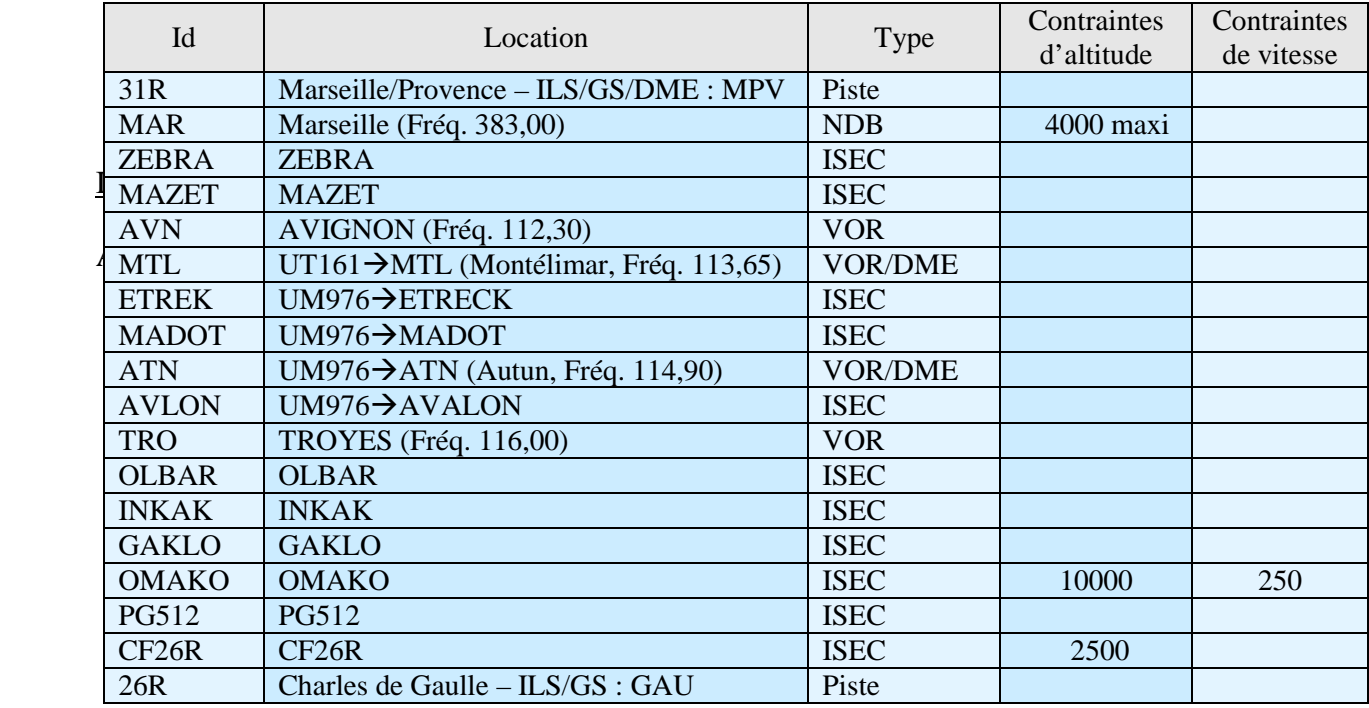

#### **Détails du plan de vol point par point avec les contraintes d'altitude et de vitesse**

A l'arrivée à Charles de Gaulle : altitude de transition 4000 pieds.

Pour l'approche CAT III ILS, le DH (hauteur de décision) est de 392 pieds.

 Note : la contrainte à 4000 pieds maxi figure sur le NDB MAR car l'intersection ML qui se trouve avant ne fait pas partie du SID.

 Note : les restrictions de vitesse sont habituellement de 250 nœuds jusqu'à 10 000 pieds en ascension et à partir de 10 000 pieds en descente sauf cas contraire.

#### Restrictions d'altitude et de vitesse :

Les restrictions d'altitude et de vitesse seront traitées une fois notre plan de vol encodé.

#### Encodage du plan de vol :

 Il nous suffit maintenant d'encoder notre plan de vol. Cependant, la version AIRAC du MCDU ne proposera pas de SID et de transition pour le départ, par contre nous disposerons de la STAR ATN5W sans transition pour l'arrivée sur la piste 26R de LFPG.

 Utilisez les pages 26-27-28-29 pour les conventions clavier et affichage des données. Quand vous lisez **1L**  ou **1R**, cela correspond aux touches du MDCU tel que cela est décrit à la page 26.

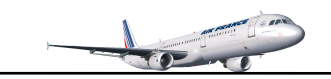

#### **ENCODAGE DU PLAN DE VOL EN MODE INTERMEDIAIRE**

Un fois votre cockpit préparé, ouvrez votre MCDU. La page version est affichée. Cliquez sur le bouton '**MCDU MENU**' pour afficher la page menu, seul le menu MCDU est disponible.

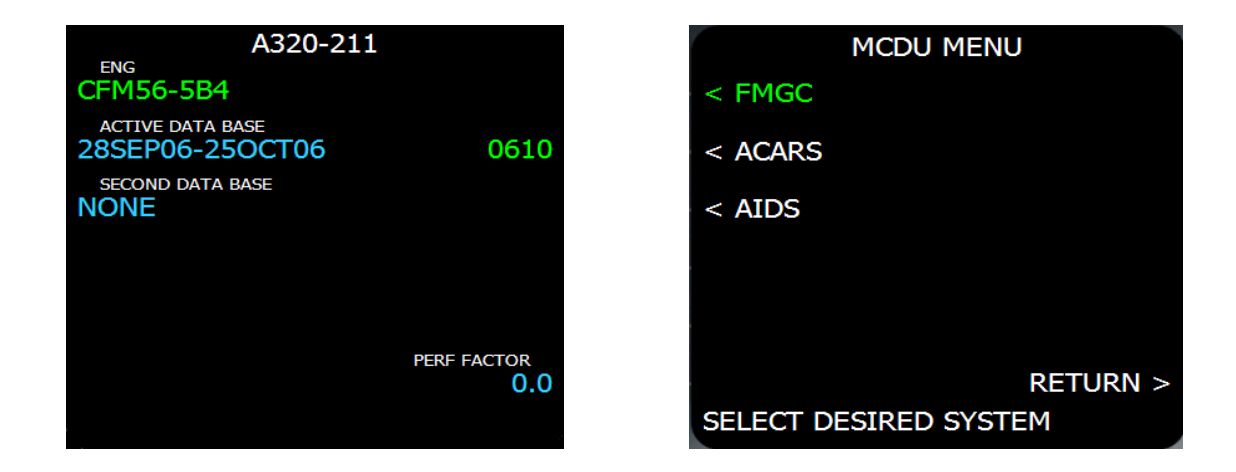

Cliquez sur le bouton **1L** pour afficher la **page INIT A**

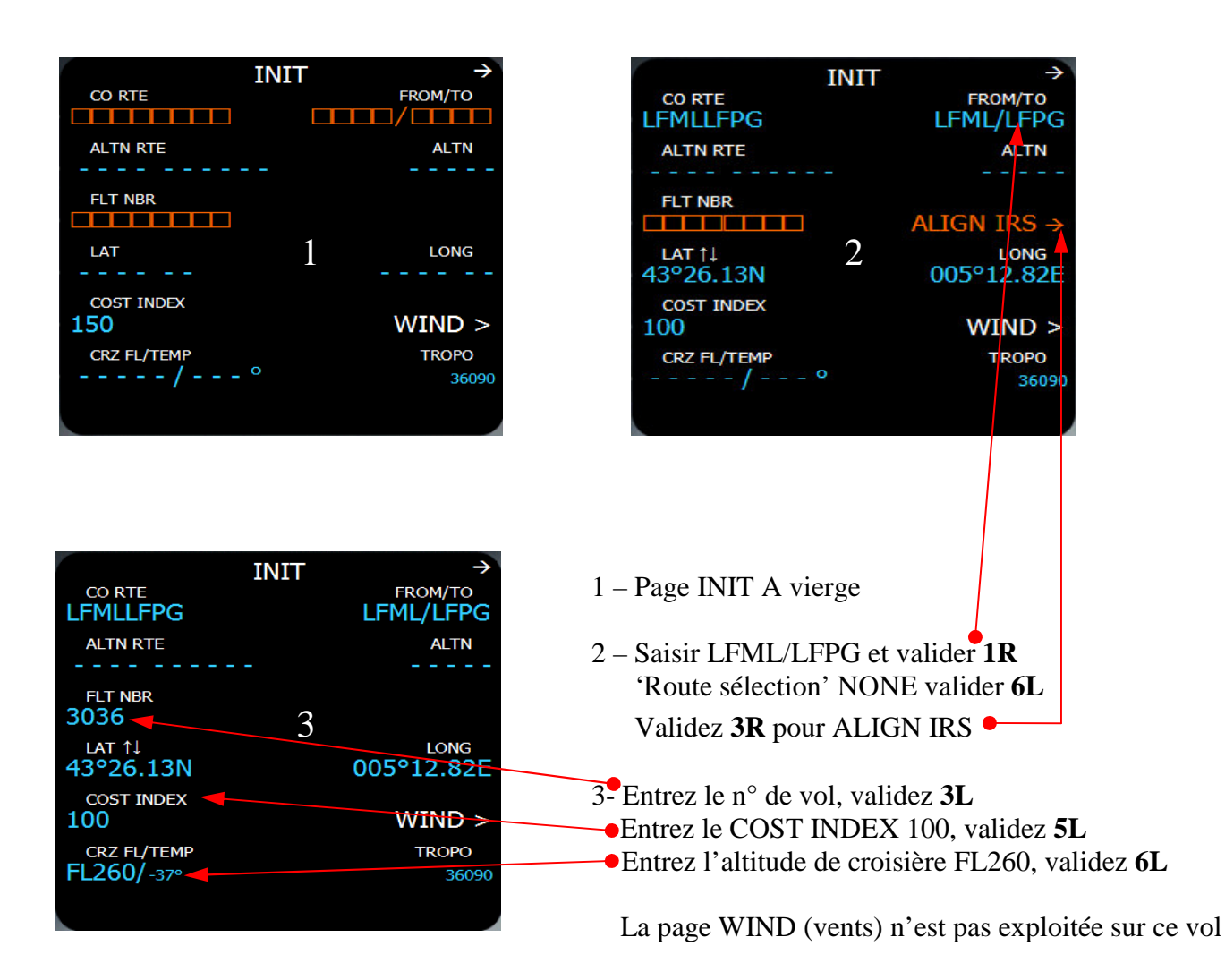

#### **Page INIT A**

**FROM/TO** permet introduire les codes aéroports de départ est d'arrivée. Une fois les champs renseignés, une nouvelle page 'route sélection' s'affiche pouvant vous proposer une route si elle existe, pour l'instant il n'y a en pas (none), cliquez 6L pour revenir sur la page INIT A. Les coordonnées latitude /longitude sont actualisées et vous pouvez valider l'alignement IRS.

**ALTN RTE** et **ALTN** peuvent être renseignées mais n'ont pas d'incidence sur le vol.

**FLT NBR** : Le n° de vol bénéfice de l'assistance, cliquez une fois sur 3L pour afficher le n° de vol dans le scratchpad et cliquez une nouvelle fois sur 3L pour entrer la donnée.

**COST INDEX** détermine le calcul de performances. La plage de valeur est de 0 à 999. Plus le COST INDEX est faible, plus vous économiserait du carburant au détriment de la vitesse et inversement sur vous l'augmentez. On privilégiera un indice faible pour les vols long courrier.

**CRZ FL/TEMP** : Saisie du niveau de vol en croisière. En introduisant FL260, la température sera par la même occasion validée.

**TROPO** : permet de spécifier une altitude pour enclencher une pause qui est par défaut 36090.

Ensuite, cliquez sur le bouton '**NEXT PAGE**' pour accéder à la page **INIT B**

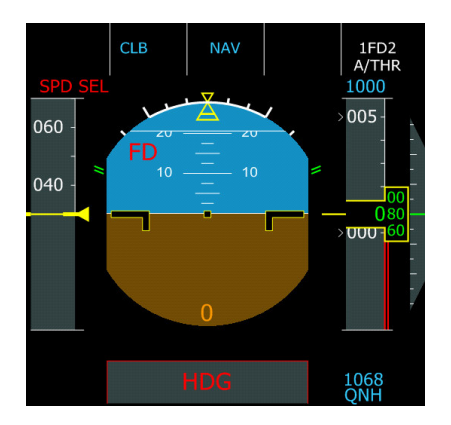

#### PFD et ND avant l'initialisation IRS

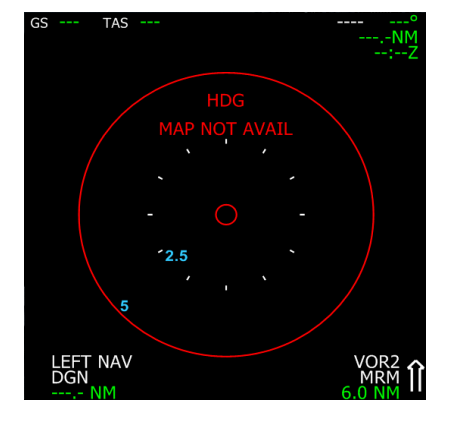

PFD et ND après l'initialisation IRS

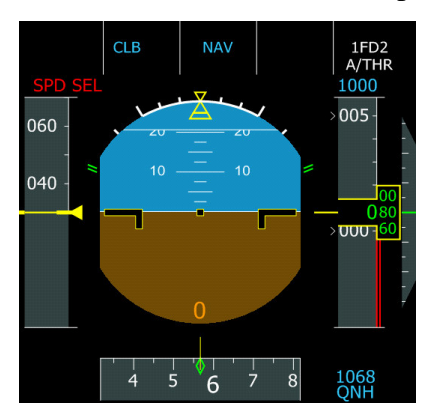

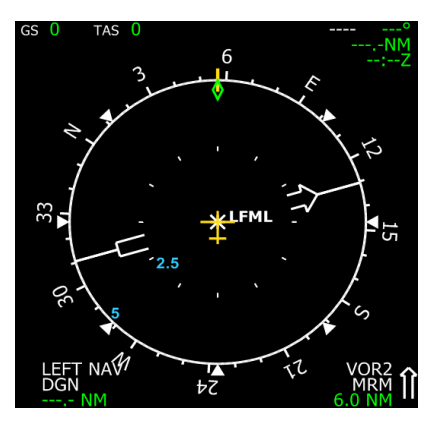
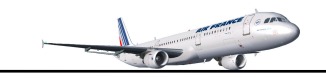

#### **Préparation des données pour renseigner la page INIT B**

 Si vous avez suivi le tutorial de vol LFML-LFPO, ce qui suit est à titre indicatif, passez à la page suivante. Pour renseigner la page INIT B du MCDU, nous avons besoin de paramétrer le poids passagers/bagages et l'emport en carburant. Le calcul du ZFW peut être fait avant de lancer FS et charger votre Airbus. Vous avez le libre choix entre le système métrique (Kg) ou système US (LBS). Si vous choisissez l'un ou l'autre des systèmes, n'oubliez pas de paramétrer FS.

#### **CALCUL DU ZFW**

Avant de démarrer FS et de charger votre A320, on peut déterminer avec LoadManager le poids en passagers et bagages (PAX & CARGO) pour déterminer le poids zéro carburant (ZFW). Ensuite, validez la page par OK pour enregistrer les données qui seront reprises lors au chargement de l'A320 dans FS. Le ZFW est à 123860 Lb. Vous pouvez ajuster le poids passagers et cargo par le menu de FS Appareil\Carburant et charge utile (environ 34000 Lb).

#### **CARBURANT**

 Ajuster à 20% le réservoir central, le reste à 100% par le menu de FS Appareil\Carburant et charge utile. Pour ce vol, nous avons besoin normalement que de 10670 Lb pour environ 370 milles nautiques. Nous supposons que vous ferez le retour LFPG-LMFL et il n'est pas nuisible de disposer de plus de carburant. Avec 'FuelPlanner', pour le calcul d'emport carburant, vous devez saisir les données suivies d'un astérisque (Distance, Altitude de croisière, Cost Index et le ZFW calculé par LoadManager). Validez en cliquant sur le bouton 'validate', les quantités calculées de carburant apparaissent dans chaque réservoir.

LoadManager pour le calcul du ZFW FuelPlanner pour le calcul de l'emport carburant

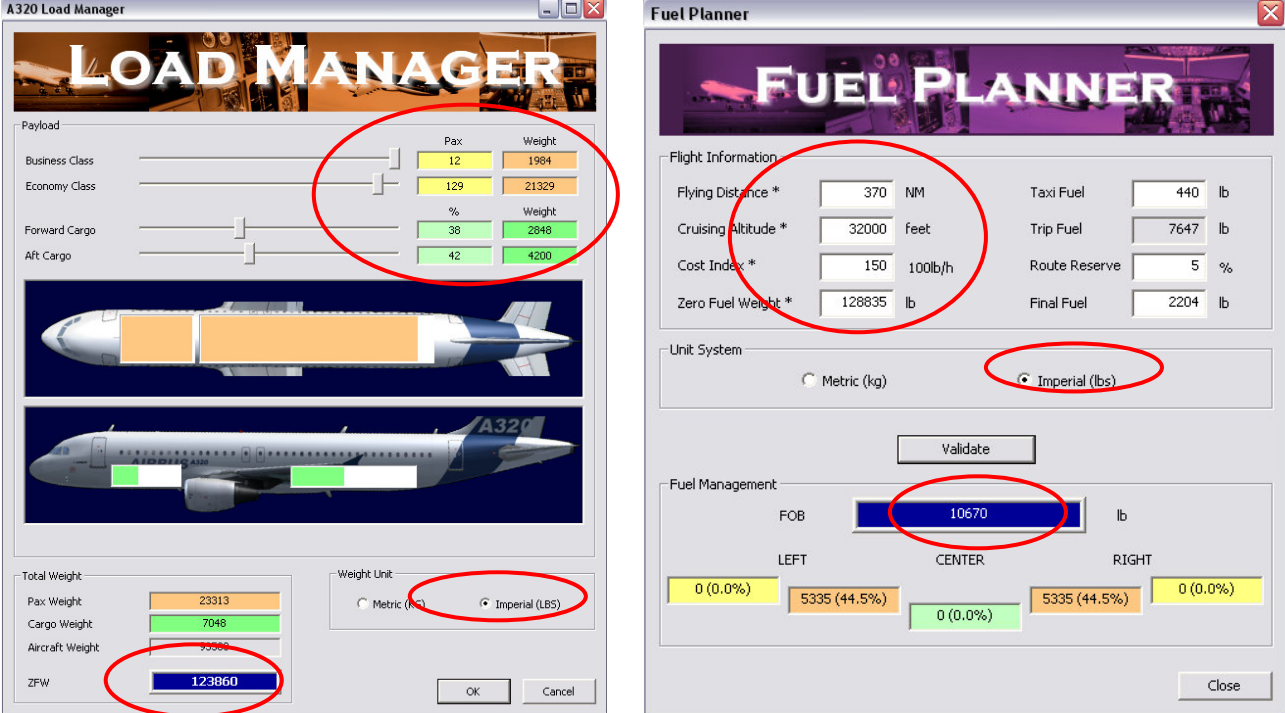

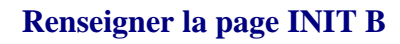

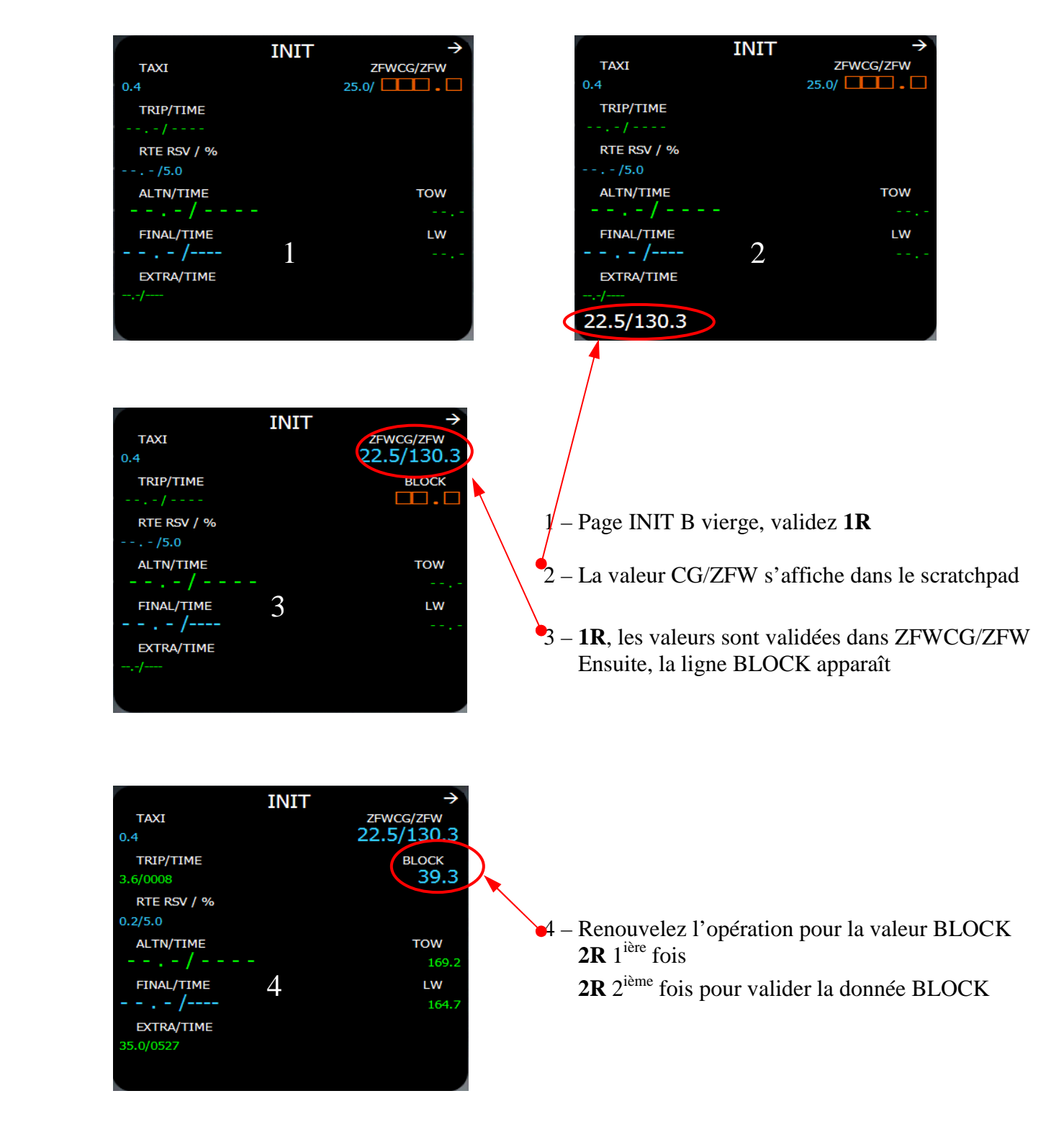

Ceci est suffisant pour notre vol. Vous pourrez étudier plus en profondeur cette page avec le manuel Wilco.

Maintenant, nous pouvons cliquer sur le bouton '**F-PLAN**'

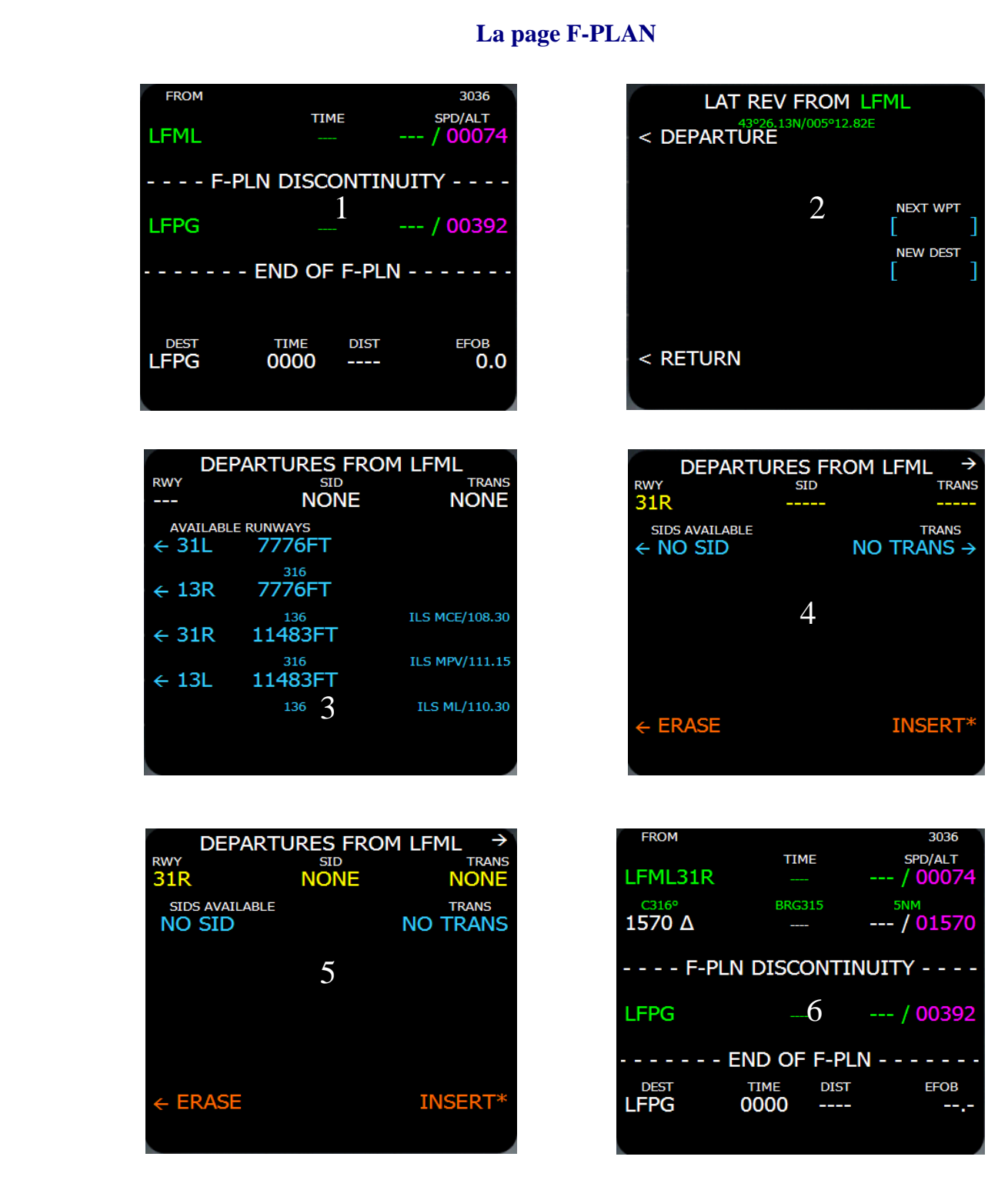

- 1 **1L** (à gauche de LFML) pour sélectionner la piste de départ
- 2 **1L** (à gauche de DEPARTURE)
- 3 **4L** (à gauche de 31R)
- 4 **2L** (NO SID), permet de créer un FIX à 5 mn du seuil de la piste en absence de SID
- 5 **6R** INSERT
- 6 LFML31R et un FIX sont insérés dans le plan de vol
- 6 **4L** (à gauche de LFPG pour sélectionner la piste d'arrivée)

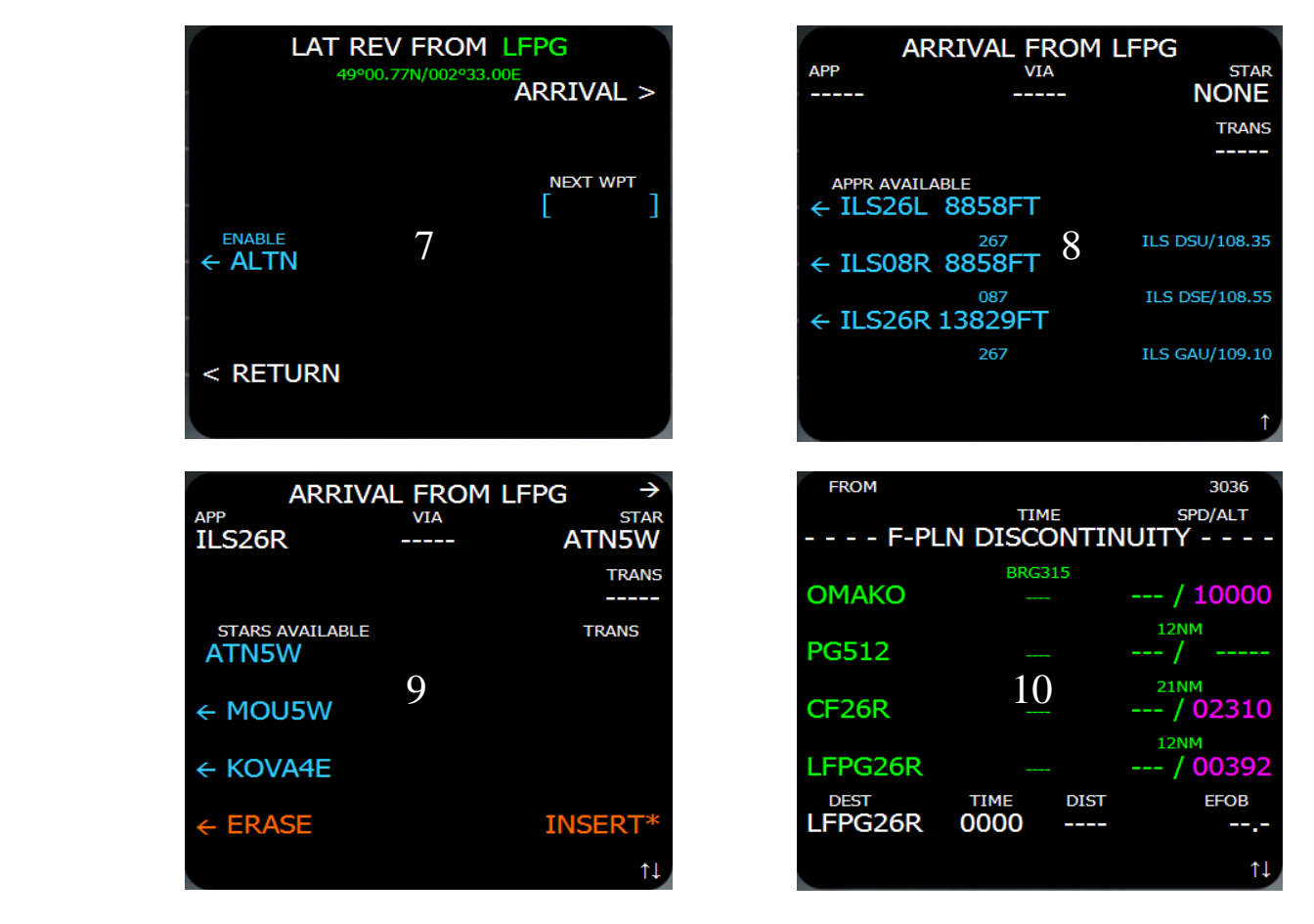

- 7 **1R** (à droite de ARRIVAL)
- 8 **5L** (Sélectionner la piste 26R)
- 9 **3L** (Sélectionner STAR ATN5W (page suivante ou précédente du MCDU ▲▼)
- 9 **6R** INSERT (pour valider vos sélections piste et STAR)
- 10 Piste et STAR sont insérées dans le plan de vol

La STAR démarre à OMAKO avec la restriction à 10 000 pieds. CF26R est à 2310 pieds, pour l'exemple, nous allons modifier cette restriction à 3000 pieds. Cliquez à droite de 02310 pour accéder à la page **VERT REV AT** (page de révision verticale pour CF26R). Saisissez dans le scratchpad 3000. Validez **3R** (ALT CSTR). Validez **6L** pour retourner au plan de vol. La contrainte CF26R est bien à 3000 (Les contraintes sont indiquées en mauve).

| <b>VERT REV AT CF26R</b>        |                         | <b>FROM</b>            |                                                    | 3036                        |
|---------------------------------|-------------------------|------------------------|----------------------------------------------------|-----------------------------|
| $EFOB = -1 -$                   | $EXTRA = -,-$           |                        | <b>TIME</b><br>- - - - F-PLN DISCONTINUITY - - - - | <b>SPD/ALT</b>              |
| <b>DES SPD LIM</b><br>250/10000 |                         | <b>OMAKO</b>           | <b>BRG316</b>                                      | --- / 10000                 |
| <b>SPD CSTR</b><br>жŗ           | <b>ALT CSTR</b><br>3000 | <b>PG512</b>           |                                                    | 12NM                        |
|                                 |                         | CF <sub>26R</sub>      |                                                    | <b>21NM</b><br>$- - 703000$ |
| $*$ [ ] <sup>o</sup> /[ ]       |                         | LFPG26R                |                                                    | 12NM<br>/ 00392<br>$- - -$  |
| < RETURN                        |                         | <b>DEST</b><br>LFPG26R | <b>TIME</b><br><b>DIST</b><br>0000<br>----         | <b>EFOB</b><br>محدد         |
|                                 |                         |                        |                                                    |                             |

**Remettez la valeur de restriction à 2310 pieds** 

Maintenant, encodons le reste des points de route (waypoints) en nous servant du plan de vol détaillé. Pour insérer un nouveau point, cliquez à gauche du premier 1570 (**2L**). Chaque que fois que vous voulez ajouter un point de route, procédez de cette manière en cliquant à gauche du dernier point créé. Il y deux méthodes :

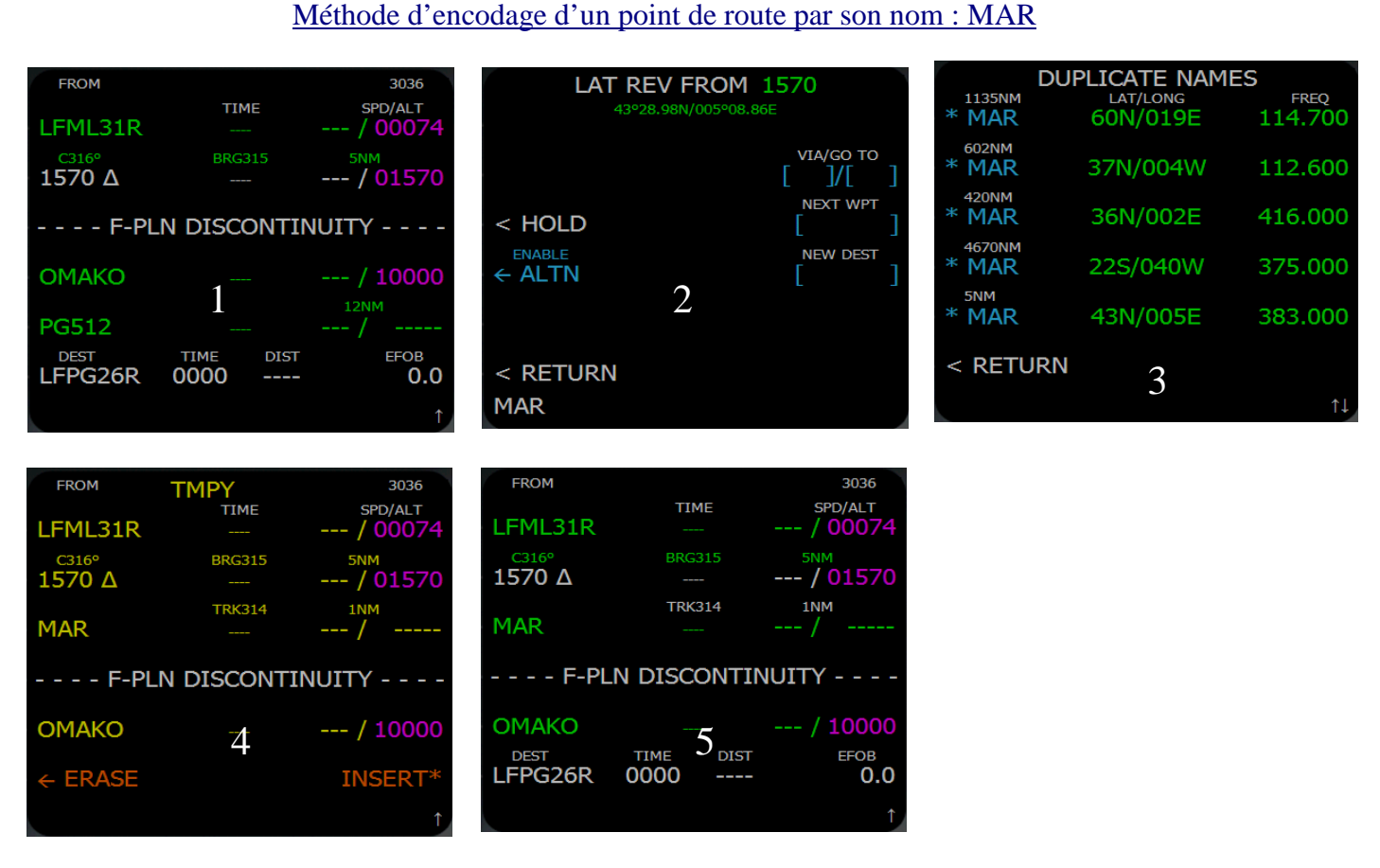

1 – **2L** (a gauche de 1570)

2 – Page LAT REV FROM, entrez dans le scratchpad 'MAR', **3R** pour validez le point (NEXT WPT)

 3 – Sélectionnez **MAR** FREQ 383.000 qui est le nom de notre prochain point. Faire défiler les pages pour trouver le nom et coordonnées correspondantes. Validez votre choix à gauche du nom

4 – Notre point est inséré de manière temporaire (jaune) dans le plan de vol. **6R** pour insérer ou bien **6L** si vous ne souhaitez pas le faire.

# 5 - Le point de route MAR est inséré de façon définitive (vert)

Le point de route 1570 (juste avant MAR) n'est plus nécessaire pour notre plan de vol. Pour le supprimer, cliquez sur la touche CLR et ensuite cliquez à gauche de 1570 pour le supprimer. On ne peut pas ajouter un point de route à partir de LFML31R qui est la piste de départ. Il faut au moins un point de route après la piste de départ pour ajouter de nouveaux points. Lors de la sélection de la piste de départ, si vous n'avez pas de SID disponible, cliquez à gauche de NO SID pour créer un point à 5 mn du seuil de la piste comme expliqué à la page 40. Ensuite, encodez de la même manière que le point MAR les points ZEBRA, MAZET, AVN et MTL. A la page suivante, nous allons voir la deuxième méthode d'encodage à partir d'une route en nous servant de notre plan de vol détaillé.

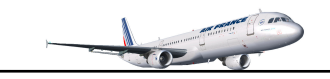

#### Méthode d'encodage à partir de la route UM976

En regardant notre plan de vol, nous voyons UM976 $\rightarrow$ ETRECK, UM976 $\rightarrow$ MADOT et UM976 $\rightarrow$ ATN. En fait les trois points font partie de la route haute altitude UM976. Pour l'encodage, il suffit de saisir au format ROUTE/DERNIER POINT dans la page LAT REV FROM MTL à VIA /GO TO.

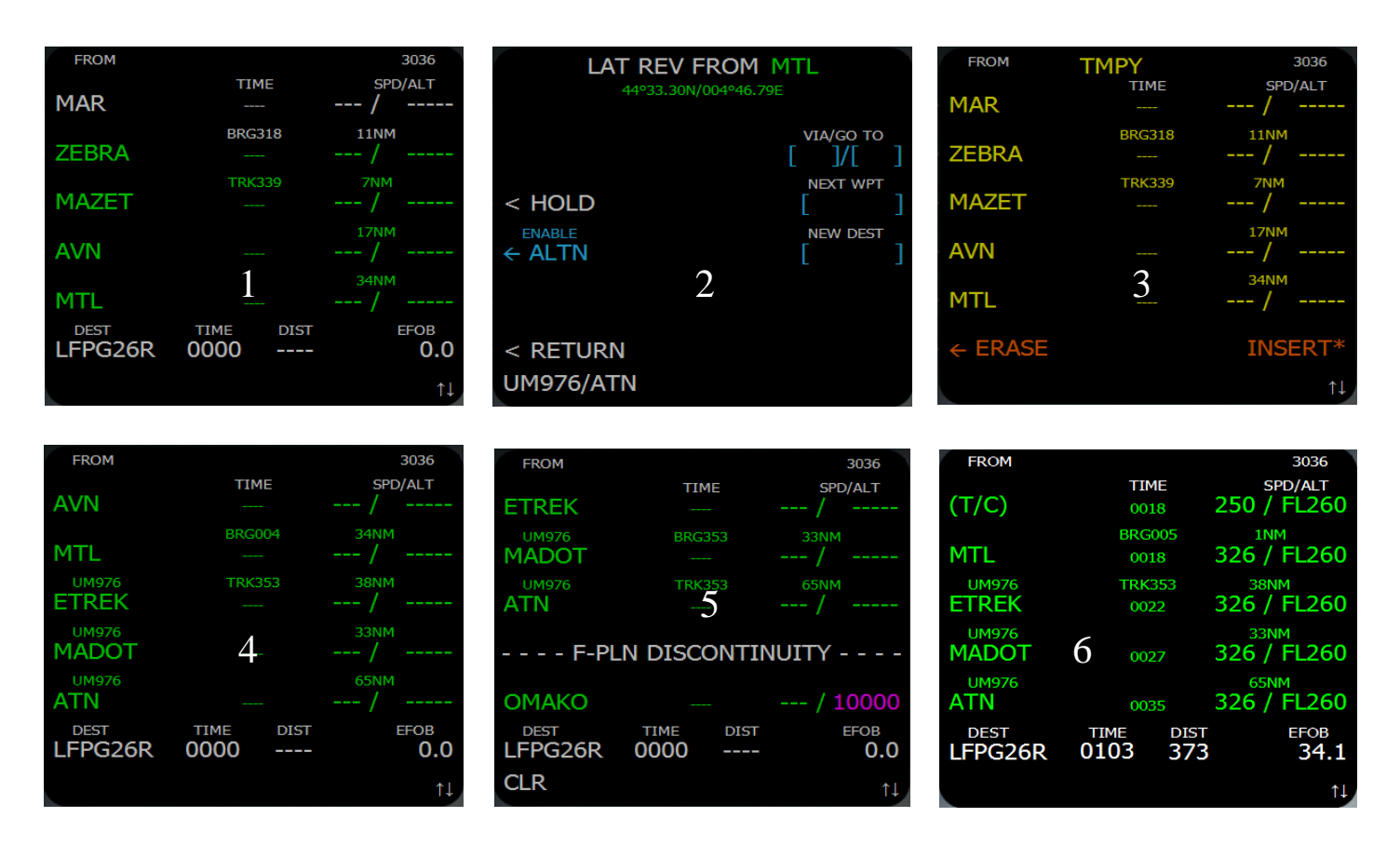

- 1 Cliquez à gauche de MTL
- 2 Page LAT REV FROM, entrez dans le scratchpad UM976/ATN, **2R** pour valider la route (VIA/GO TO)
- 3 Notre route est insérée de manière temporaire (jaune) dans le plan de vol. **6R** pour insérer
- 4 La route est insérée (vert). Les points ETRECK MADO ATN sont insérés en une seule fois.

Note : le point de route AVLON aurait pu être inséré (UM976/AVLON)

Terminez l'entrée des points restants : AVLON – TRO – OLBAR – GAKLO. Une fois notre plan de vol encodé, nous allons traiter la DISCO notée F-PLN DISCONTINUITY. Toutes les DISCO qui se créent doivent être impérativement supprimées du plan de vol car elles interférent sur le plan de vol comme leurs noms l'indiquent (discontinuité du plan de vol). Pour ce faire, il suffit simplement de cliquez sur le bouton **CLR,** le scratchpad est renseigné CLR (photo 5). Cliquez à gauche de la DISCO pour la supprimer. Nous pouvons voir maintenant les vitesses/altitudes en face de chaque point de route (photo 6).

Si vous parcourez le plan de vol vous allez rencontrez de points complémentaires insérés de façon automatique par le MCDU : LIM, T/C, T/D et DECEL. Nous allons voir en détail ces points complémentaires qui correspondent à des phases de vol. A cet effet, on va pouvoir matérialiser ces points sur le ND.

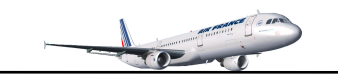

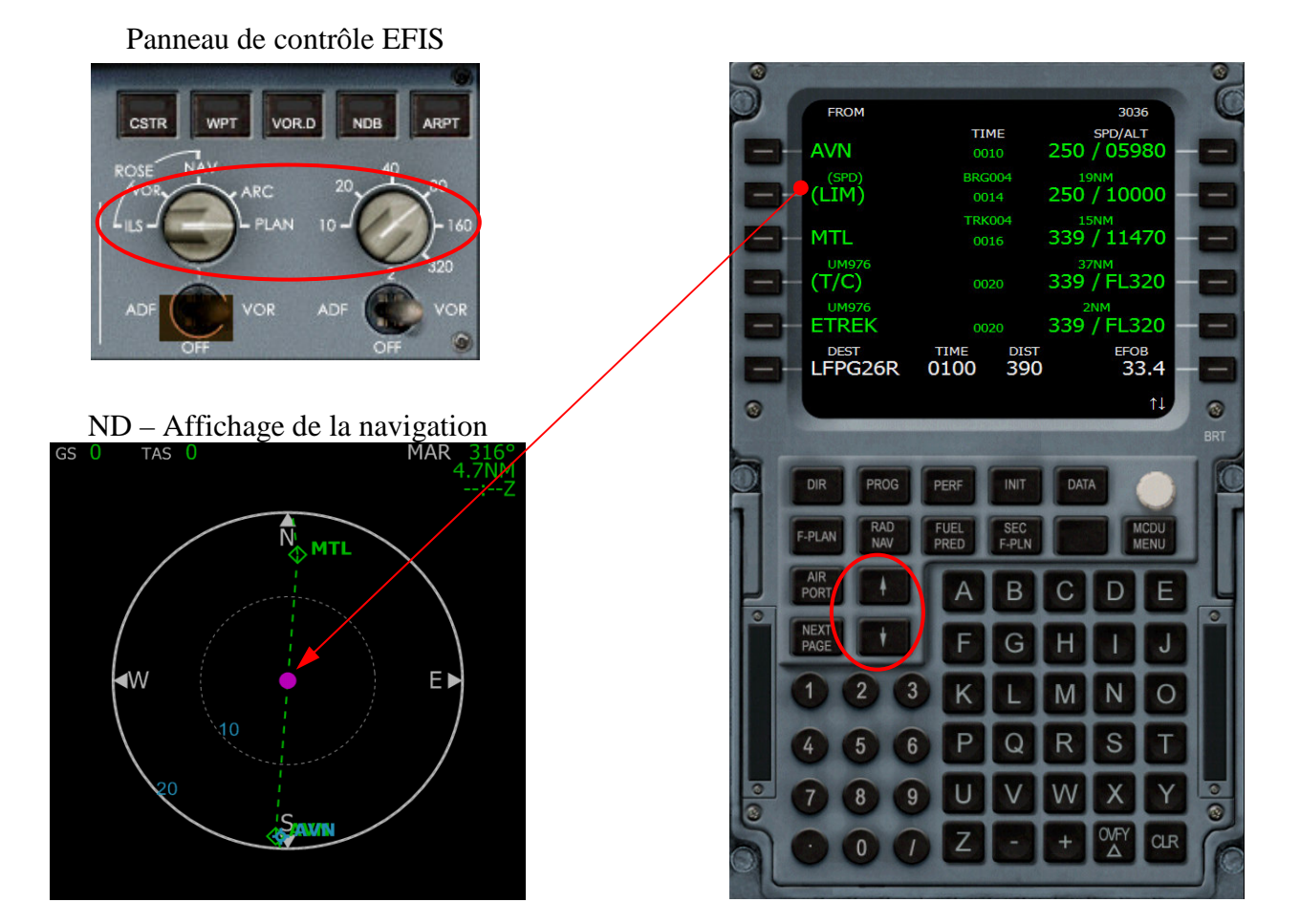

# Visualiser le plan de vol sur le ND

Sur le panneau de contrôle EFIS, commutez le bouton de gauche sur PLAN, le bouton de droite permet d'ajuster la distance d'affichage. Désactivez l'affichage des aéroports en cliquant sur le bouton ARPT, le témoin lumineux doit s'éteindre.

En faisant défiler les pages du plan de vol avec les boutons page suivante et page précédente du MCDU, les points de route sont affichés sur le ND.

Sur le MCDU, le point magenta **LIM** entre AVN et MTL correspond à la fin de restriction de vitesse de 250 nœuds à 10 000 pieds et l'avion accéléra de 250 à 339 noeuds. Ce point se trouve aussi en descente.

Le point **T/C** (Top of Climb) est le point supposé où l'avion atteindra l'altitude de croisière. Ce point est matérialisé par une flèche blanche pointée vers le haut du ND.

# Le point **T/D** (Top of Descent est le point où vous devrez initier la descente. Ce point est matérialisé par une flèche blanche pointée vers le bas du ND.

Le point **DECEL** indique où l'avion diminuera sa vitesse pour l'approche. Si l'avion est en descente et cap managés, le MCDU permutera automatiquement en phase d'approche. Ce point est matérialise par un D cerclé magenta

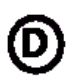

## Les restrictions d'altitude et de vitesse

Exemple de modification d'une altitude et d'une vitesse sur un point de route

 Cliquez à gauche de TRO pour ouvrir la page VERT REV AT (Révision verticale pour TRO). Saisissez 16000 dans le scratchpad et validez **3R** (ALT CSTR) Saisissez 250 dans le scratchpad et validez **3L** (SPD CSTR) Valider **6L** pour retourner au plan de vol, les modifications sont en magenta (restrictions)

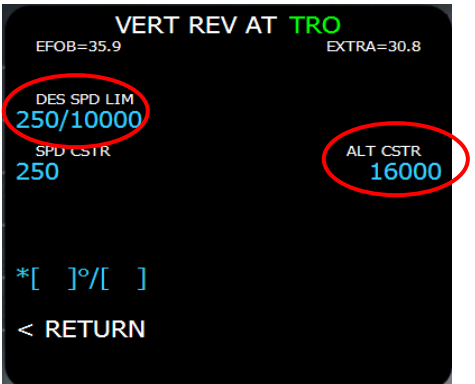

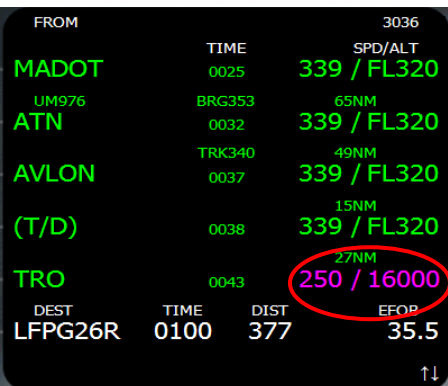

Exemple de modification de la vitesse limite de descente DES SPD LIM

Restriction de vitesse à TRO, il est plus facile de modifier cette contrainte sur la piste d'arrivée LFPG26R

Cliquez à droite de LFPG26R pour afficher la page VERT REV AT LFPG Saisissez /16000 dans le scratchpad et validez **2L** (DES SPD LIM) Validez **6L** (RETURN) pour retourner au plan de vol

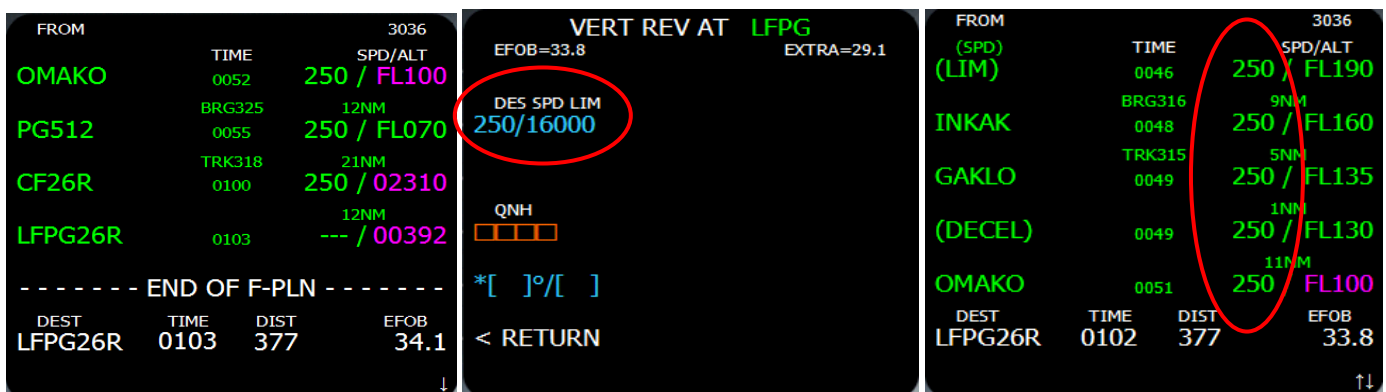

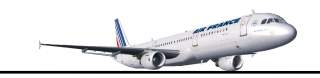

#### Exemple de modification de la vitesse de descente AUTO SPD

 Cliquez sur le bouton PERF. Cliquez sur **6R** (NEXT PHASE) jusqu'à la page DES Saisissez dans le scratchpad 310 et validez **3L**  Cliquez sur le bouton F-PLAN pour visualiser les modifications

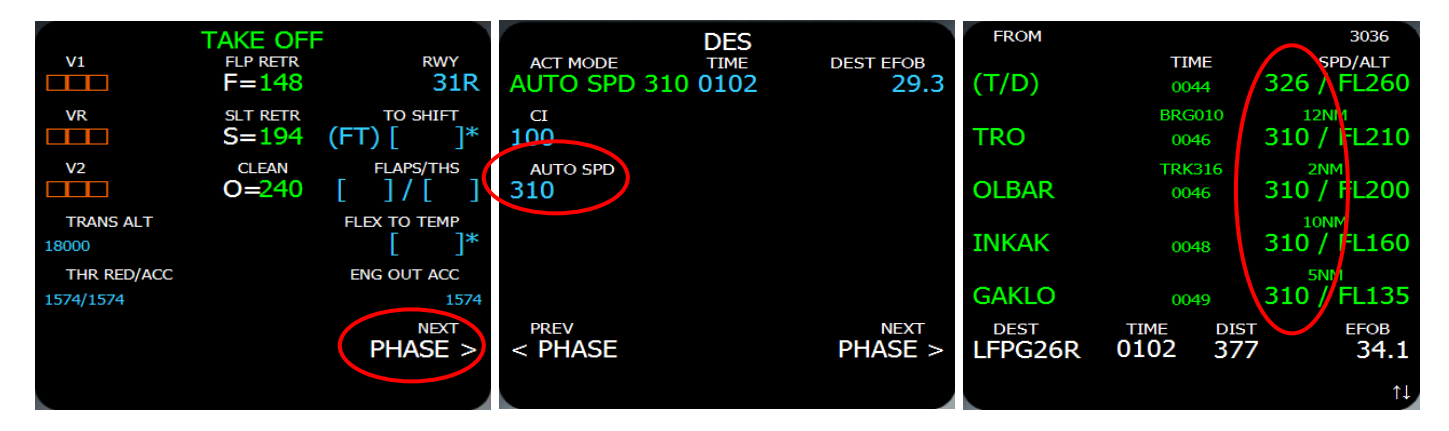

 Note : si les modifications n'apparaissent pas dans le plan de vol, réinitialiser l'altitude de croisière dans la page INIT A.

## **Pour le tutorial LFML-LFPG**

Modifier seulement la vitesse AUTO SPD sur la page DES à 320 Sur la page du plan de vol, modifiez la vitesse à 250 sur OMAKO

## La page PERF, TAKE OFF

 Il nous reste à encoder les paramètres de décollage sur la page PERF TAKE OFF. Les pages suivantes donnent les paramètres par défaut pour l'ascension, la croisière, descente, l'approche et Go arround accessibles en cliquant sur 6L (prev PHASE) et 6R (next PHASE). Vous pourrez étudier ces pages plus en détail avec le manuel WILCO.

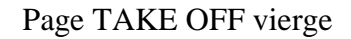

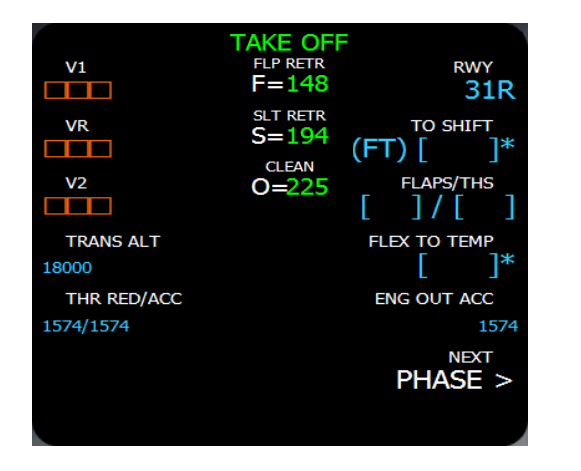

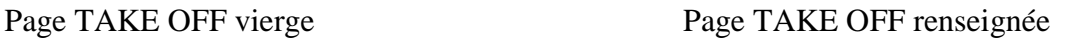

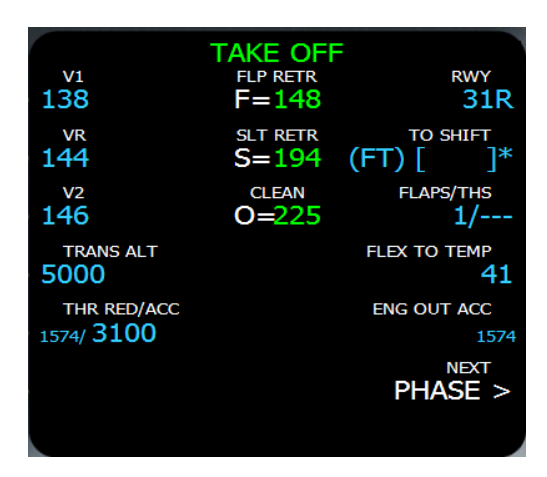

- 1. **FLAPS/THS** : Saisir dans le scratchpad 1, validez **3R**. Position des volets pour le décollage (information nécessaire pour le calcul de V1, VR, V2 en mode débutant ou intermédiaire).
- 2. **FLEX TO TEMP** : Validez une 1ière fois **4R** pour afficher la valeur de température dans le scratchpad. Validez une 2ième fois **4R** pour transférer la valeur dans la zone (indispensable pour décollage en mode FLEX/MCT).
- 3. **V1-VR-V2** : Validez une 1ière fois **1L** (V1) pour afficher la vitesse V1 dans le scratchpad. Validez une 2<sup>ième</sup> fois 1L pour transférer cette valeur dans V1. Répétez l'opération pour VR et V2.
- 4. **TRANS ALT** : Saisir dans le scratchpad 5000. validez **4L**. L'altitude de transition au départ de Marseille Provence et de 5000 pieds, cette information est validée uniquement dans cette page.
- 5. **THR RED/ACC** : Altitude de réduction de puissance et altitude d'accélération. L'altitude de réduction de puissance est par défaut 1500 pieds au dessus de la piste. Par contre, l'altitude d'accélération doit être normalement le double de celle de la réduction de puissance. Saisissez dans le scratchpad au format '/2000', validez **L5**.
	- $F = 148 \rightarrow$  correspond à la vitesse volets rentrés  $S = 194 \rightarrow$  correspond à la vitesse des becs (slats) rentrés
	- $O= 225 \rightarrow$  correspond à la vitesse configuration lisse (clean)

**Le MCDU est complètement renseigné pour la phase de prévol. Il reste quelques opérations à effectuer sur le FCU, vérifiez sur le PFD si les informations affichées sont correctes.** 

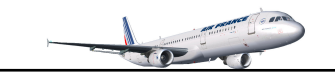

#### Vérifications complémentaires

 Ces opérations seront reprises pendant la phase de prévol avec le tutorial de vol Marseille Provence – Paris Charles de Gaulle. Dans ce paragraphe, nous allons voir plus en détail ces vérifications.

- 1. Paramétrer et vérifier l'EFIS et le FCU
- 2. Vérifier les informations affichées sur le FMA/FPD et ND.

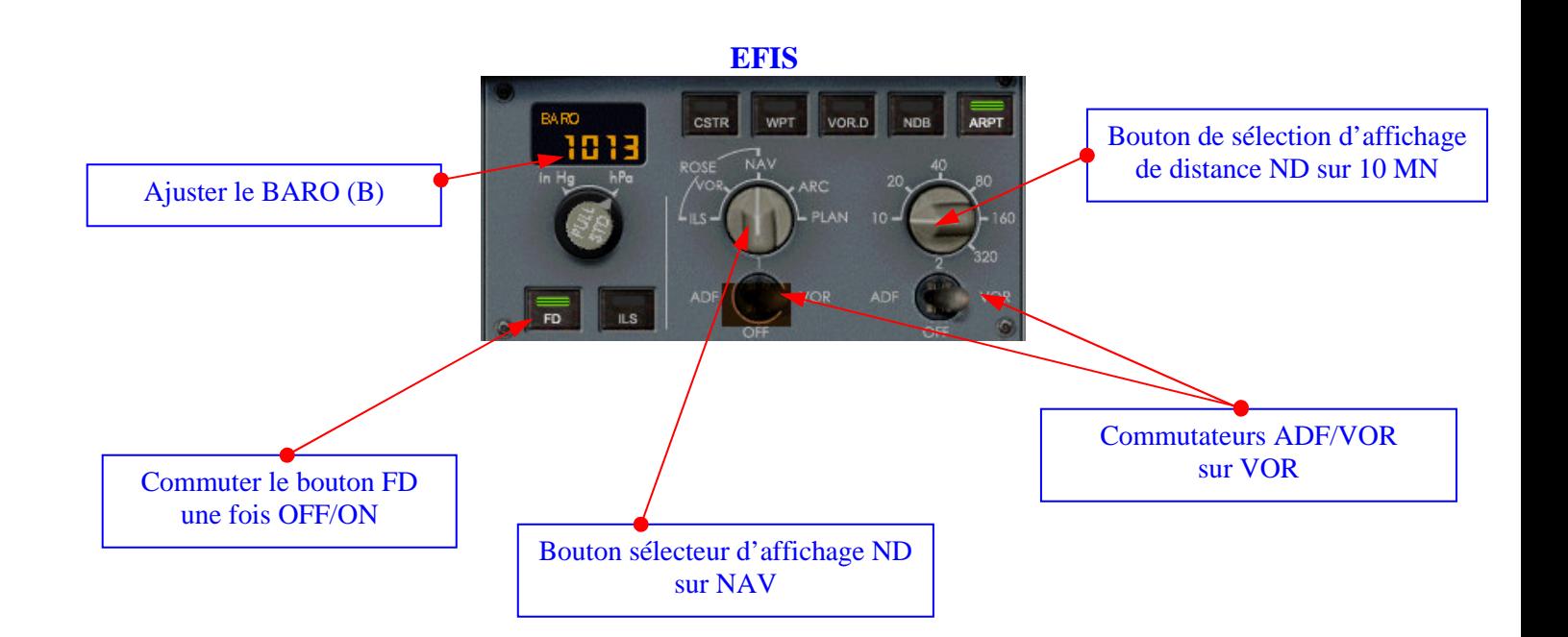

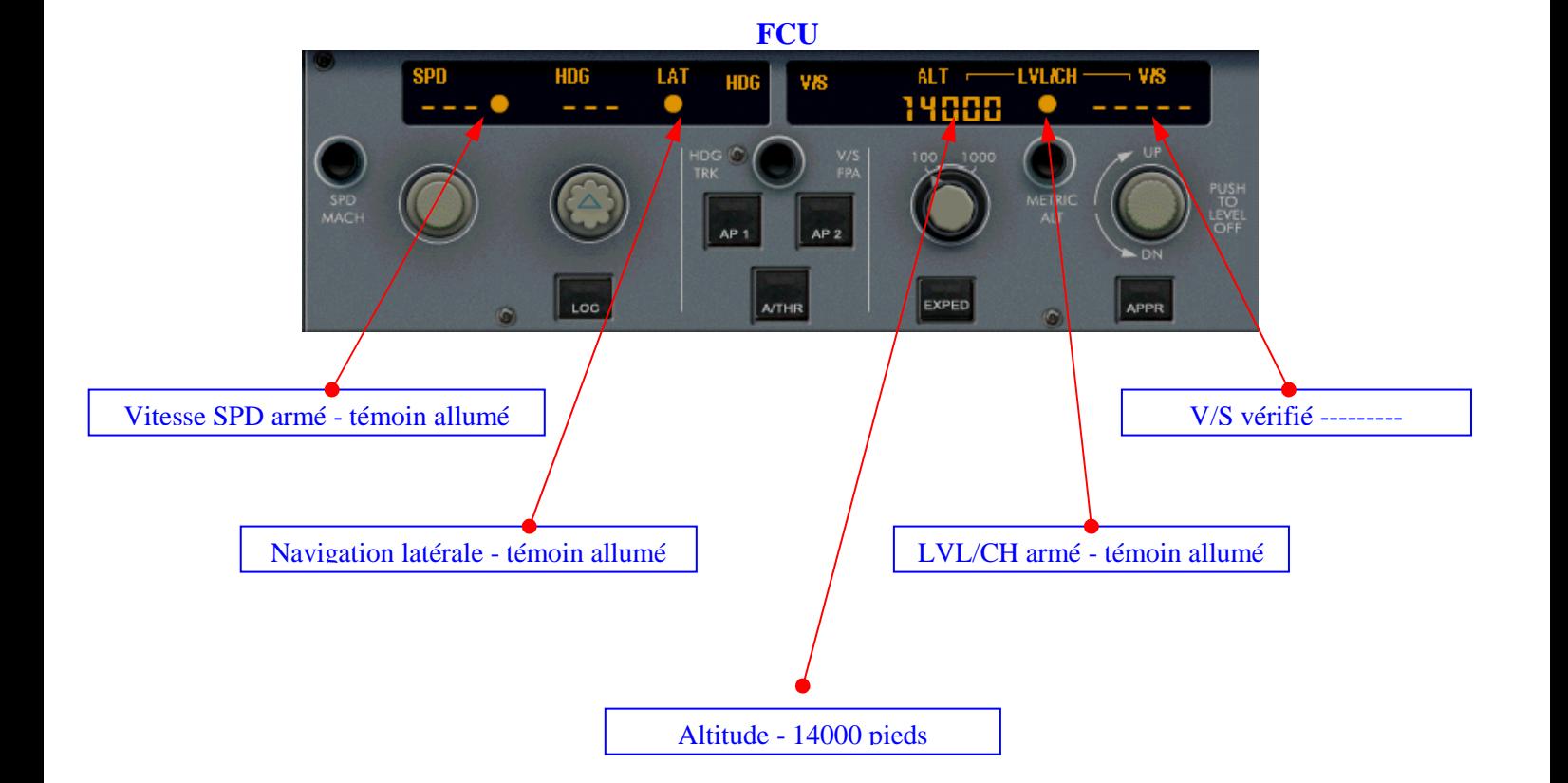

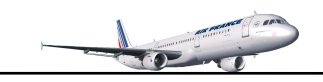

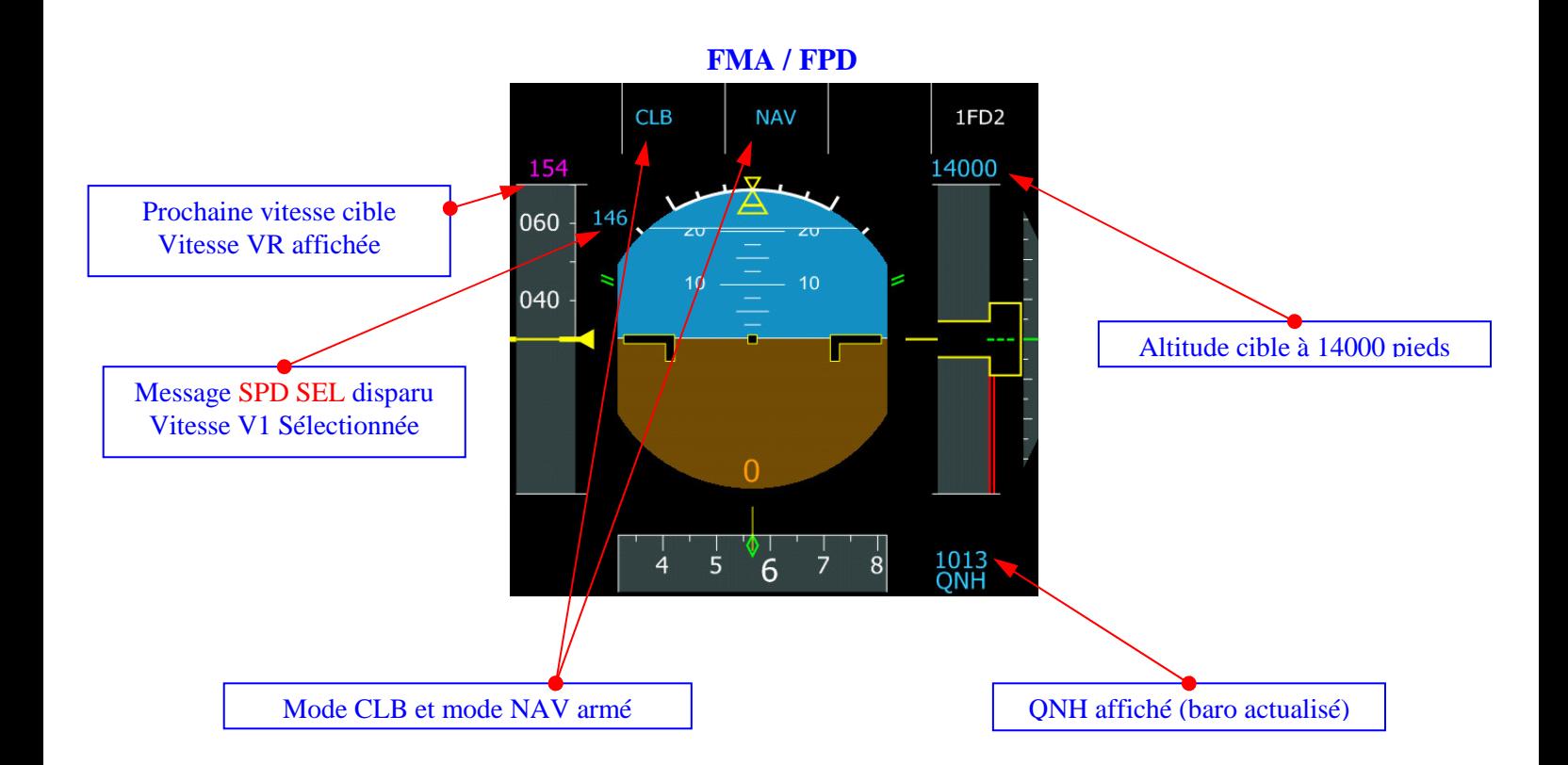

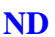

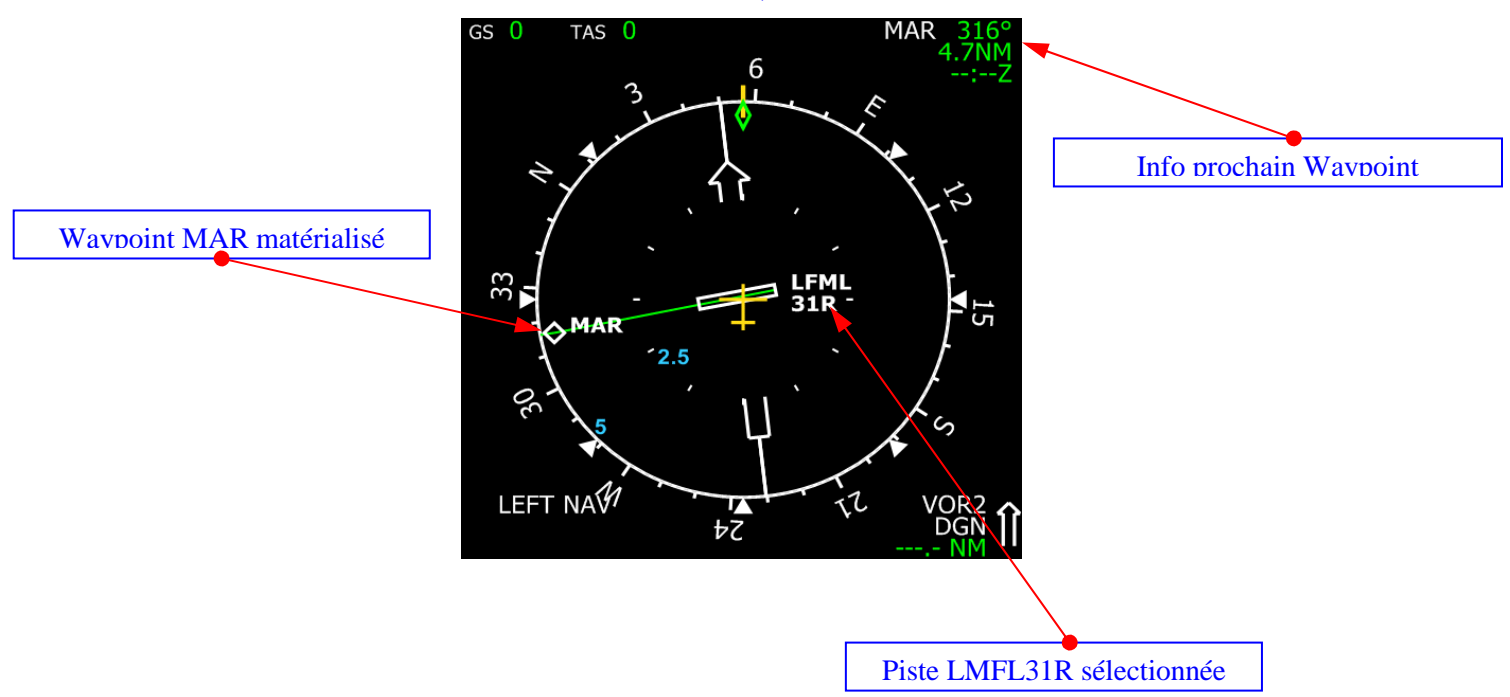

## **Actualiser l'heure de départ**

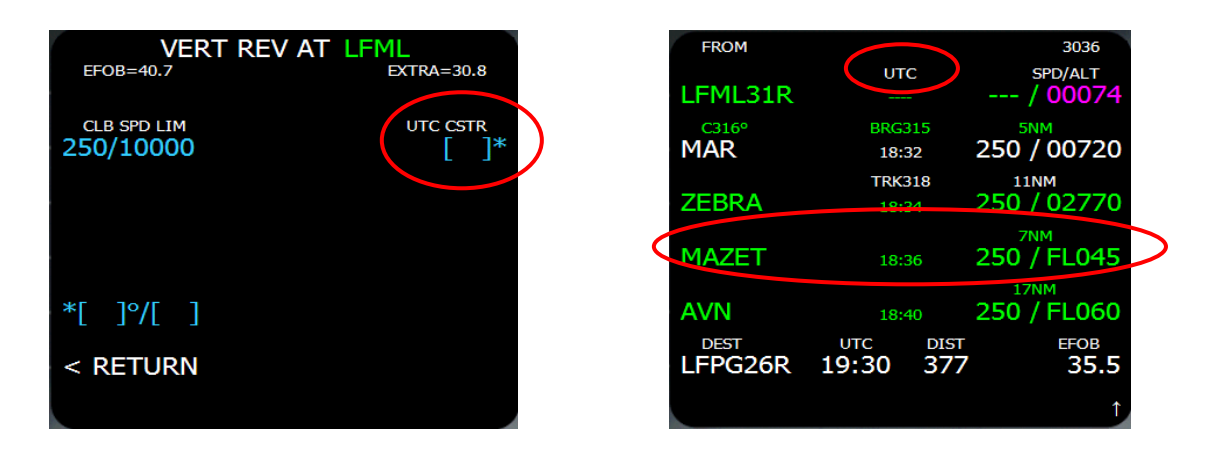

 Sur la page F-PLN, Sur la ligne LFML31R, cliquez **1R** (à gauche de 00074). Entrez dans le scratchpad l'heure UTC de décollage sous le format HHMM et validez **2R** (UTC CSTR). Validez **6L** pour revenir sur le plan de vol. En dessous de UTC, en face de chaque point de route, l'heure de passage estimé est affichée.

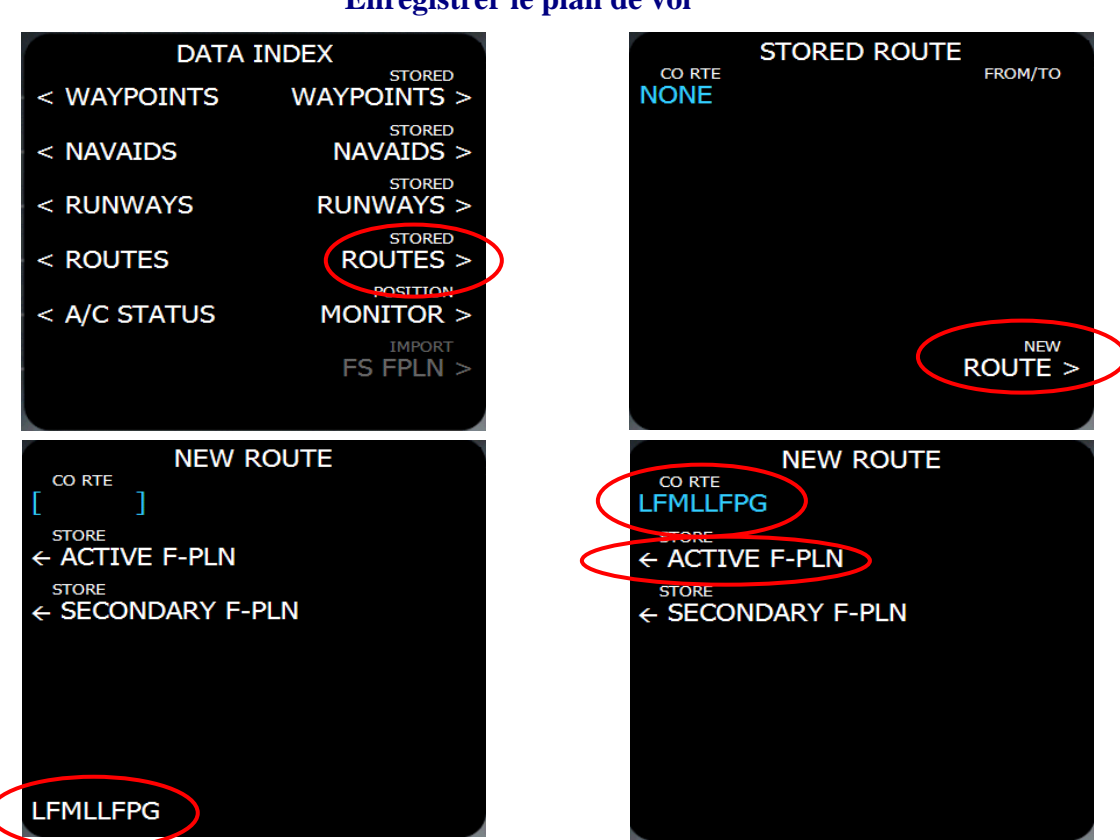

#### **Enregistrer le plan de vol**

 Cliquez sur le bouton DATA pour afficher la page DATA INDEX, Validez **4R** (Stored ROUTES) pour afficher la page. Validez **6R** (new ROUTE), Saisissez dans le scratchpad LFMLLFPG et valider **1L** (CO RTE), ensuite validez **2L** (Store ACTIVE F-PLN) pour enregistrer le plan de vol. Si s'est la 1ière route que vous enregistrez, cette dernière sera incrémentée de 1 (LFMLLFPG01). Si une route existe déjà, elle sera automatiquement incrémentée pour ne pas écraser la route déjà existante.

## **Import d'un plan de vol FS**

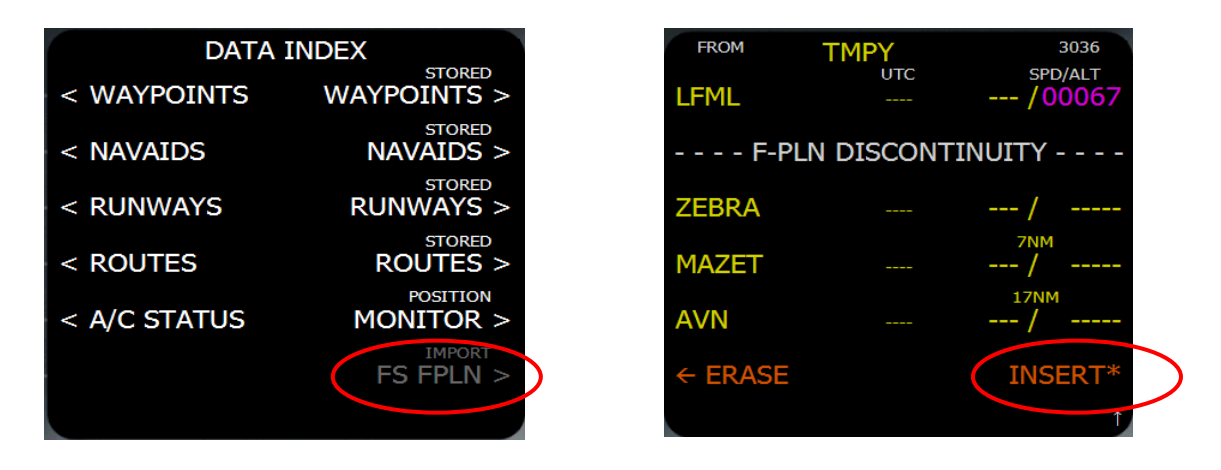

 Vous devez au préalable créer ou bien charger un plan de vol FS. Si vous validez **6R** (Import FS FPLN) sans qu'un plan de vol FS soit chargé, vous aurez un message d'erreur 'NO FS FPLN LOADED' vous indiquant qu'il n'existe pas de plan de vol FS.

 Sur la page DATA INDEX, validez 6R (Import FS FPLN). Le plan de vol est affiché temporairement. Validez 6R (INSERT). Vérifier ensuite si tous les points de route sont importés et les restrictions d'altitude et de vitesse. Vous devez définir les pistes de départ et d'arrivée.

# Tutorial A320 vol LFML -LFPG

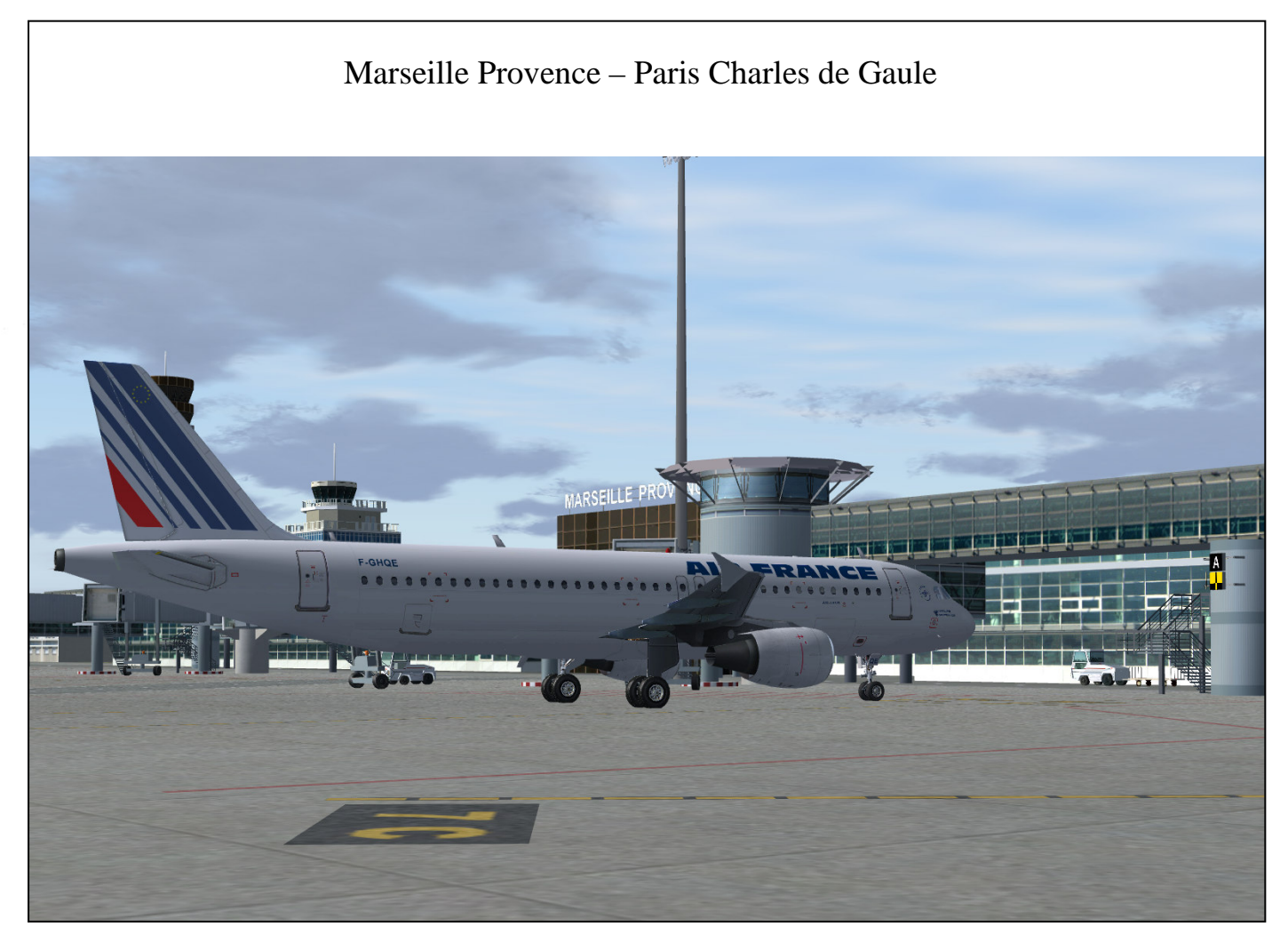

UNIQUEMENT POUR LA SIMULATION

## **Version 1.05**

Marc.berthomeaux@wanadoo.fr

Marc.berthomeaux@wanadoo.fr

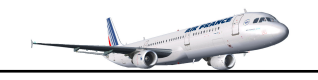

#### **Vol Marseille Provence – Paris Charles de Gaule**

### **Vol** :

 Départ Marseille Provence, porte 8C, piste 31R, SID AVN7C Arrivée Paris Charles de Gaulle, STAR ATN5W

Altitude de croisière FL260

Temps estimé à 01H30 pour le tutorial

Sans ATC, ni trafic AI

#### **Météo, saison** :

Nuages : éparse, Visibilité 30 M, sans vents, au printemps ou été à 17H00 heure locale

@ OF

#### **Route** :

31R, AVNC7, AVN, UT161->MTL, UM976->ETREK-MADOT-ATN-AVLON, TRO, OLBAR, INKAK, GAKLO, ATN5W, 26R

anima anna

Pour la route, se référer à la page 25 : MCDU, manuel de mise en œuvre rapide.

#### **Avion** :

A320 CFM Air France

A partir d'un cockpit sombre et froid

Pax+Cargo : environ 34000 Lb

Carburant : Réservoirs auxiliaires gauche et droit  $\rightarrow$  100% Réservoirs gauche et droit à 100% Réservoir central 20%

Config 1 pour les volets au décollage, MAN FLEX 45°

Cost Index : 100

Pas de source d'alimentation extérieure

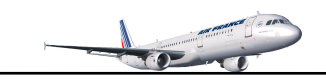

# **2 ième ETAPE : LANCER FS, CONFIGURER LE PLANIFICATEUR DE VOL**

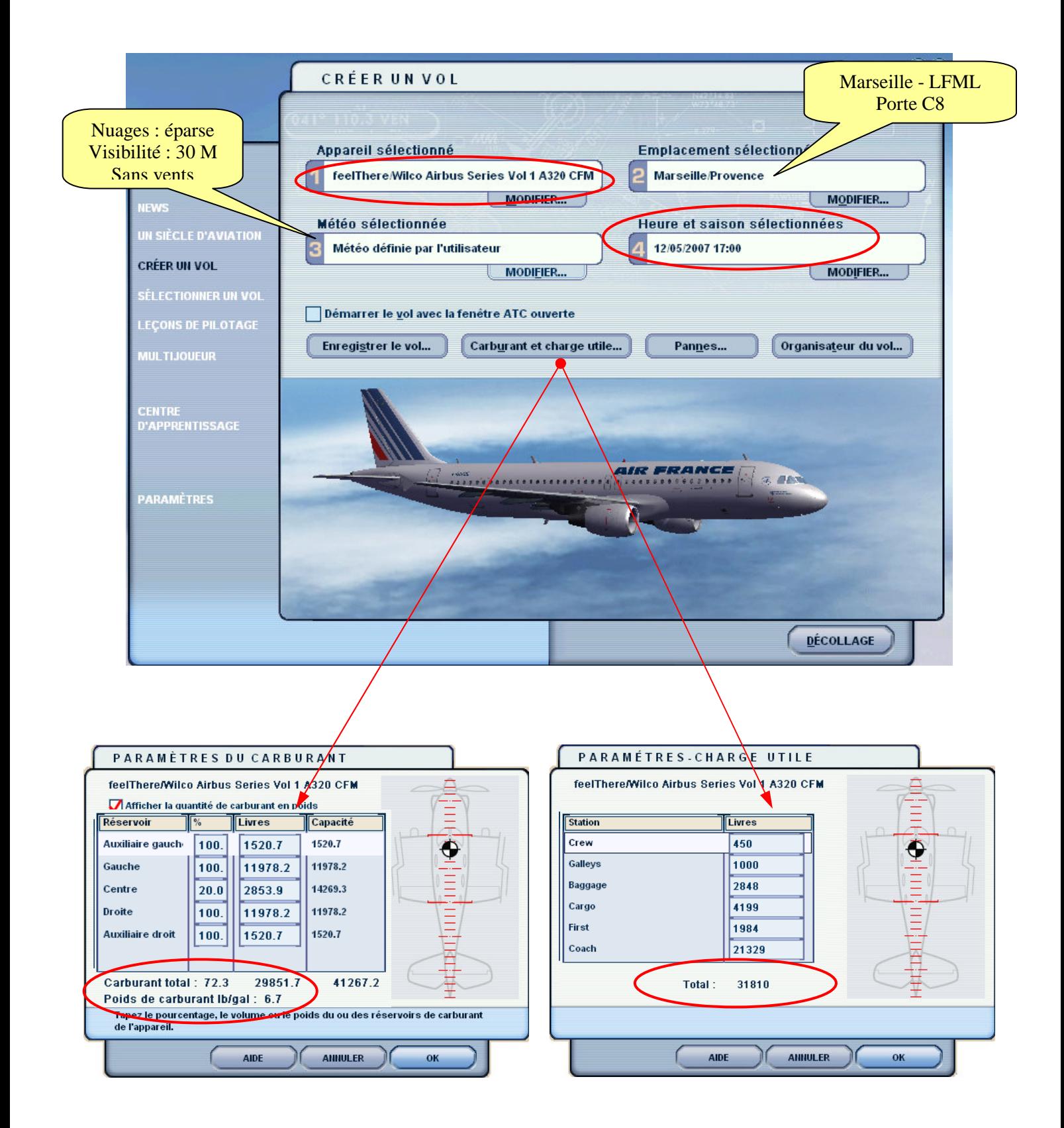

Charger l'A320, ensuite par le menu Appareil\Wilco Airbus série Vol 1\Reset Flight et configuration : cliquez sur le bouton 'Cold and Dark' pour commencer avec un cockpit sombre et froid (FS9).

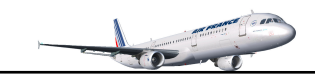

ŀ

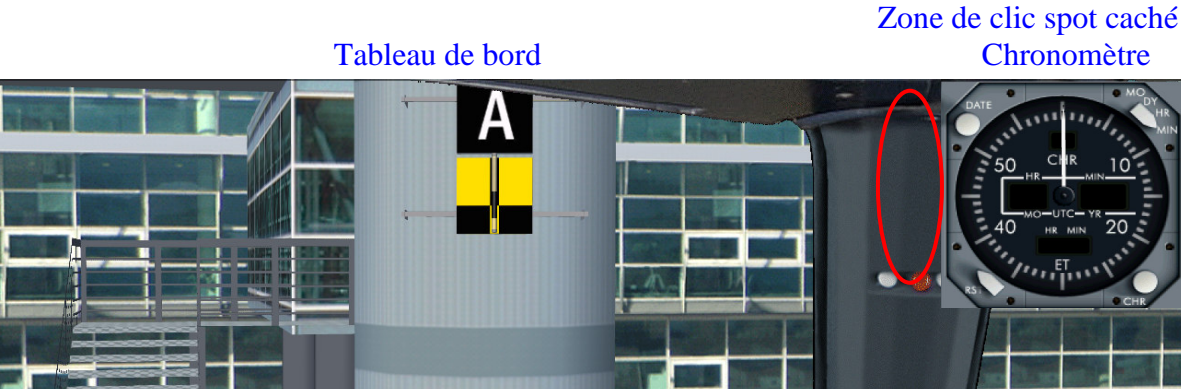

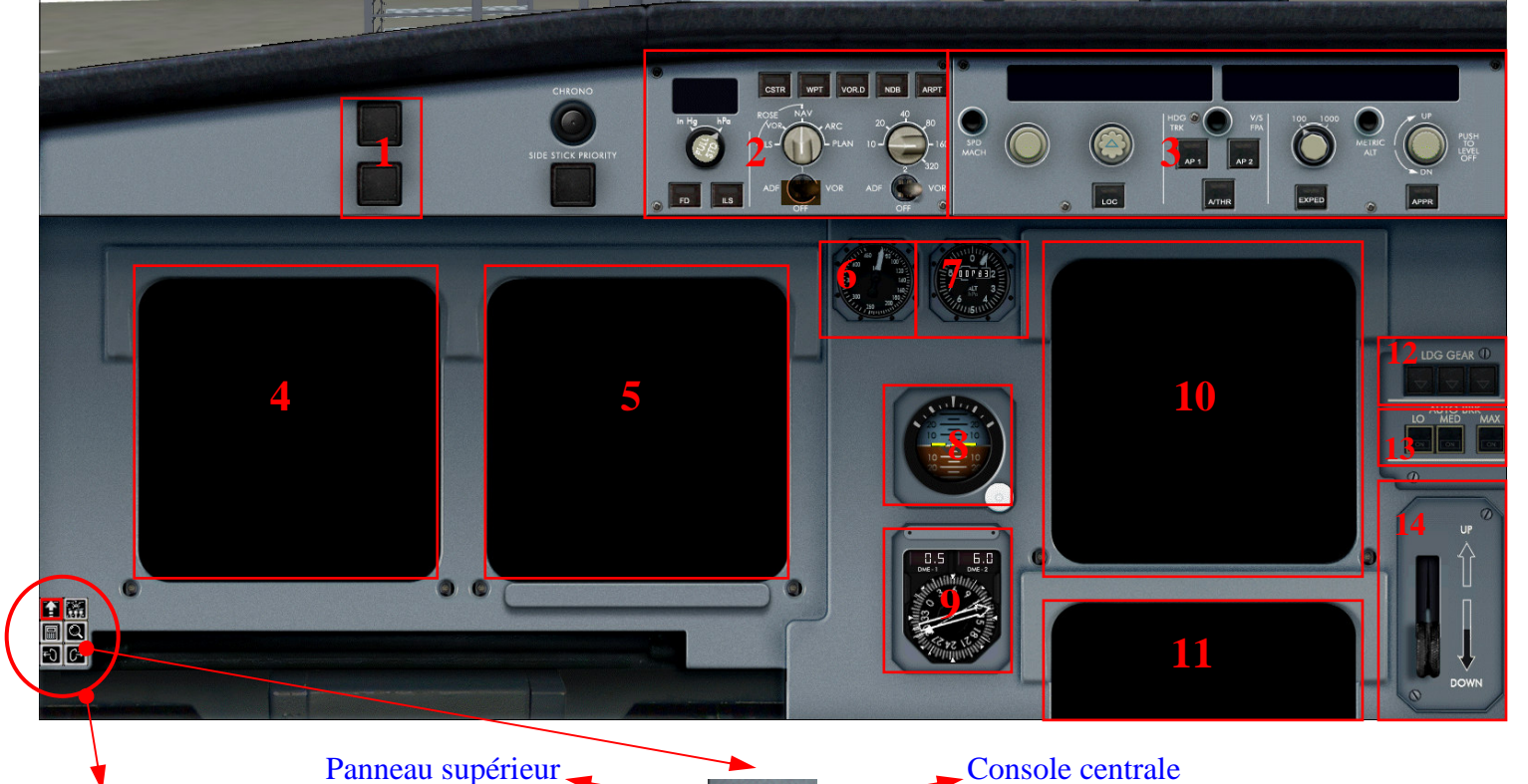

Clic spot caché

Vue hublot côté gauche  $\left\| \mathbf{G} \right\|$  Vue hublot côté droit

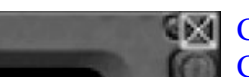

 Clic spot caché placé en haut et à droite pour la fermeture de chaque panneau Complémentaire 2D

MCDU **z** Zoom tableau de bord

- 
- 2. Système instruments électronique de vol EFIS 9. Instrument radio/magnétique, distance
- 
- 
- 5. Affichage de navigation ND 12. Témoins train atterrissage
- 6. Indicateur de vitesse vertical secours 13. Système autofreinage
- 
- 1. Témoins d'alerte 8. Indicateur d'attitude de secours
	-
- 3. Unité de contrôle de vol FCU 10. ECAM affichage d'alerte/moteurs E/WD
- 4. Affiche de vol primaire PFD 11. ECAM affichage système SD
	-
	-
- 7. Altimètre de secours 14. Commande du train atterrissage

Pour le détail des différents systèmes, se référer à la documentation Wilco Publishing

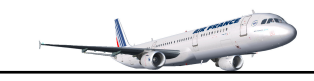

**1 1 1 1 1 1 1 1 1** 

**12** 

**11** 

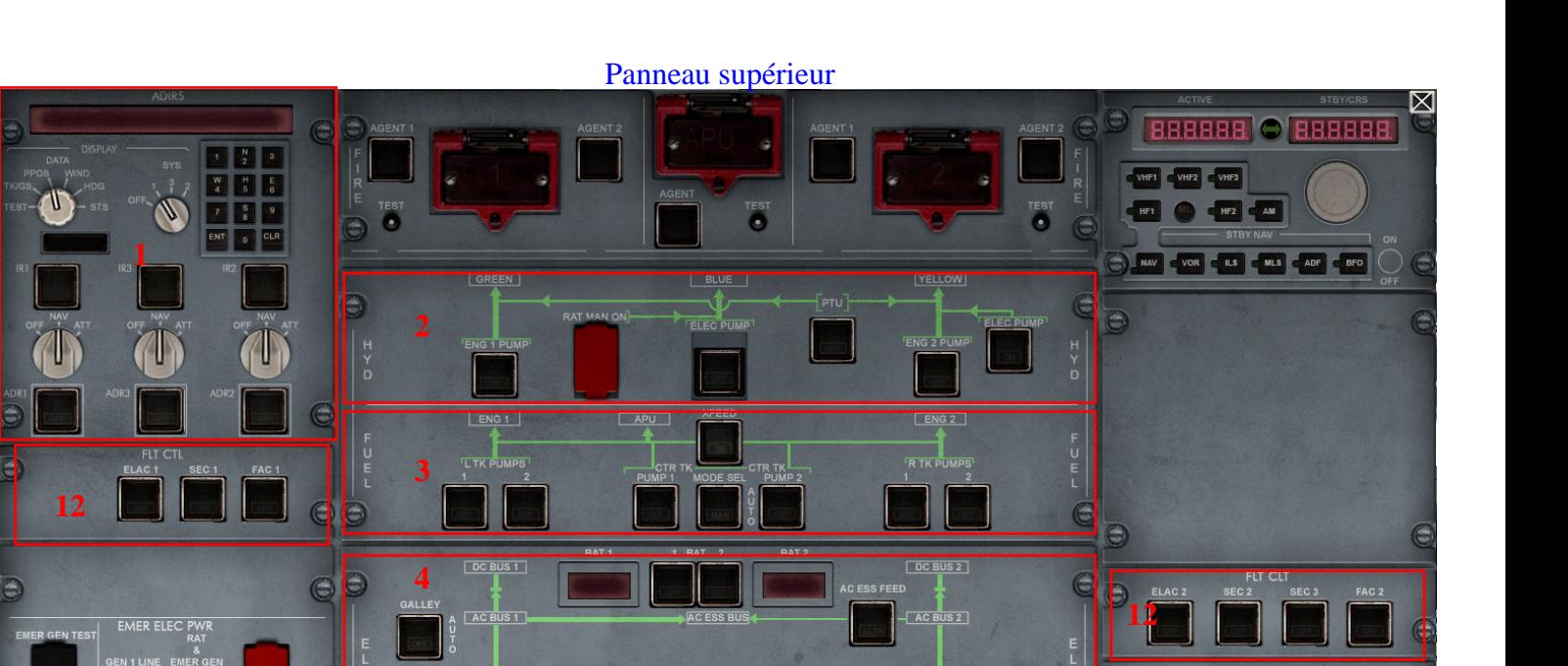

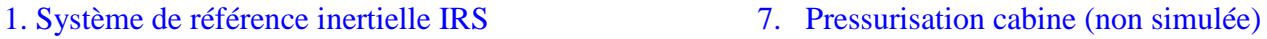

**RAIN RPLNT** WIPER STROBE **8** BACON UNIVIS NAV & LOGO **8** 

日

LDG

MECH FWD AFT **EMER** WING **6 6** RNG1 ENG1 ENG2 **FING2 FING IN AN WAY WS CIL MODE SEL** 

10

- 2. Système hydraulique 8. Système d'éclairage
- 

**5** 

- 
- 
- 

€

G

PLNT<br>NOP

- 
- 3. Système carburant 9. Unité de puissance auxiliaire APU
- 4. Système électrique 10. Signaux lumineux passagers
- 5. Système pneumatique, air conditionné 11. Système d'alerte de proximité sol GPWS
- 6. Antigivrage 12. Système de contrôle de vol

Pour le détail des différents systèmes, se référer à la documentation Wilco Publishing

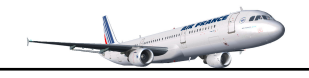

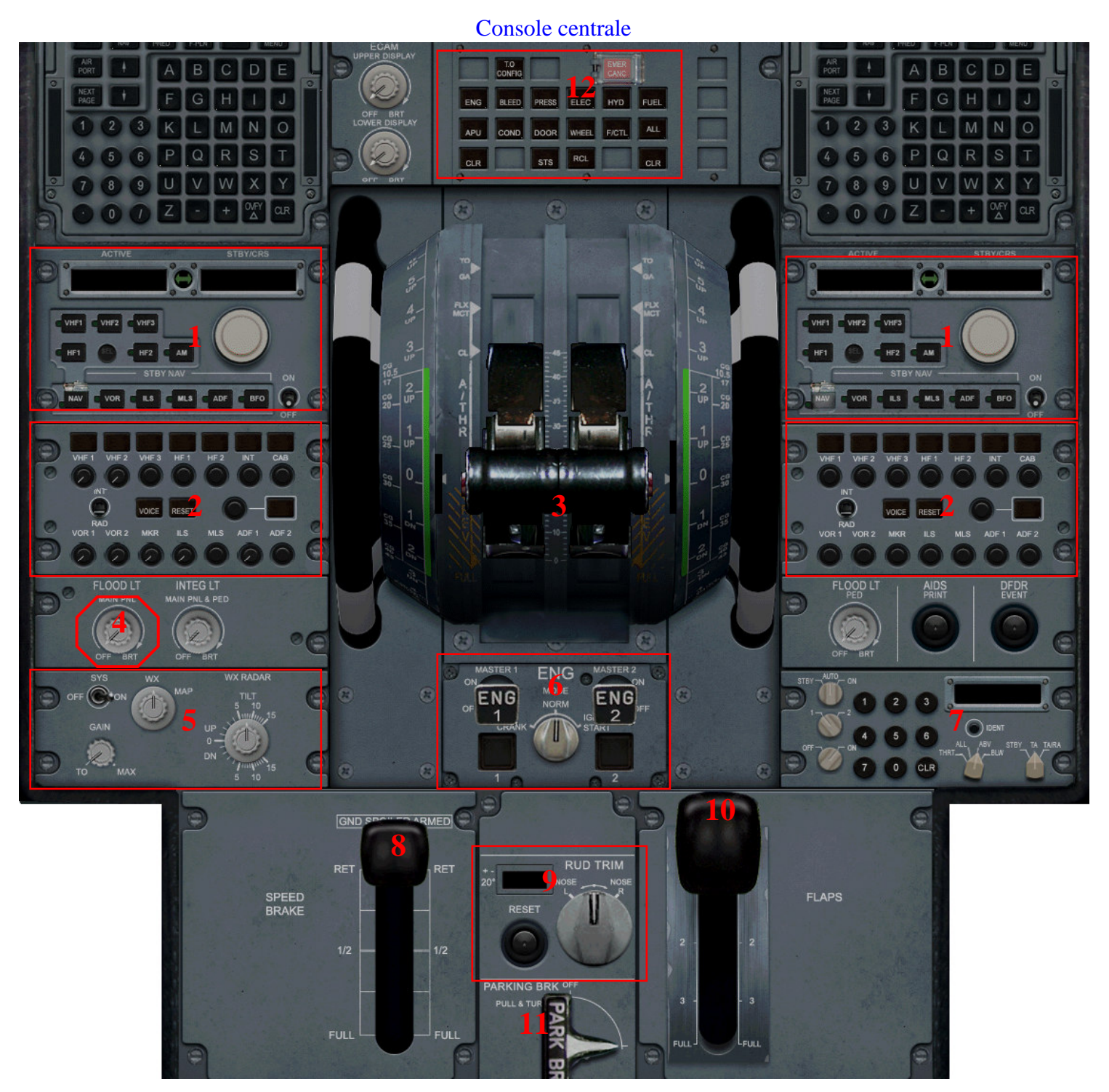

- 1. Panneau management radio RMP 7. Transpondeur & TCAS
- 2. Panneau management audio AMP 8. Commande des aérofreins
- 
- 4. Bouton de commande éclairage tableau 10. Commandes des volets
- 5. Système radar météo (non simulé) 11. Commande de frein de parking
- 6. Commande de démarrage des moteurs 12. Commandes affichage ECAM SD
- 
- 
- 3. Commandes de poussée 9. Compensateur de palonnier
	-
	-
	-

Pour le détail des différents systèmes, se référer à la documentation Wilco Publishing

## **Préambule**

 Après une brève présentation du tableau de bord, du panneau supérieur et de la console centrale afin de mieux situer tous les systèmes et commandes, nous allons pouvoir commencer ce vol.

 Donc si vous avez tout suivi, nous sommes garés à la porte 8C de Marseille Provence avec notre A320, le carburant est ajusté et le poids PAX/CARGO vérifié. Notre cockpit est initialisé sombre et froid, portes de cabine ouverte (Shift+E).

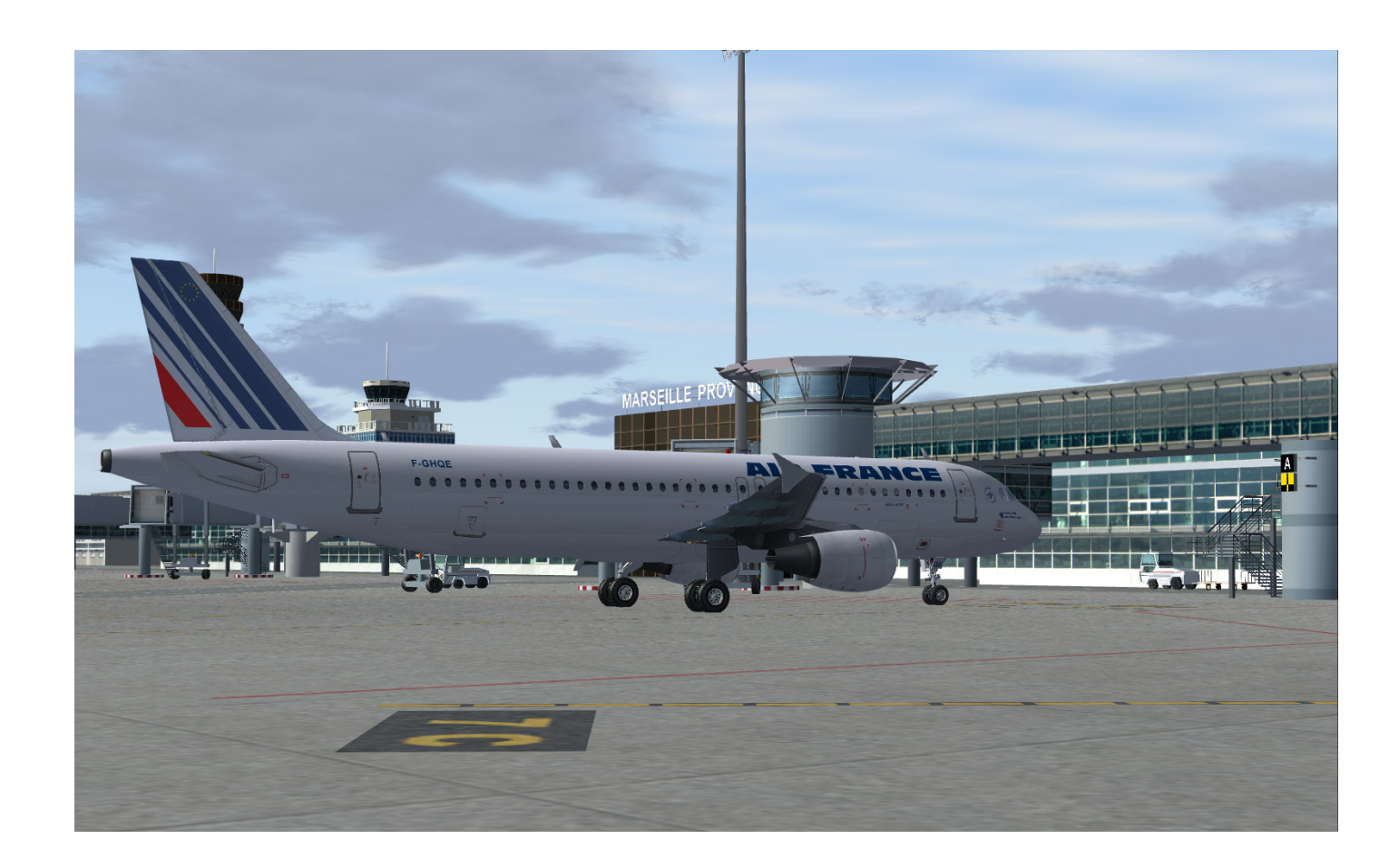

Les tâches sont toujours reparties entre le Commandant de bord (PF) et l'officier en second (PNF). Sur ce vol, nous allons alléger les procédures pour aller à l'essentiel. Le plus important étant d'apprivoiser l'A320. Nous ne nous servirons pas de source extérieure électrique et pneumatique pour le démarrage.

Il n'y aura pas systématiquement toutes les copies d'écran contractuelles du vol mais les informations les plus importantes seront représentées.

Ce document ne se veut pas un cours magistral de pilotage. Le premier intérêt est d'appréhender toutes les phases de vol et de comprendre le fonctionnement du système 'AutoFlight', FMGC et MCDU de l'Airbus.

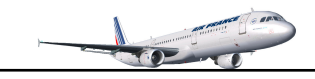

 $\overline{\phantom{a}}$ 

 $\overline{\phantom{a}}$ 

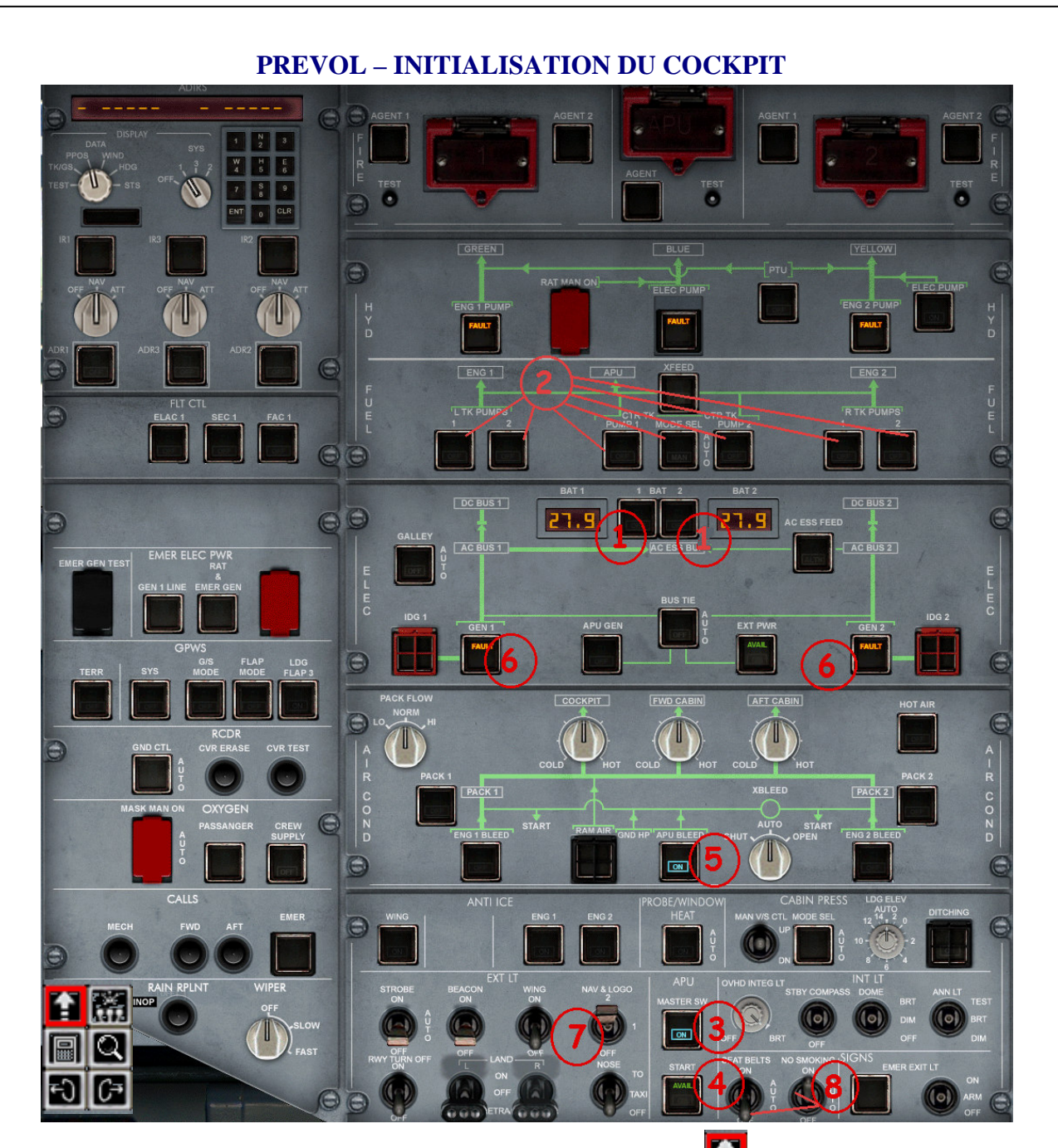

Е Ouvrir le panneau supérieur à l'aide du sélecteur d'icônes :

- **1.** BAT 1 & 2..........................................................ON **2.** Pompes carburant...............................................ON
- **3.** APU Master SW.................................................ON illuminé
- **4.** APU Start............................................................START, Témoin AVAIL illuminé
- **5.** APU BLEED......................................................ON illuminé
- **6.** GEN 1 et 2..........................................................ON, Témoin ON éteint, témoin FAULT illuminé
- **7.** Feux NAV LOGO..............................................ON
- **8.** SEATBELTS/NO SMOKING...........................ON/AUTO

Fermer le panneau supérieur à l'aide de l'icône  $\blacksquare$  ou bien du clic spot caché  $\blacksquare$ 

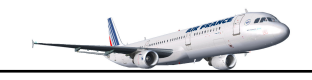

## **Contrôle sur l'ECAM SD de l'APU**

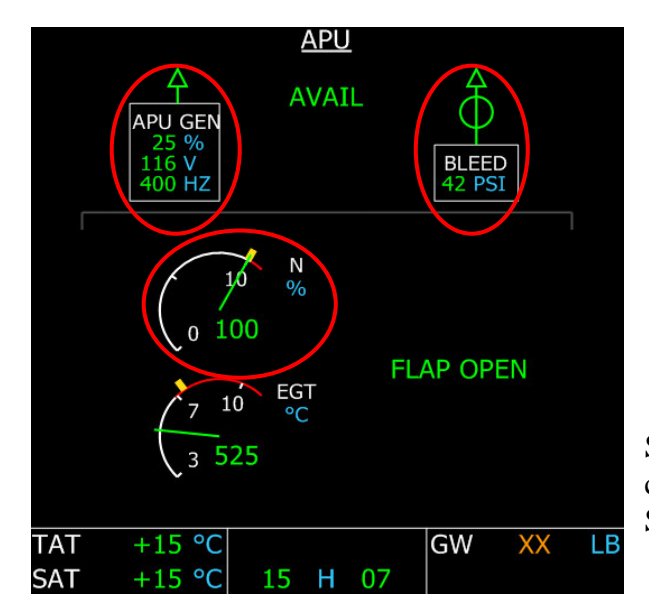

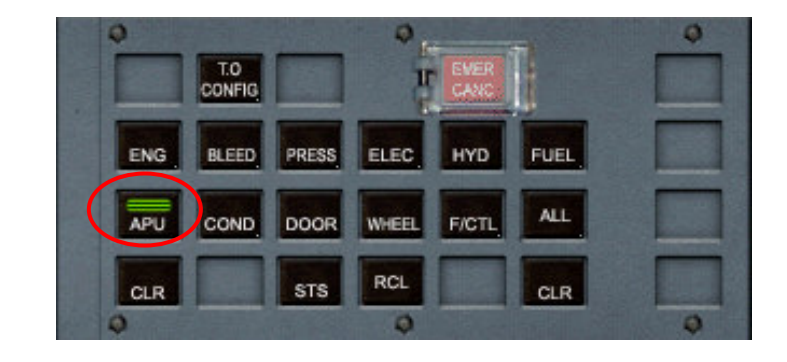

Sur la console centrale, sélectionnez APU sur le tableau de commande ECAM pour afficher le système APU sur l'ECAM SD (ECAM inférieur).

 La fonction N affiche 100%, l'APU est mis en fonction par le bouton START de l'APU L'APU alimente bien le générateur APU GEN L'APU BLEED est bien en fonction : mise en fonction par le bouton 'APU BLEED' Le message vert AVAIL nous indique bien que l'APU est opérationnel

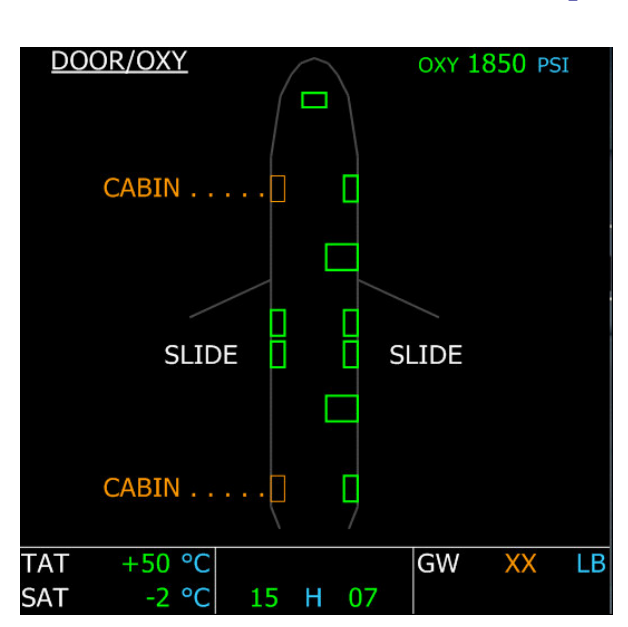

# **Contrôle des portes et oxygène sur l'ECAM SD**

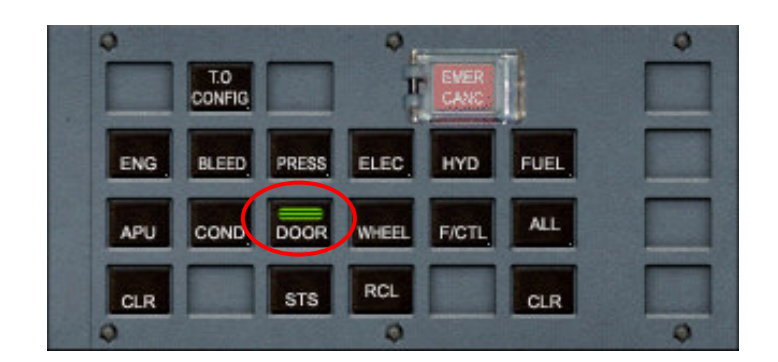

Sélectionnez DOOR sur le tableau de commande ECAM pour afficher la page DOOR/OXY

 On peut constater que les portes cabine sont ouvertes et que l'oxygène affiche 1850 PSI. L'heure affichée est l'heure UTC.

 Si aucun bouton n'est sélectionné sur le tableau de commande ECAM, les pages systèmes sont affichées en fonction de la phase de vol en cours et des différentes alertes.

Désactivez le bouton DOOR.

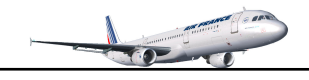

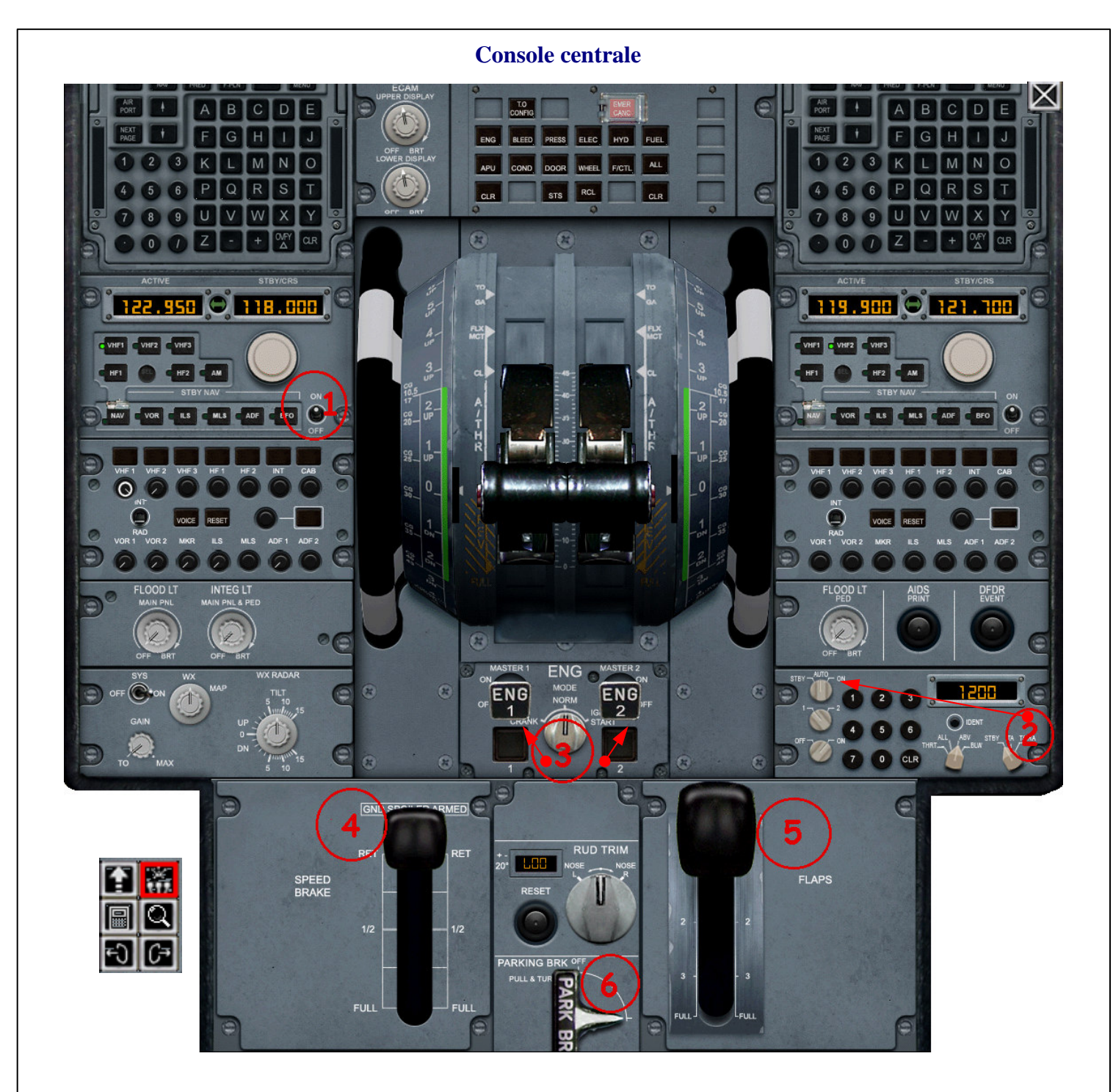

Ouvrir le panneau supérieur à l'aide du sélecteur d'icônes :

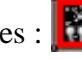

- **1.** Commutateur d'alimentation radio.....................ON
- **2.** Commutateur transpondeur................................AUTO
- **2.** Commutateur TCAS...........................................STBY
- **3.** Commutateur de sélection démarrage................NORM
- **3.** Commutateurs de démarrage..............................OFF
- **4.** Commande aérofreins.........................................RET
- **5.** Commande des volets.........................................0, RENTRES
- **6.** Frein de parking..................................................SERRE

Fermer le panneau supérieur à l'aide de l'icône  $\left[\mathbf{w}\right]$  ou bien du clic spot caché  $\mathbf{X}$ 

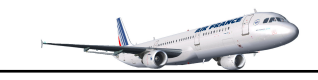

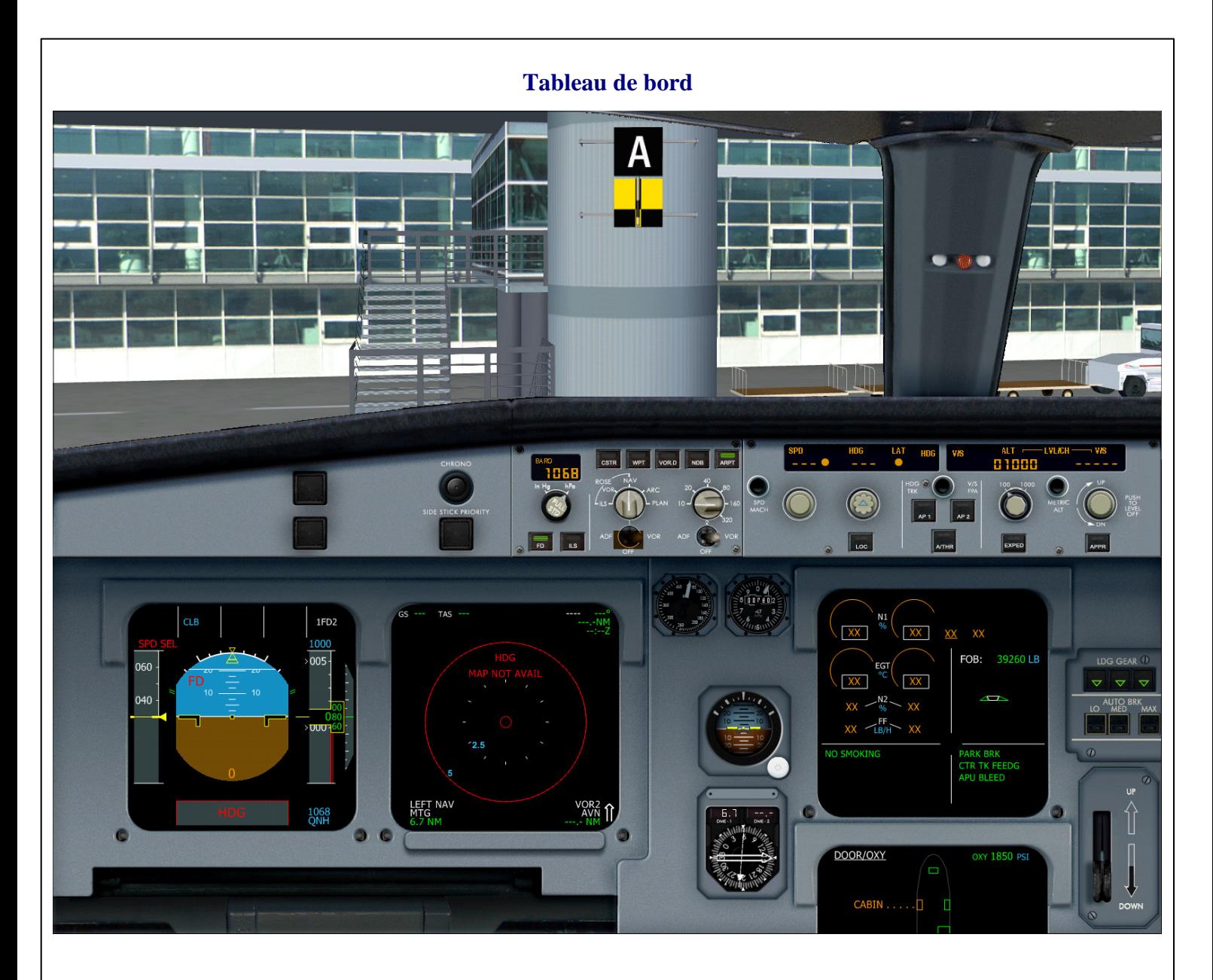

Actualiser la valeur barométrique en validant la touche B de votre clavier. On constate sur le PFD et le FD que le positionnement HDG n'est pas actif. Sur le PFD, on remarque le message rouge SPD SEL (aucunes vitesses sélectionnées). Sur l'ECAM, les messages d'informations affichés correspondent à notre configuration. On peut vérifier la quantité de carburant disponible (FOB).

Maintenant, il est temps de programmer le MCDU. Veuillez vous référer à la page 25 du présent document 'manuel de mise en œuvre rapide' comprenant la programmation de la route LFML-LFPG. Normalement avant de programmer le MCDU, le commandant de bord demande à l'ATC la clearance de prévol.

Une fois le MCDU programmé, il nous reste plus qu'à vérifier les informations sur PFD, ND, EFIS, vérifier le FCU et programmer la première altitude cible à 14000 pieds.

Pour ceux qui n'ont pas étudié le didacticiel de programmation du MCDU, pages suivantes pour les vérifications et paramétrages.

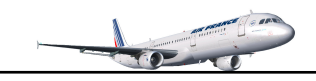

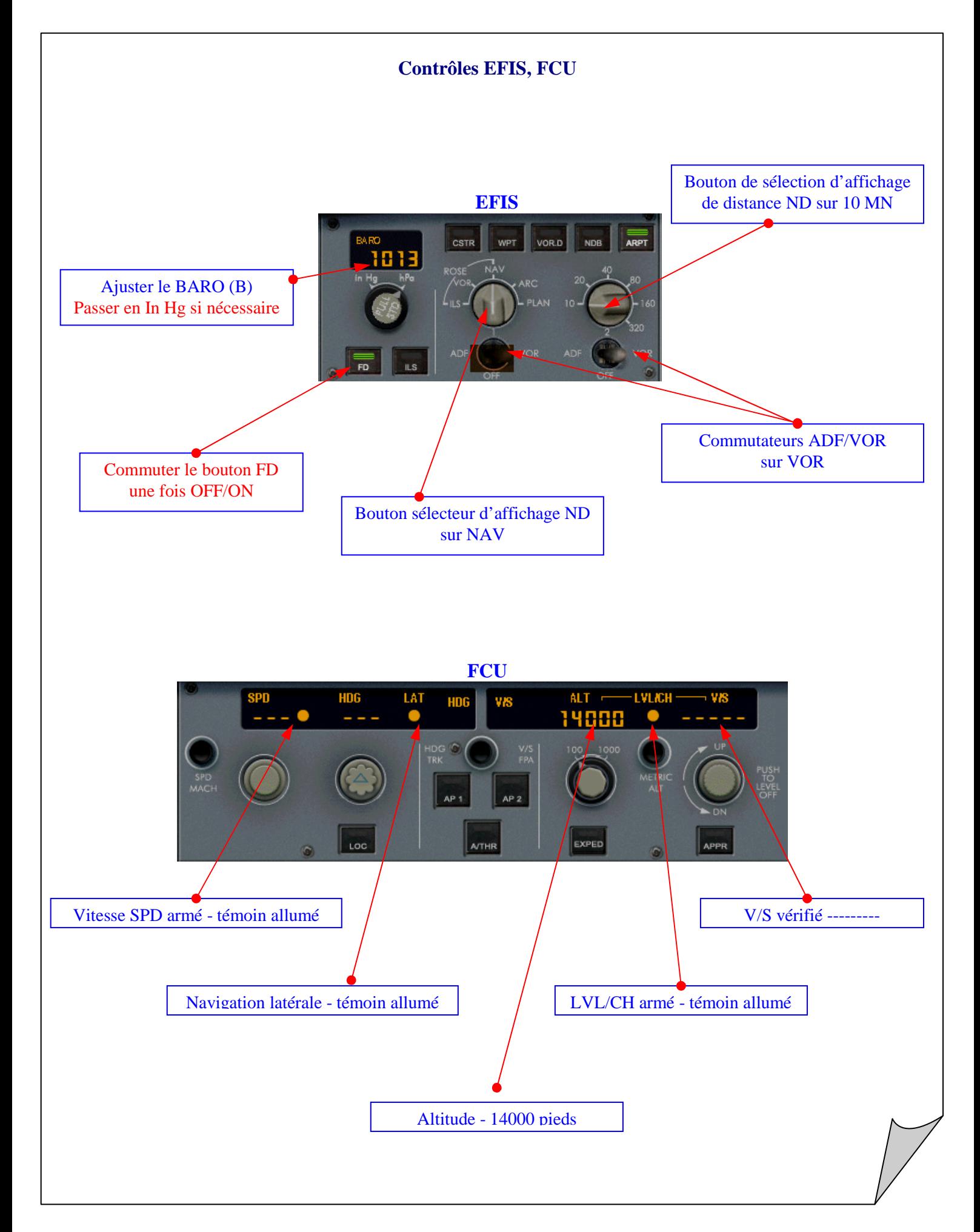

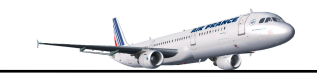

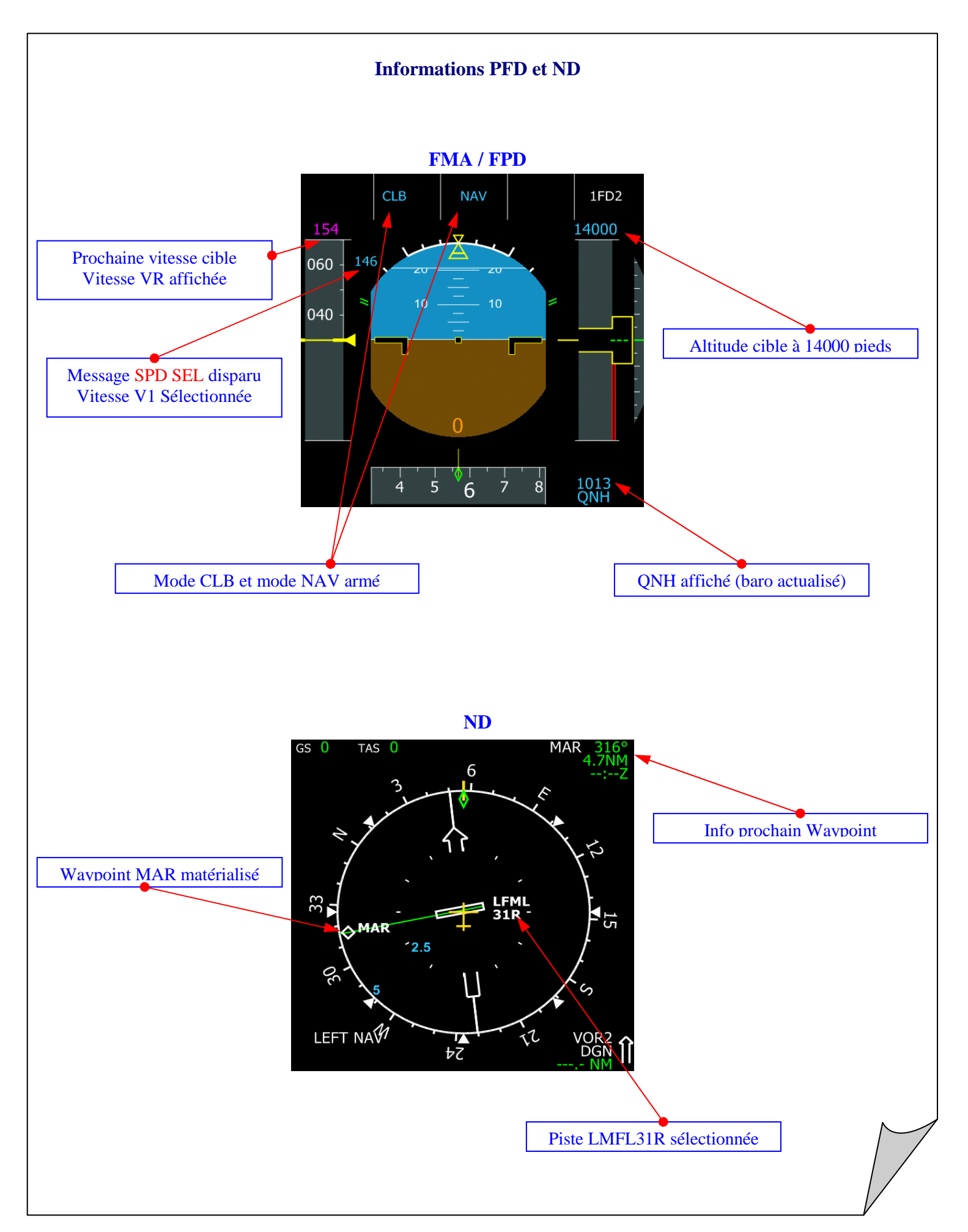

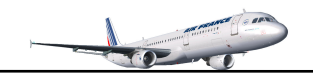

 $\overline{\phantom{a}}$ 

 $\overline{a}$ 

# **Système de référence inertielle IRS**

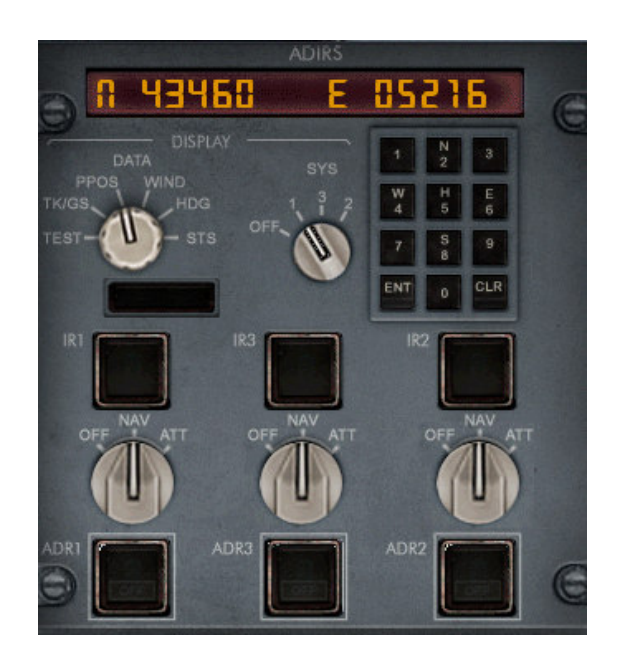

Les coordonnées affichées sont sélectionnées avec le commutateur DATA en position PPOS. Le système IRS sélectionné est le n°1 avec le commutateur SYS.

Les 3 commutateurs inférieurs sont en position NAV :

**OFF** : l'IRS est éteint et requiert un nouvel alignement avant d'être utilisé.

**NAV** : tous les systèmes IRS et 'données air sont utilisés pour la navigation.

**ATT** : Seules les informations données air sont utilisées pour la navigation.

**Alignement IRS** : se fait par le MCDU (aéroports départ/arrivée validés) avec la fonction ALIGN IRS. On peut constater sur le ND le positionnement de l'aéroport de départ.

 Nous en avons terminé avec la préparation du cockpit, maintenant passons à la phase refoulement et démarrage des moteurs

## **REFOULEMENT, DEMARRAGE DES MOTEURS**

Procédure avant refoulement et démarrage (PF et PNF)

- DONNES...........................................ENTREES/REVISION
- MCDU................................................PERF OK
- FENETRES/PORTES........................CONTROLE
- COMMANDES DE POUSSEE.........POSITION RALENTI
- FEUX BEACON...............................ON
- SIGNES SEATBELTS......................ON
- CLEARANCE ATC..........................OK

N'oubliez pas d'ouvrir le panneau supérieur pour mettre à ON les commutateurs BEACON et SEATBELTS. Fermer les portes d'accès cabine (Shift+E)

 Normalement l'équipe au sol vous contacte pour lancer la phase pushback. Desserrez le frein de parking. Effectuez la procédure pushback selon votre réglage FS standard ou bien guider l'avion avec le joystick si vous êtes en mode PPU (côté gauche pour le pushback).

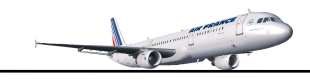

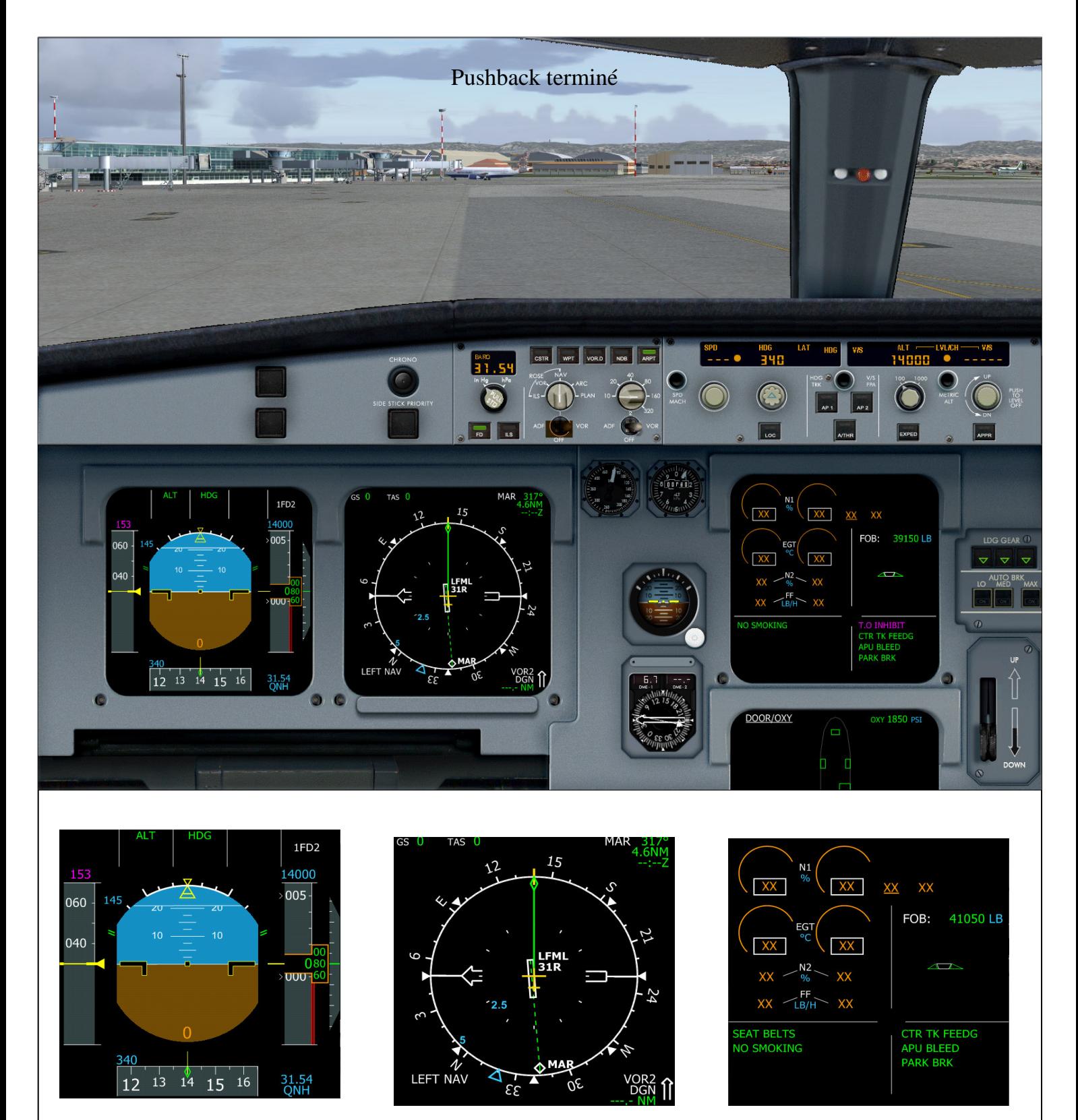

Etat du tableau de bord avant le démarrage des moteurs

Le pushback terminé, serrez le frein de parking. Passons à la procédure de démarrage de moteurs

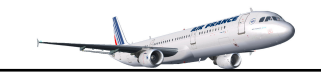

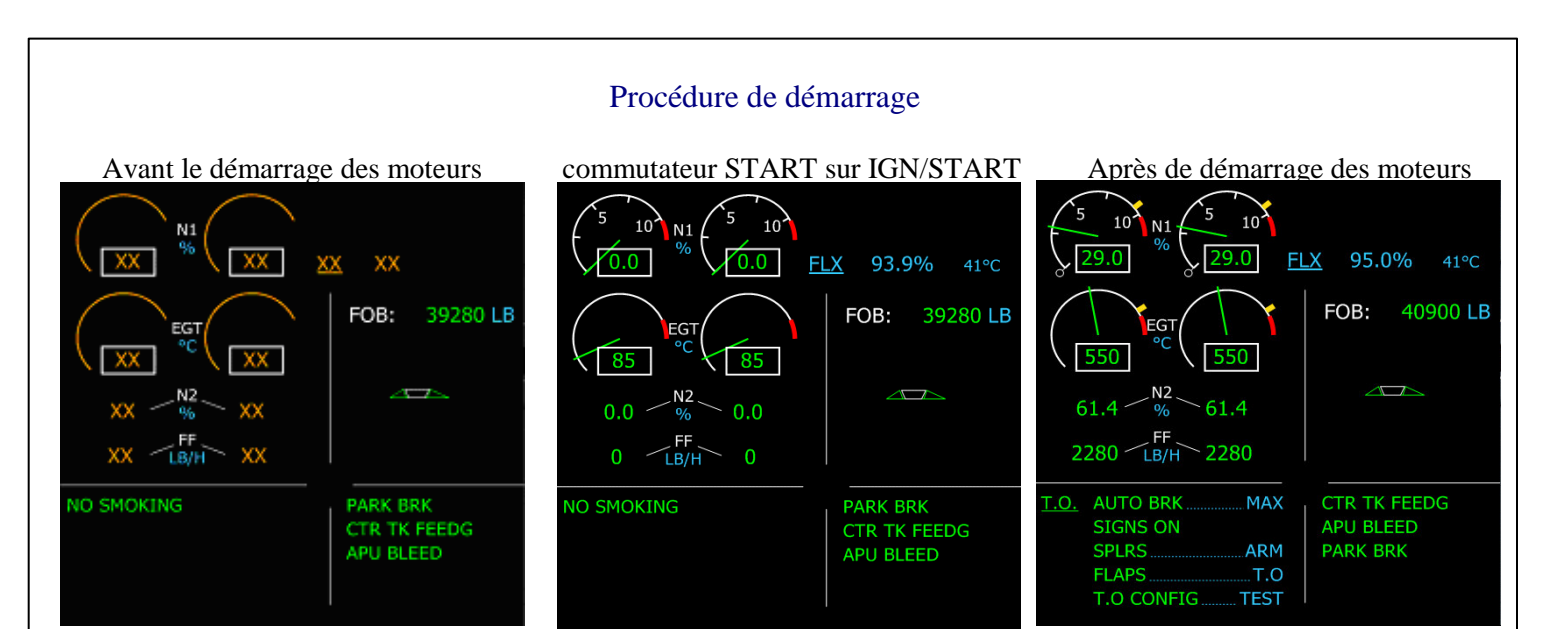

# **Console centrale Panneau supérieur**

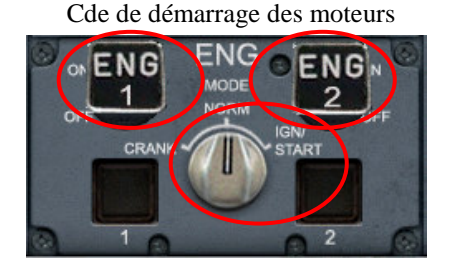

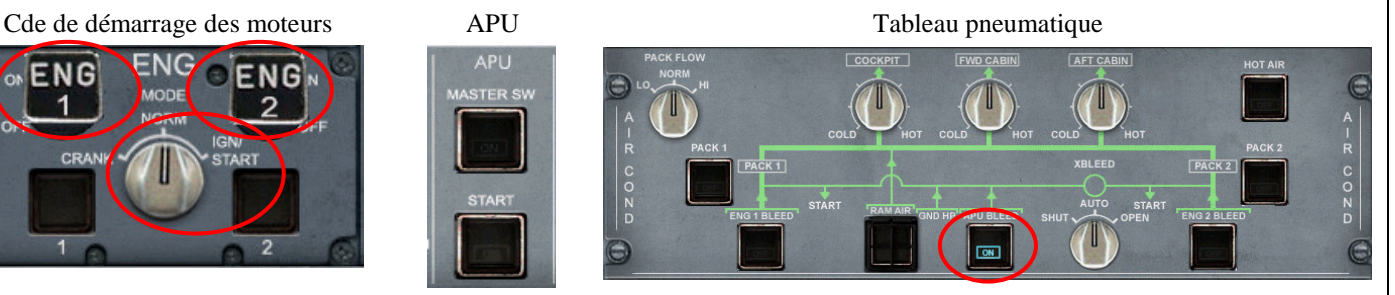

## Procédure :

 $\overline{\phantom{a}}$ 

- Assurez-vous bien que la commande de poussée et en position ralenti
- Vérifier que votre frein de parking est serré
- Sur la console centrale, mettre le commutateur de démarrage sur IGN/START
- $\checkmark$  Enclencher le commutateur ENG2 en position ON avec un clic gauche souris.
- $\checkmark$  N1 contrôlé
- $\checkmark$  Carburant moteur alimenté
- EGT contrôlé
- Pression d'huile contrôlée
- Valve de démarrage fermée
- $\checkmark$  50% de N2 contrôlé
- Paramètres ralenti contrôlé
- Recommencer l'opération pour le moteur 1
- Les 2 moteurs sont démarrés et stabilisés
- Mettre le commutateur de démarrage en position NORM
- APU BLEED à OFF
- Couper l'APU sur le panneau supérieur, mettre le commutateur MASTER SW à OFF. Les 2 commutateurs APU SW et START ne sont plus illuminés ON/AVAIL

 Une fois que les 2 moteurs sont démarrés, la check liste T.O pour le décollage s'affiche sur l'ECAM E/WD. Normalement le démarrage des moteurs se fait pendant le refoulement.

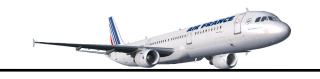

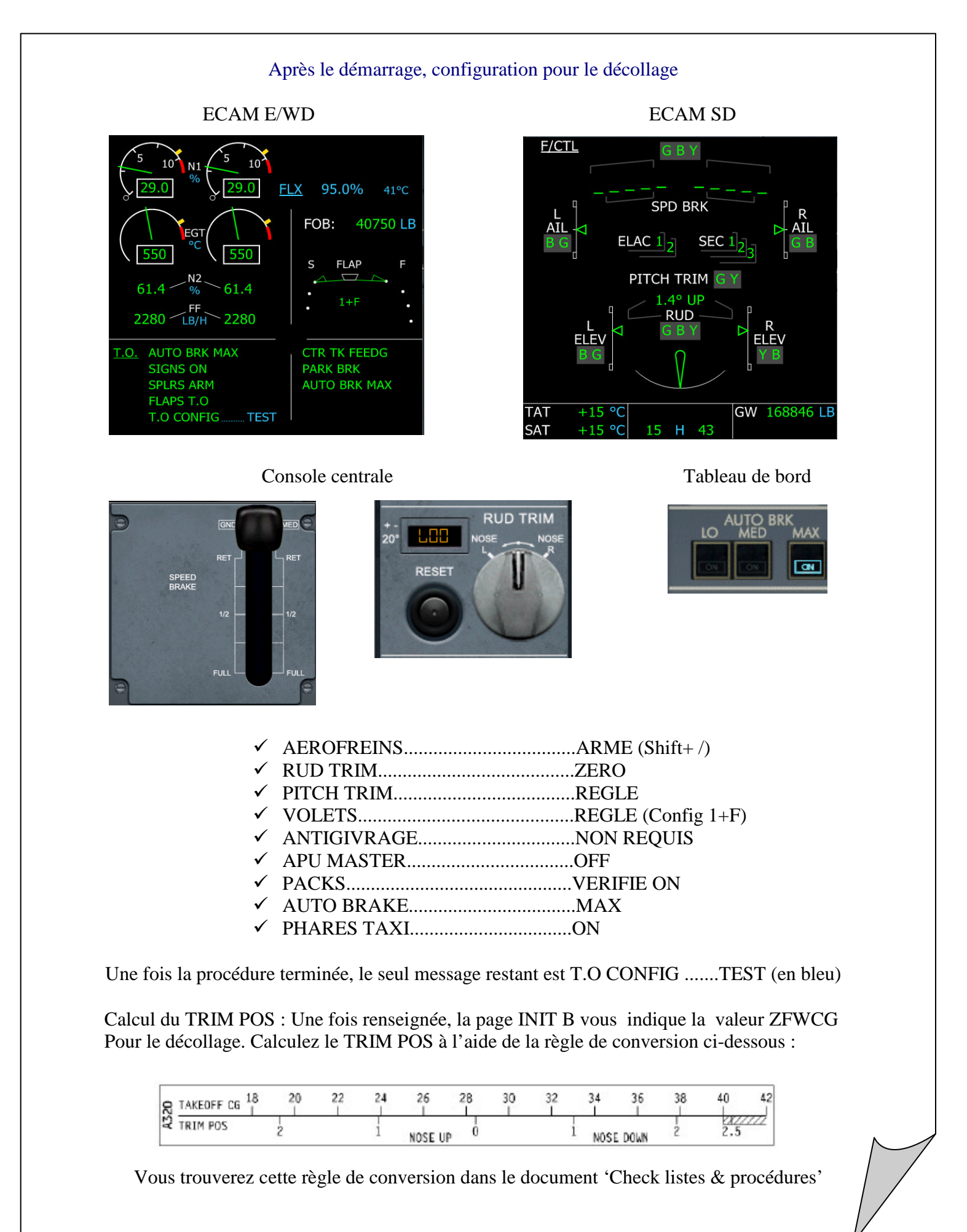

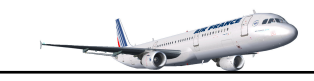

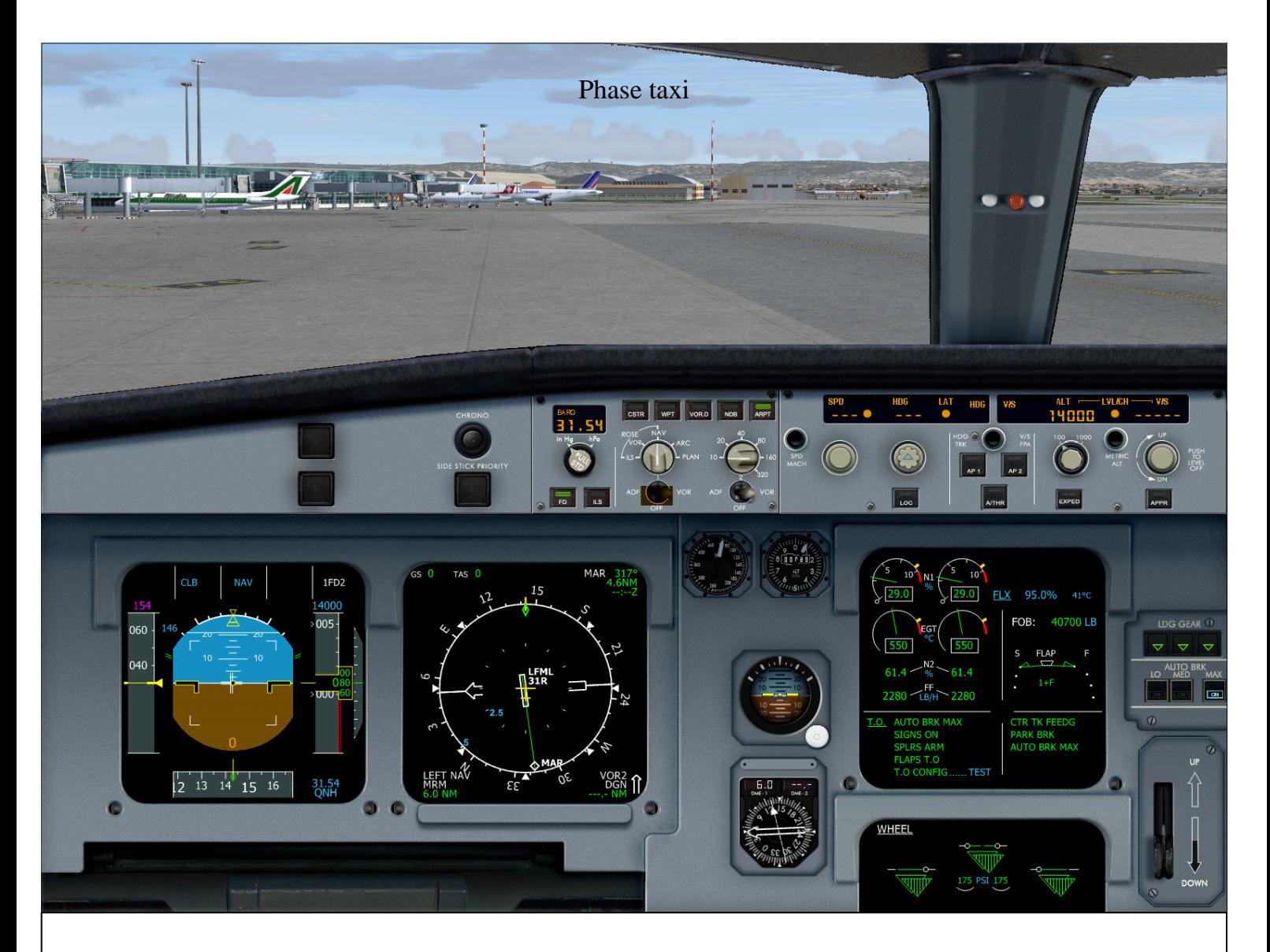

Normalement, la clearance ATC doit être demandée pour obtenir l'autorisation de roulage taxi vers la piste. Allumez les phares taxi, desserrez le frein à main. Contrôlez les commandes de vol et vérifiez leur fonctionnement sur l'ECAM SD. La page F/CTL apparaît automatiquement.

Une fois la clearance ATC obtenue, le code transpondeur vérifié (pour nous 1200), Avancez les manettes à 40% au moins pour déplacer l'appareil. La phase taxi doit s'effectuer à une vitesse de 20 nœuds maxi. Empruntez les taxiways C5, C6, C7, C8 et D9. Plans parkings et taxiways aux pages suivantes.

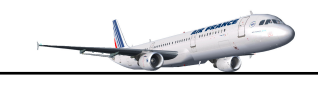

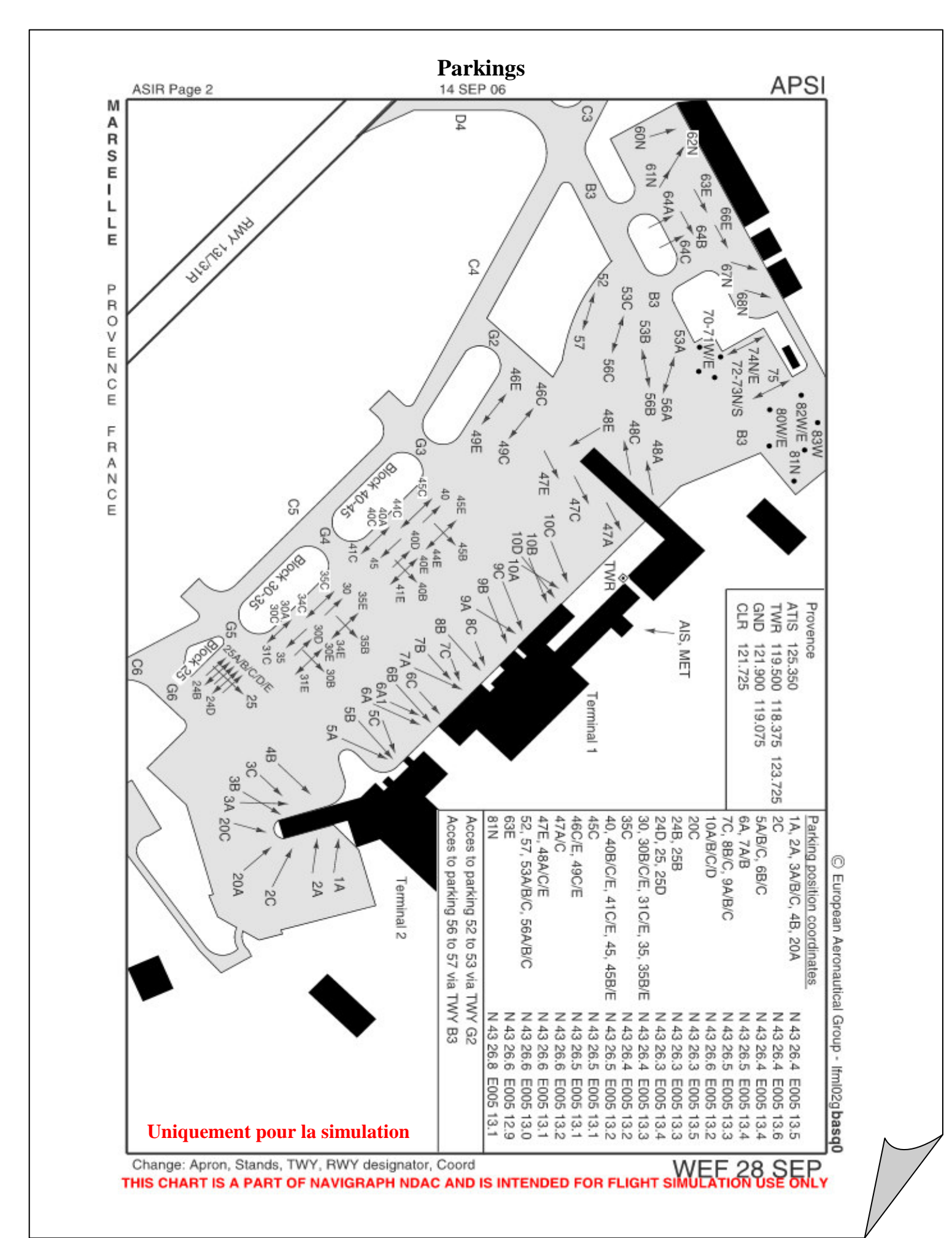

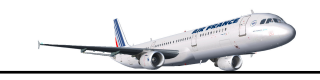

 $\overline{\phantom{a}}$ 

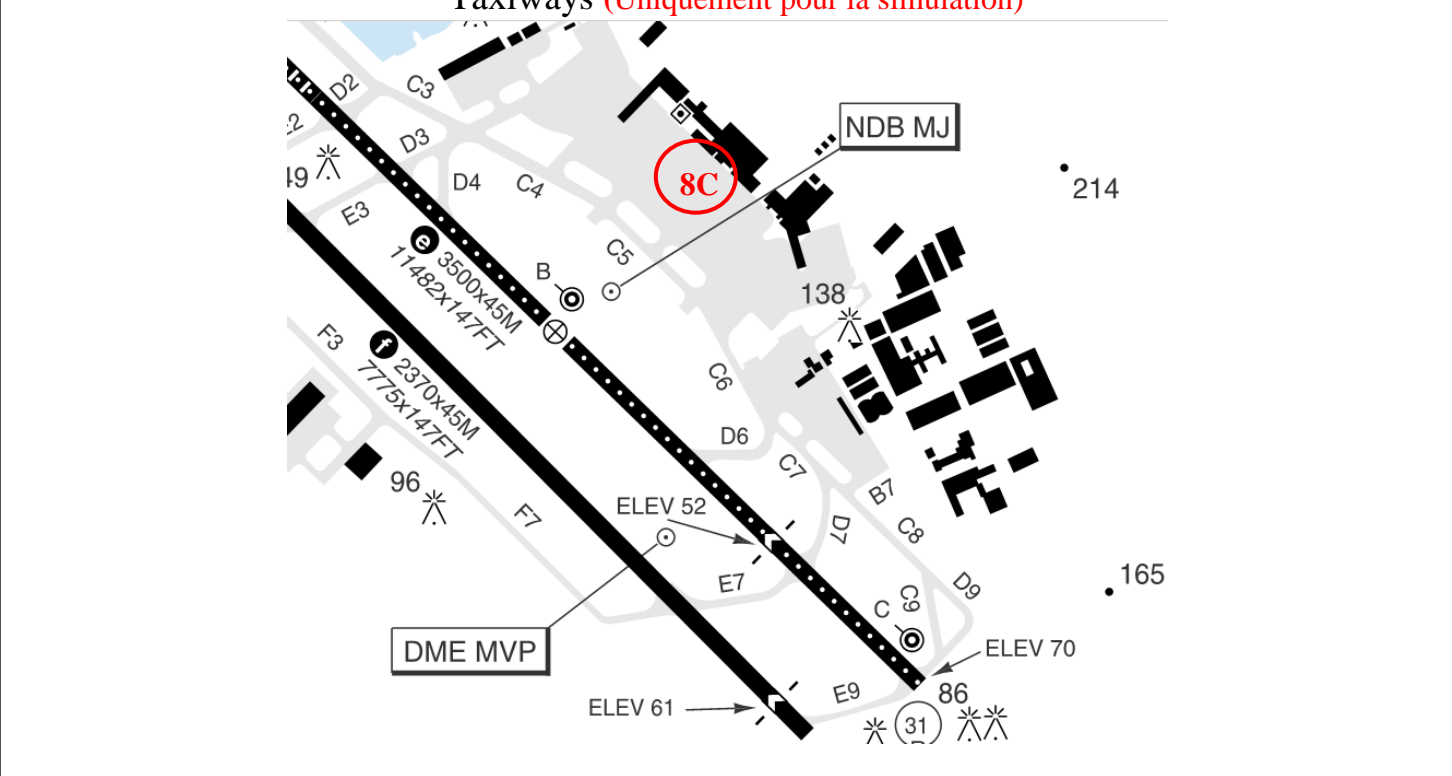

**Prendre les taxiways C5 - C6 - C7 - C8 - D9 pour accéder à la piste 31R** 

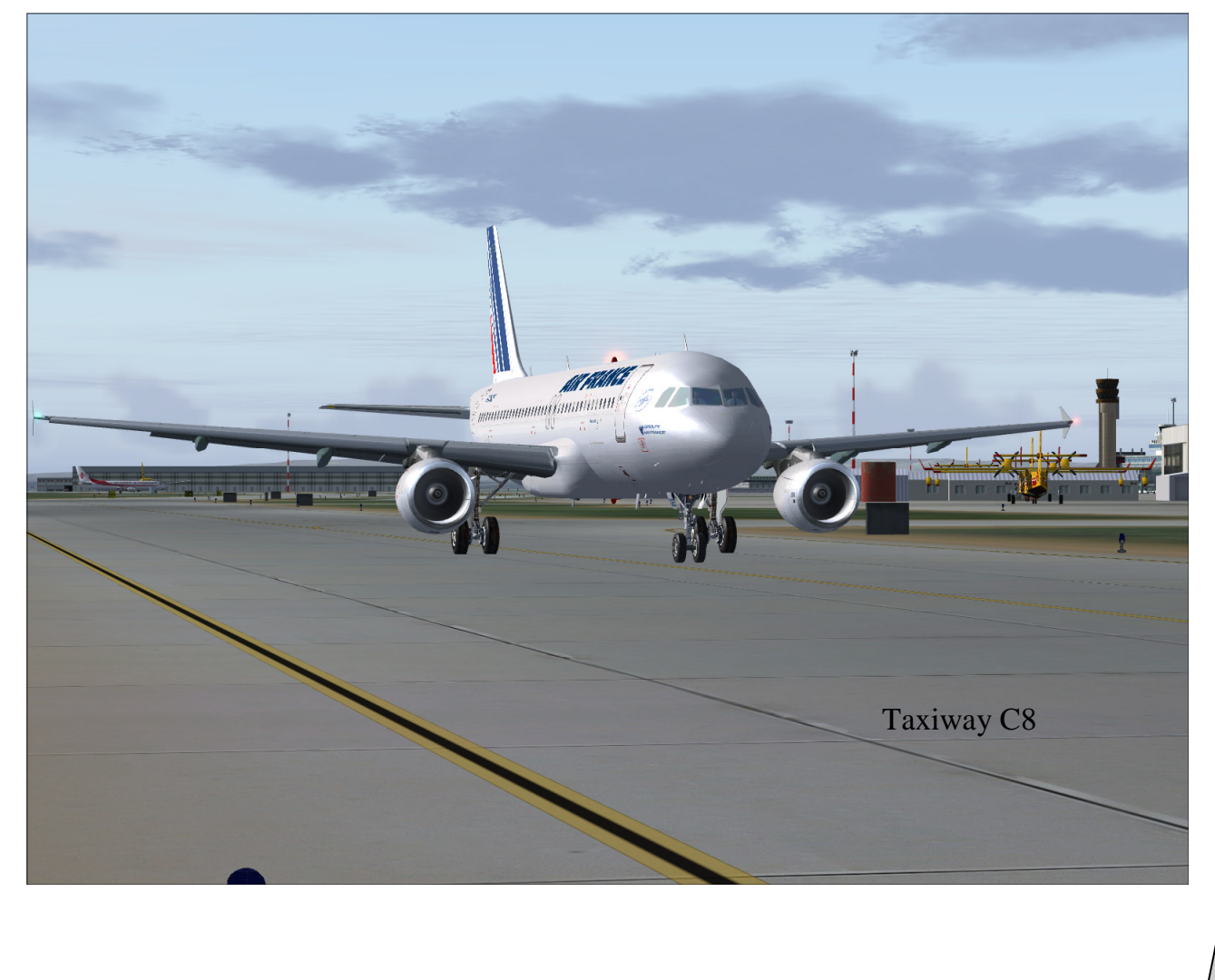

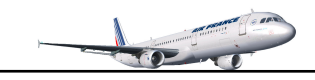

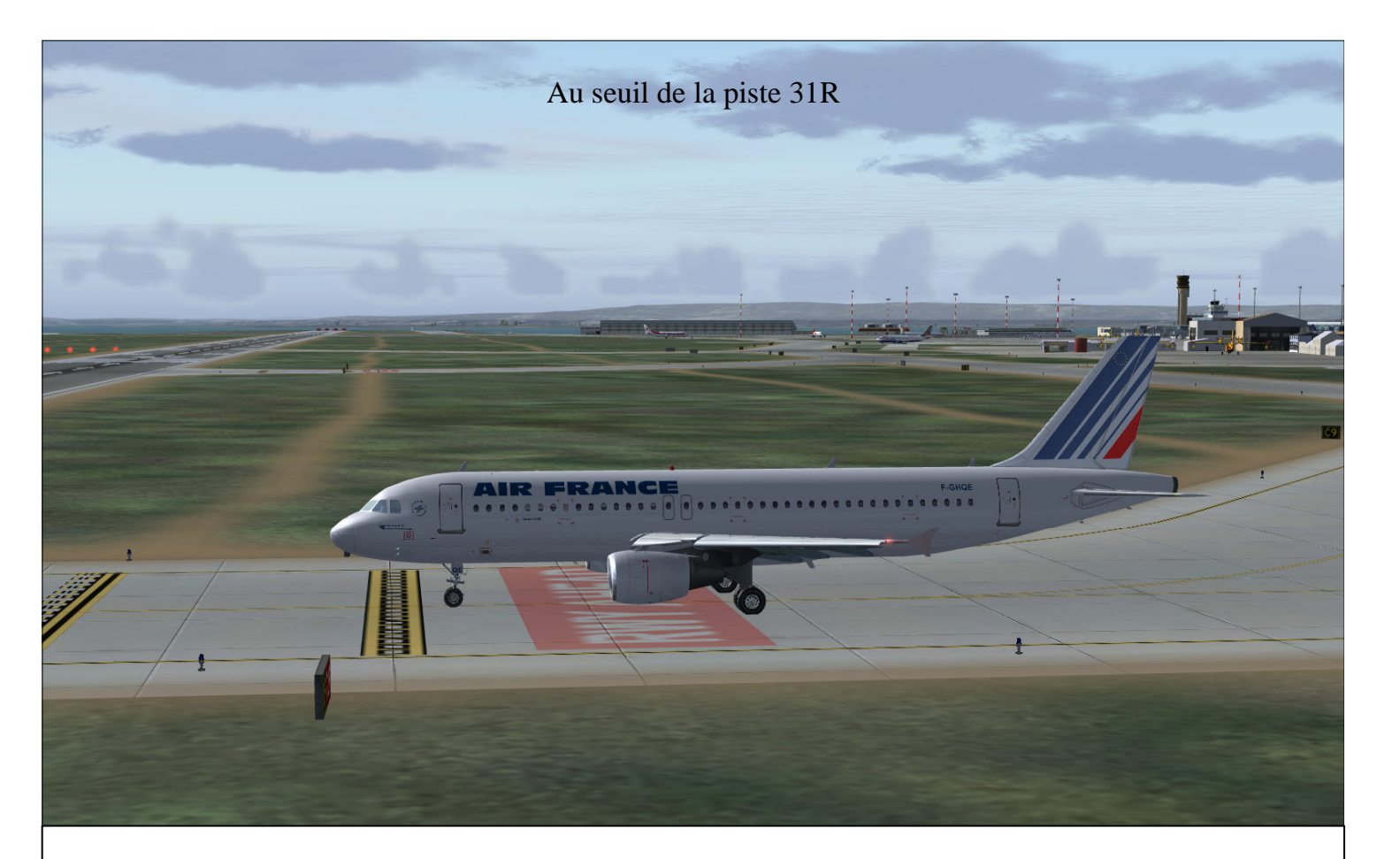

Au seuil de la piste et une fois l'autorisation de décollage obtenue par l'ATC (pour le fun dans notre cas), desserrez le frein de parking. Validons T.O config sur le panneau de contrôle ECAM de la console centrale ou bien Shift+Ctrl+T. Sur l'ECAM E/WD, le message TEST en bleu doit disparaître et le message NORMAL en vert doit le remplacer. Si toutes les opérations ont été effectuées, aucun message d'alarme ne doit se faire entendre, sinon faites les corrections nécessaires. Cette action vérifie les paramètres importants pour le décollage. Ensuite, engagez-vous sur la piste.

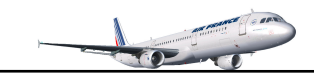

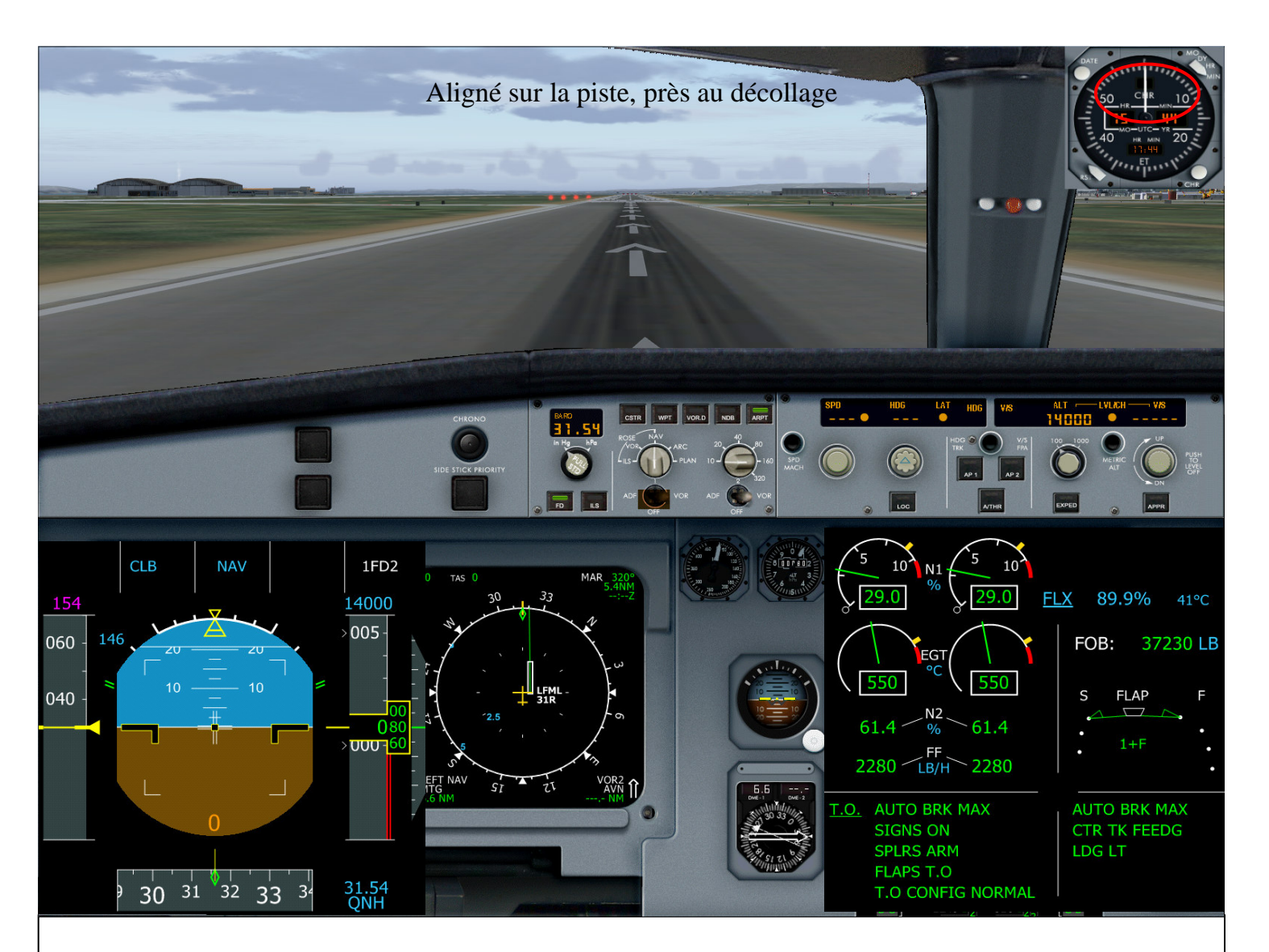

 Une fois aligné sur la piste, mettre le TCAS sur TA/RA en mode ABV (intrusions dans un rayon de +80000/-2700 pieds affichées sur le ND). Exécutez la check liste ci-dessous

- FEUX TAXI.............................OFF
- FEUX STROBE.......................AUTO
- FEUX ATTERRISSAGE.........ON
- TRANSPONDEUR..................ON
- $\checkmark$ TCAS........................................TA/RA – ABV
- CHRONO ET............................START

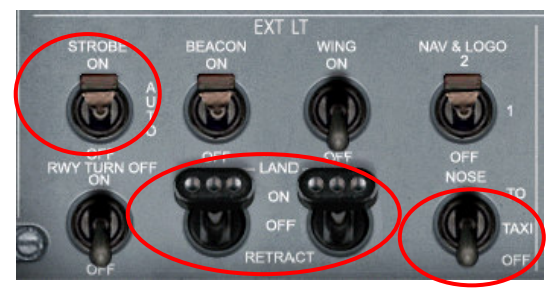

Sur le panneau supérieur, éclairage Sur la console centrale, transpondeur et TCAS

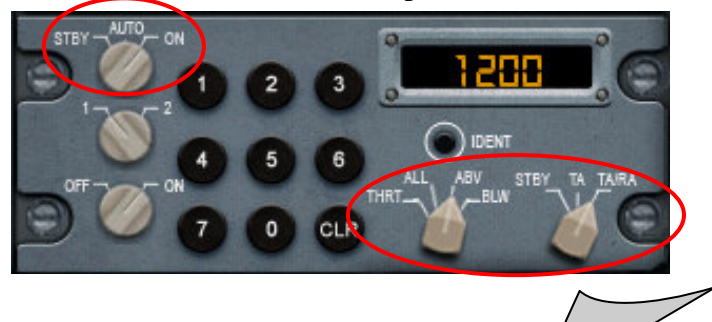
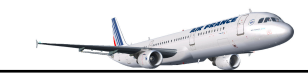

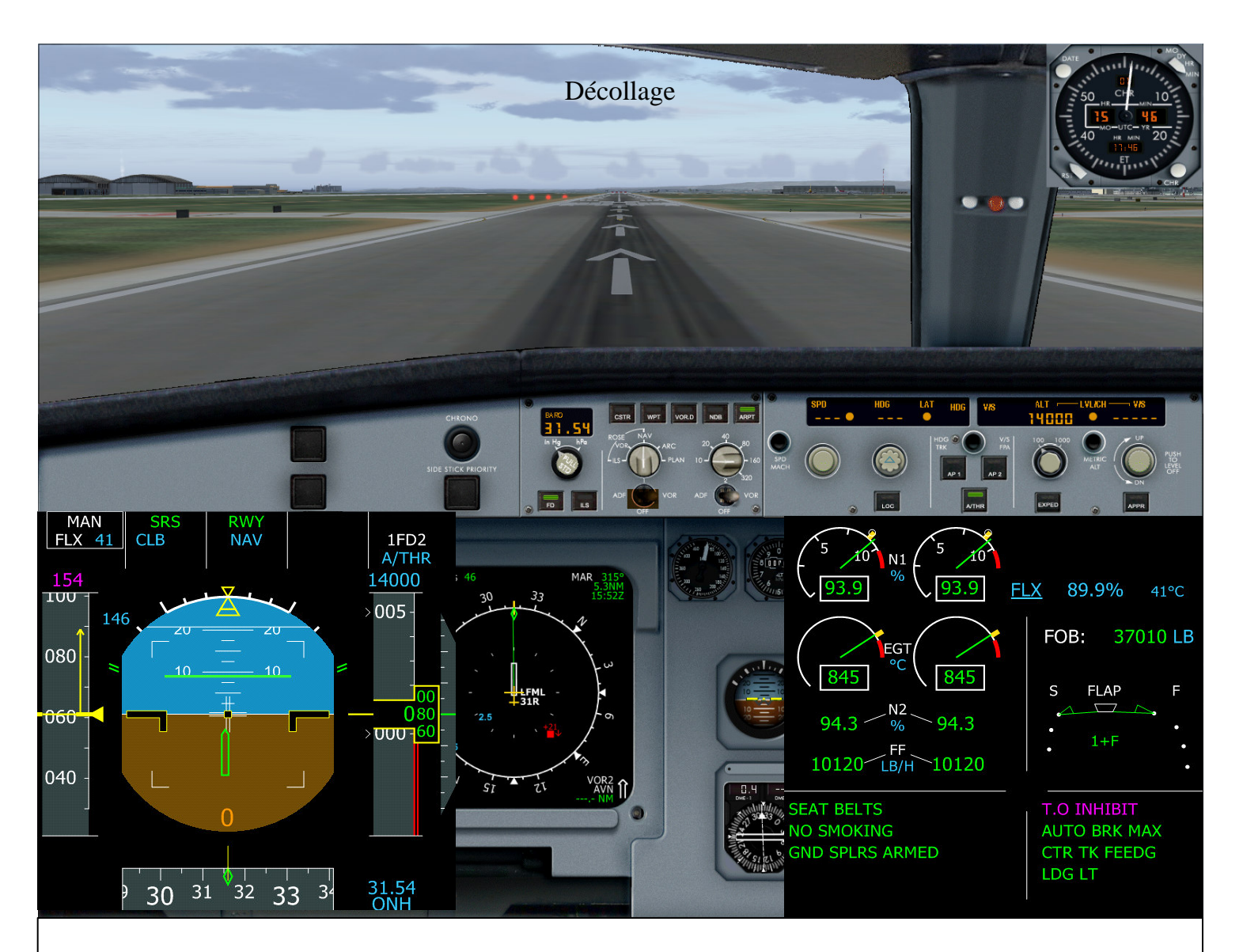

- Amenez les commandes de poussée à 60-70% de N1
- Contrôlez sur l'E/WD que la puissance est disponible
- $\checkmark$  Amenez les commandes de poussée à la détente FLEX (1<sup>ière</sup> fois : CL 2<sup>ième</sup> fois : FLEX)
- Vérifier sur le FMA en partant de la gauche

## $-1^{i\text{ère}}$  colonne  $\rightarrow$  MAN FLEX 41 Décollage puissance réduite FLEX 41<sup>°</sup>

- $-2^{i\text{eme}}$  colonne  $\rightarrow$  SRS actif (en vert) Mode de vitesse de référence
- $-2^{i\text{eme}}$  colonne  $\rightarrow$  CLB armé (en bleu) Mode ascension managée
- 
- $-3$ <sup>ième</sup> colonne  $\rightarrow$  NAV armé (en bleu)
- $-5^{i\text{eme}}$  colonne $\rightarrow$  A/THR armé (en bleu) Mode auto manettes A/THR

 $-3^{i\text{time}}$  colonne  $\rightarrow$  RWY actif (en vert) guidage alignement piste avec ILS (si ILS)<br> $-3^{i\text{time}}$  colonne  $\rightarrow$  NAV armé (en bleu) Mode Navigation armé

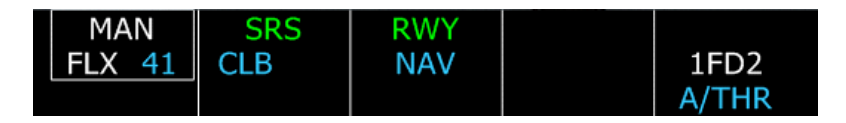

- $\checkmark$ Maintenez le joystick vers l'avant (mi-chemin) jusqu' 80 nœuds, au delà position neutre
- $\checkmark$ Vous remarquerez que l'alignement IRS est correct : alignement piste sur le ND
- $\checkmark$  Annonce vitesse V1 (146)

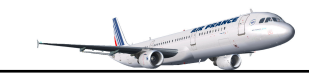

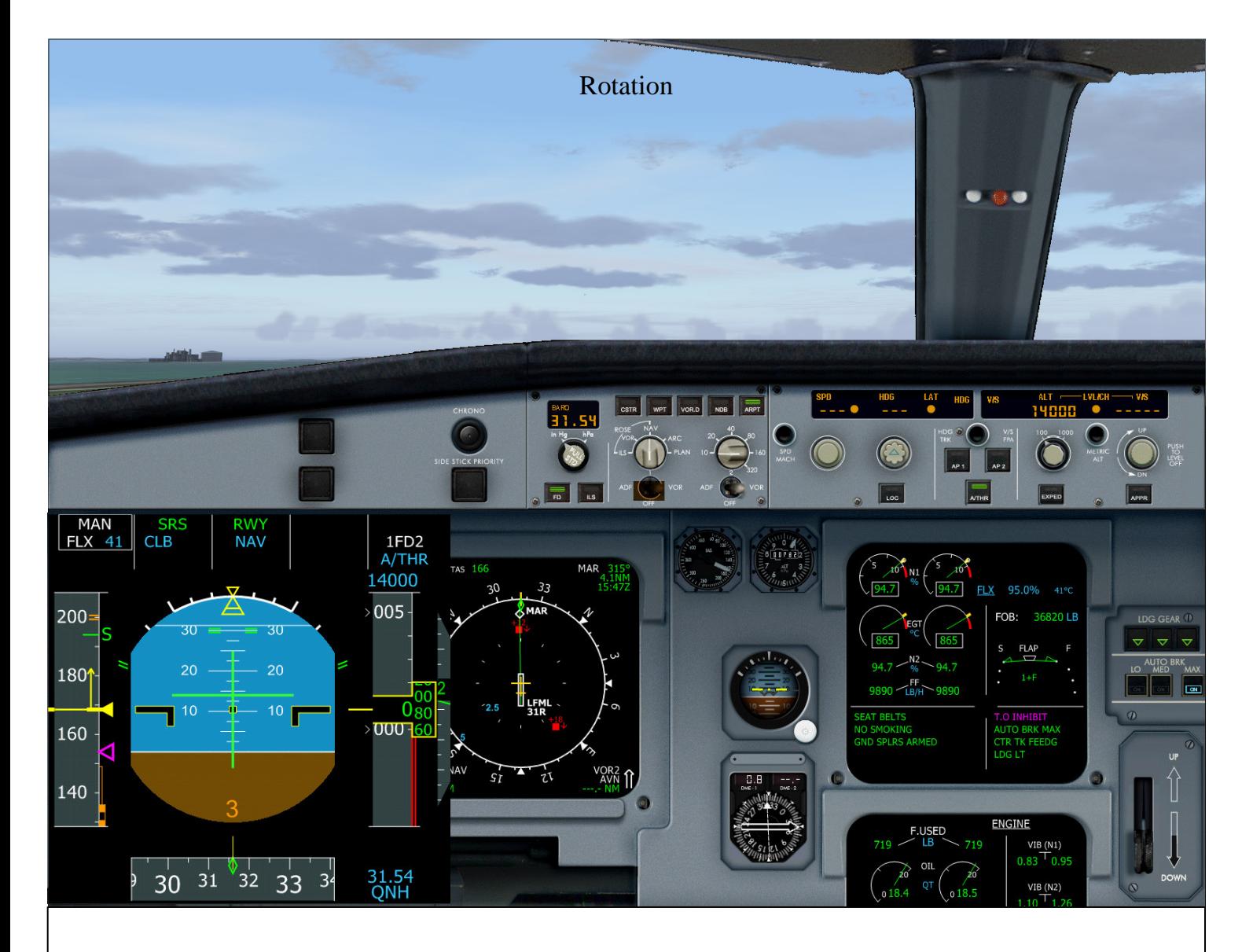

- Rotation à VR (154 nœuds) : sigle ●◄ sur l'indicateur de vitesse. Assiette à 15°
- Rentrez le train d'atterrissage quand la vitesse verticale est positive
- Désarmez les aérofreins
- $\checkmark$  Maintenez 15° d'inclinaison
- $\checkmark$  A V2+10 engagez le pilote automatique 1 (touche Z du clavier)
- $\checkmark$  Rentrez les volets : sigle  $-S$  sur l'indicateur de vitesse (config 0)
- Ramenez doucement le joystick au neutre
- Vers 1580 pieds : puissance réduite terminée, accélération
- $\checkmark$  THR/CLB clignote sur la 1<sup>ière</sup> colonne du FMA
- Déplacez les manettes de poussée en mode CL

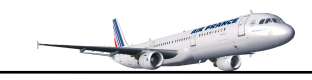

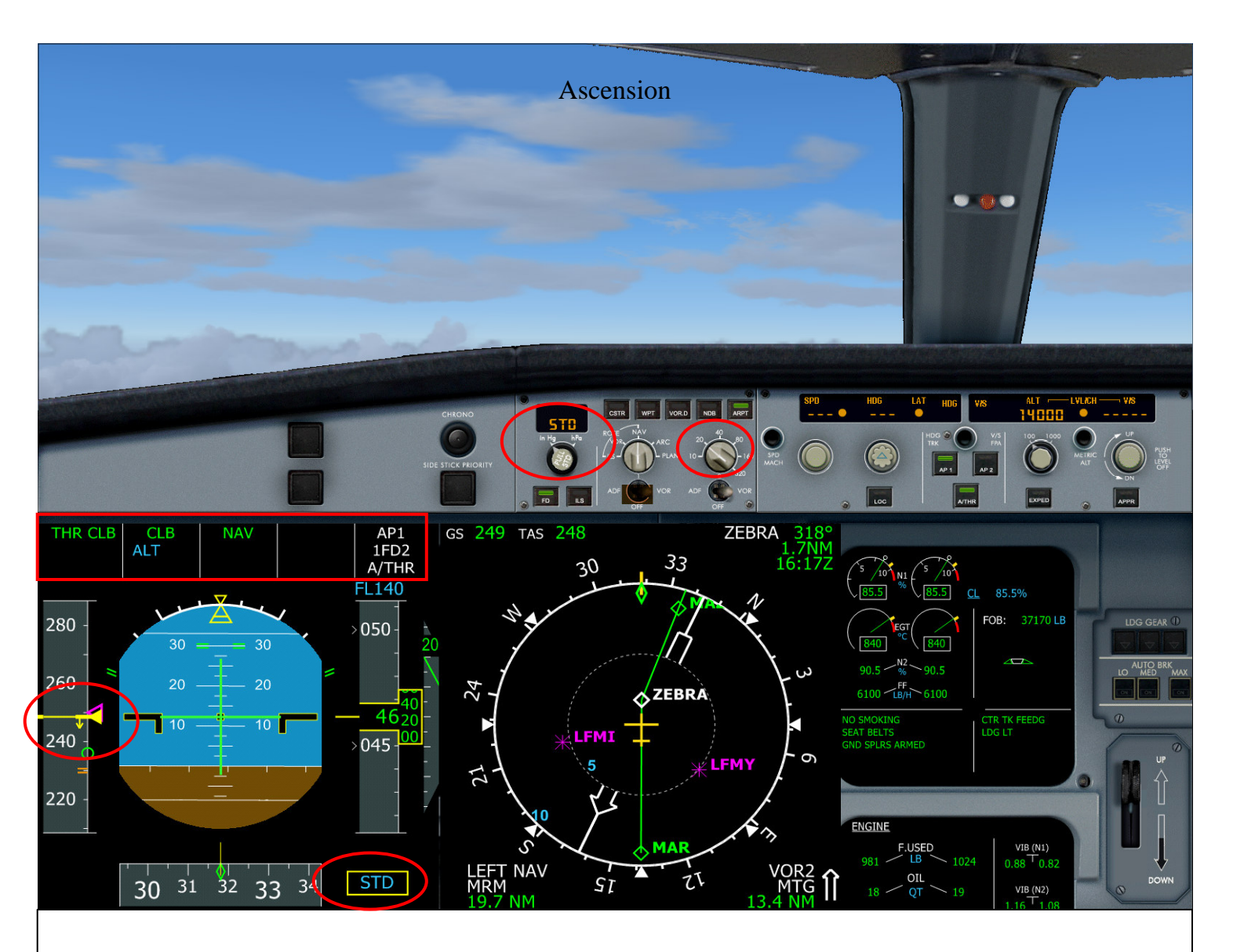

- 4000 pieds, Baromètre standard. Clic droit sur le bouton du baromètre
- Sur l'EFIS, tournez le commutateur d'affichage de distance ND sur 20MN
- $\checkmark$  Limitation à 250 nœuds jusqu'à 10 000 pieds
- $\checkmark$  THR CLB sur le FMA :  $1^{i\text{ère}}$  colonne, poussée ascensionnelle active
- $\checkmark$  CLB sur le FMA : 2<sup>ième</sup> colonne, mode d'accélération d'altitude actif
- $\checkmark$  ALT sur le FMA : 2<sup>ième</sup> colonne, mode altitude armé
- $\checkmark$  AP1 sur le FMA : 5<sup>ième</sup> colonne, autopilot 1 actif
- $\checkmark$  $A/THR$  sur le FMA :  $5^{i\text{eme}}$  colonne, mode auto manettes actif
- Prochain point de route : ZEBRA au 318

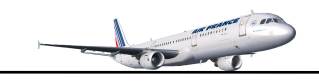

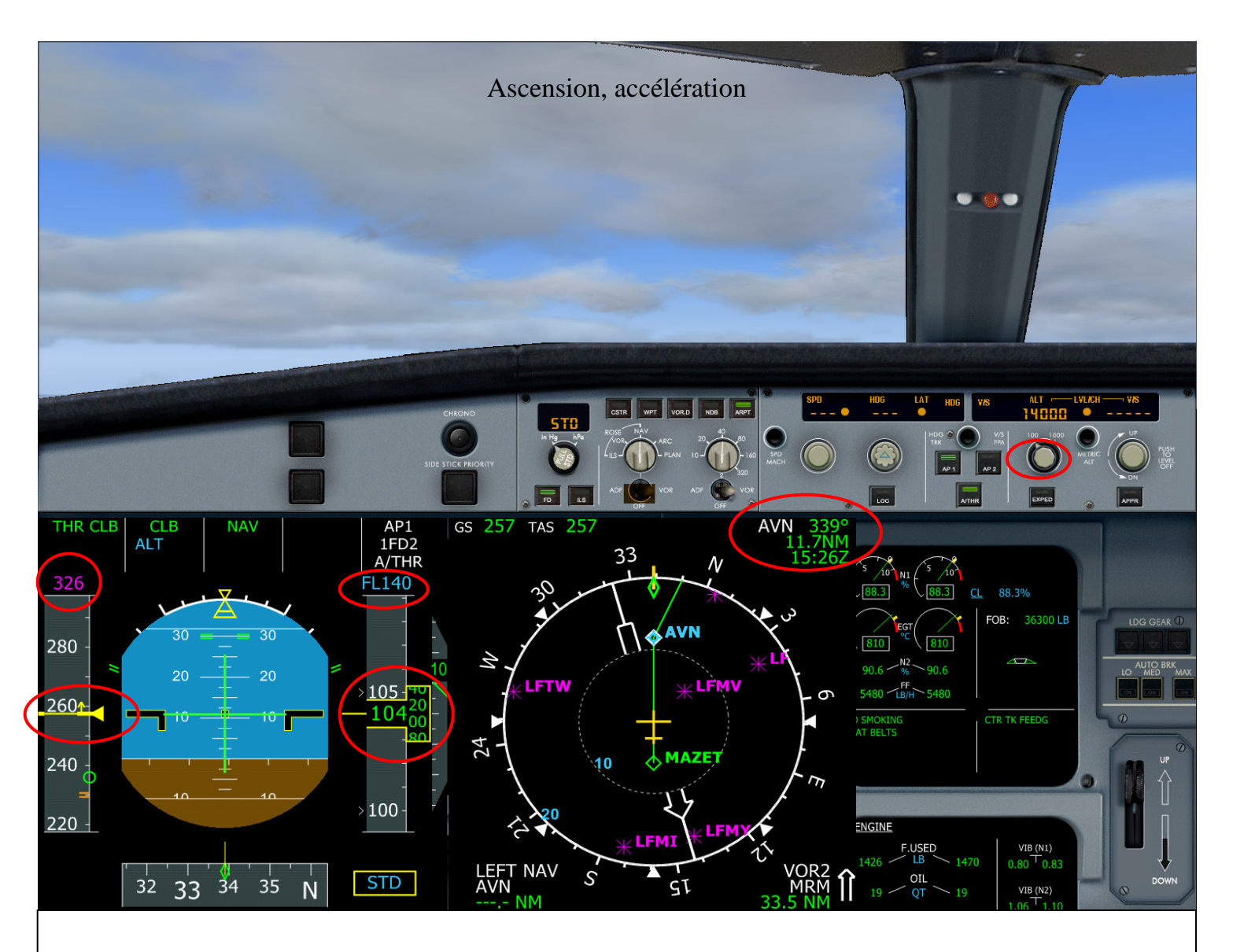

- Avant 10 000 pieds, mettre le TCAS en position ALL
- A 10 000 pieds, éteignez les phares d'atterrissage
- Restriction des 250 nœuds à 10 000 pieds dépassée
- Accélération sur la vitesse cible 326 noeuds
- $\checkmark$  Altitude cible : FL140
- Prochain point de route : AVN au 339, heures estimée de passage 15H26 Zoulou
- $\checkmark$  A FL120, Réglez la nouvelle altitude cible FL260 sur le FCU
- Clic gauche sur le bouton d'altitude pour continuer l'ascension managée
- FL260 sera notre altitude de croisière

Note : Si vous êtes en palier à FL140, réglez la nouvelle altitude et clic gauche sur le bouton de réglage d'altitude (montée managée).

Marc.berthomeaux@wanadoo.fr

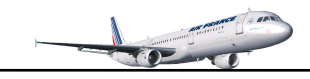

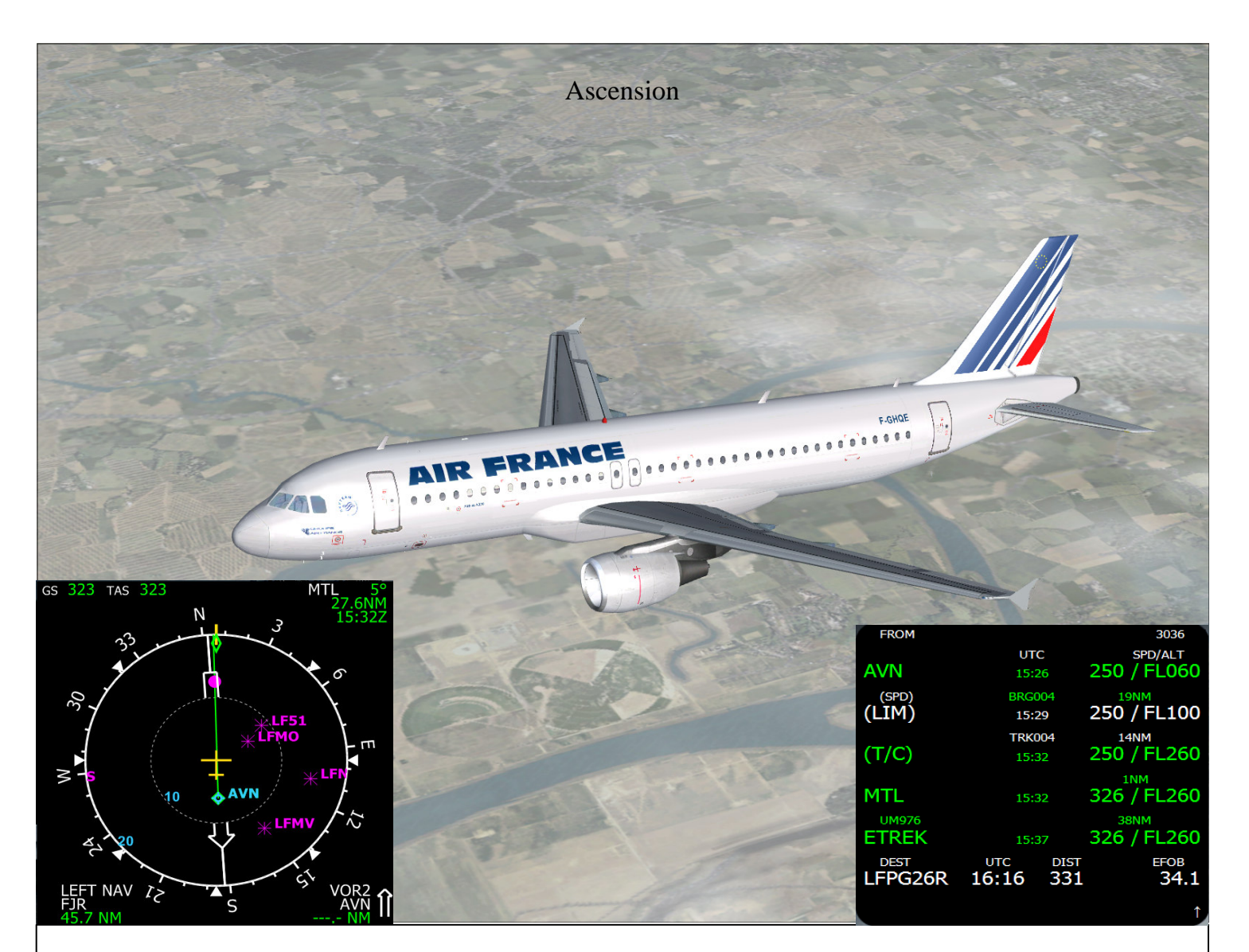

 Nous venons de passer le point de route AVN. Le point magenta affiché sur le haut du ND nous indique la fin de la restriction de 250 nœuds à 10 000 pieds comme indiqué sur le MCDU (la ligne blanche est notre prochain point : (LIM) 250/FL100).

 Sur AVN, notre altitude était approximativement FL130. On peut noter la différence entre la vitesse/altitude réelle et celle du MCDU. Pour notre tutorial cela n'est pas gênant, normalement il faudrait s'en tenir aux paliers de vol donnés par l'ATC lors de l'ascension.

Notre altitude cible est maintenant FL260 pour atteindre l'altitude de croisière

A FL180, mettez le commutateur 'SeatBelts' sur OFF

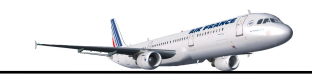

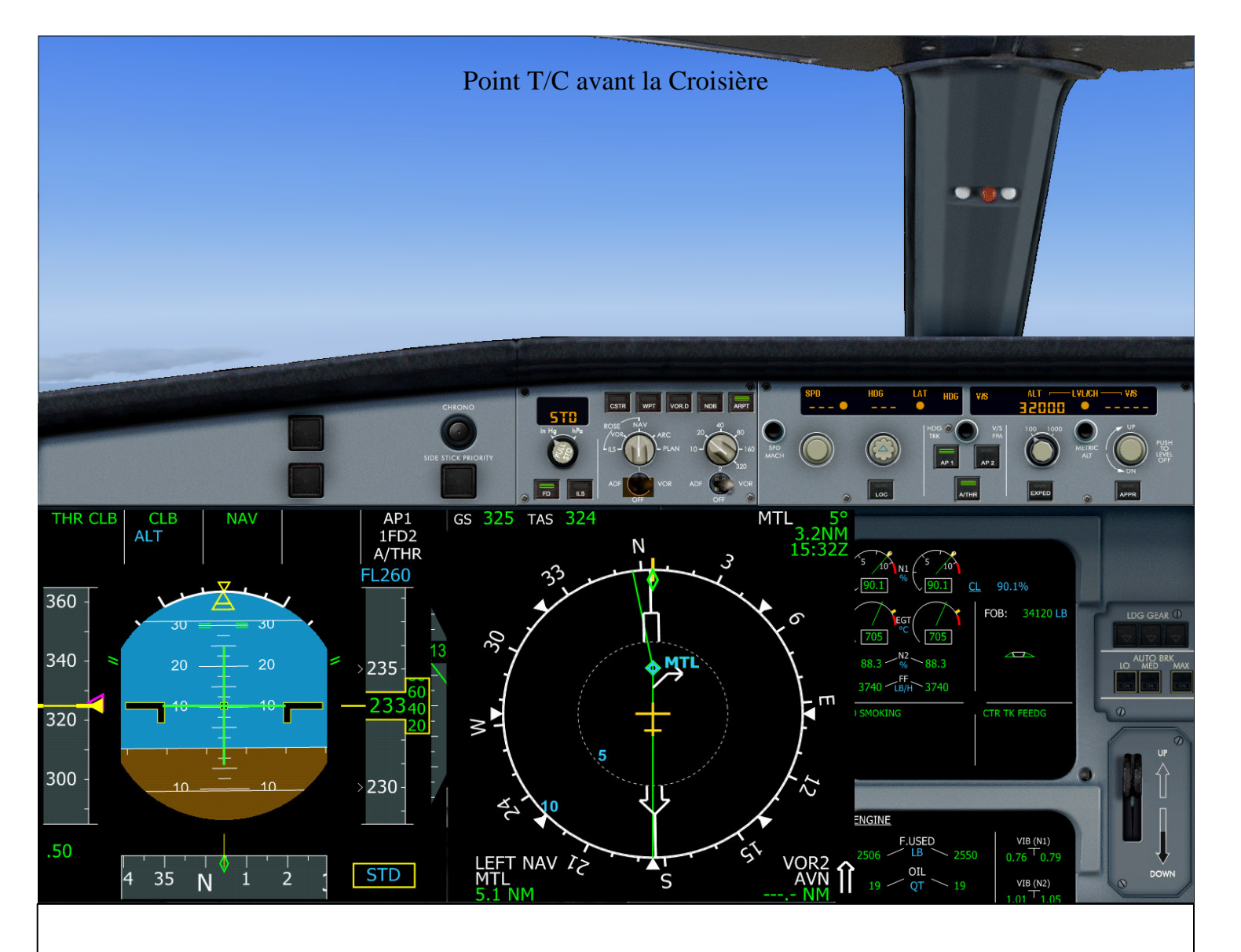

 Nous approchons de FL260. Ce point est matérialisé sur le ND par une flèche blanche. L'indicateur d'altitude se mettra à flasher à l'approche de FL260.

 Sur le MCDU, la ligne blanche T/C (point de croisière) est notre prochain point de passage qui est matérialisé par une flèche sur le ND

 $\overline{\phantom{a}}$ 

 $\overline{\phantom{a}}$ 

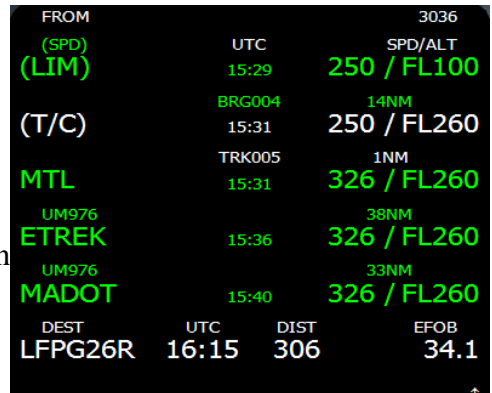

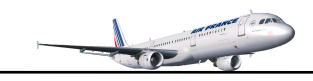

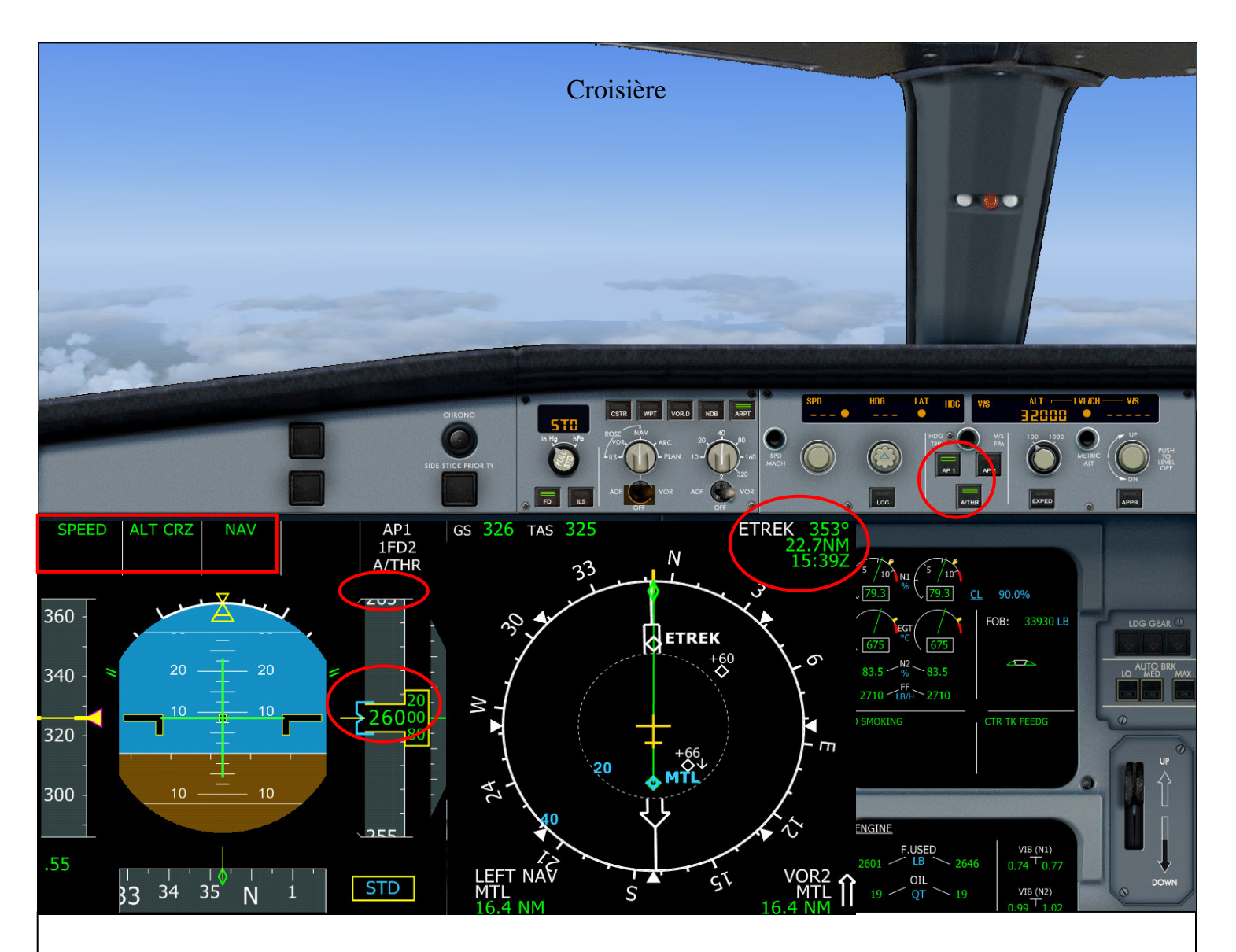

- Maintenant, l'altitude de croisière est atteinte
- Mettez le commutateur d'affichage de distance ND sur 80MN
- $\checkmark$  SPEED sur le FMA : 1<sup>ière</sup> colonne, vitesse de croisière active
- $\checkmark$  ALT CRZ sur le FMA : 2<sup>ième</sup> colonne, altitude de croisière active
- $\checkmark$  NAV sur le FMA : 3<sup>ième</sup> colonne, mode navigation actif
- Vous remarquez au dessus de l'indicateur d'altitude qu'il n'y plus l'altitude cible
- Prochain point de route : ETREK au 353

Notre montée vers FL260 a été entièrement managée avec AP1 et A/THR armés :

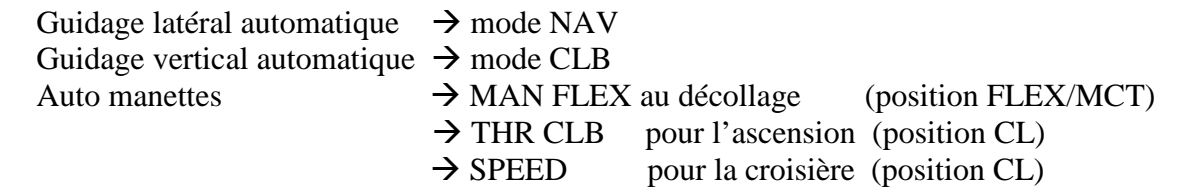

Marc.berthomeaux@wanadoo.fr

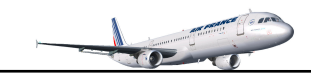

 $\overline{\phantom{a}}$ 

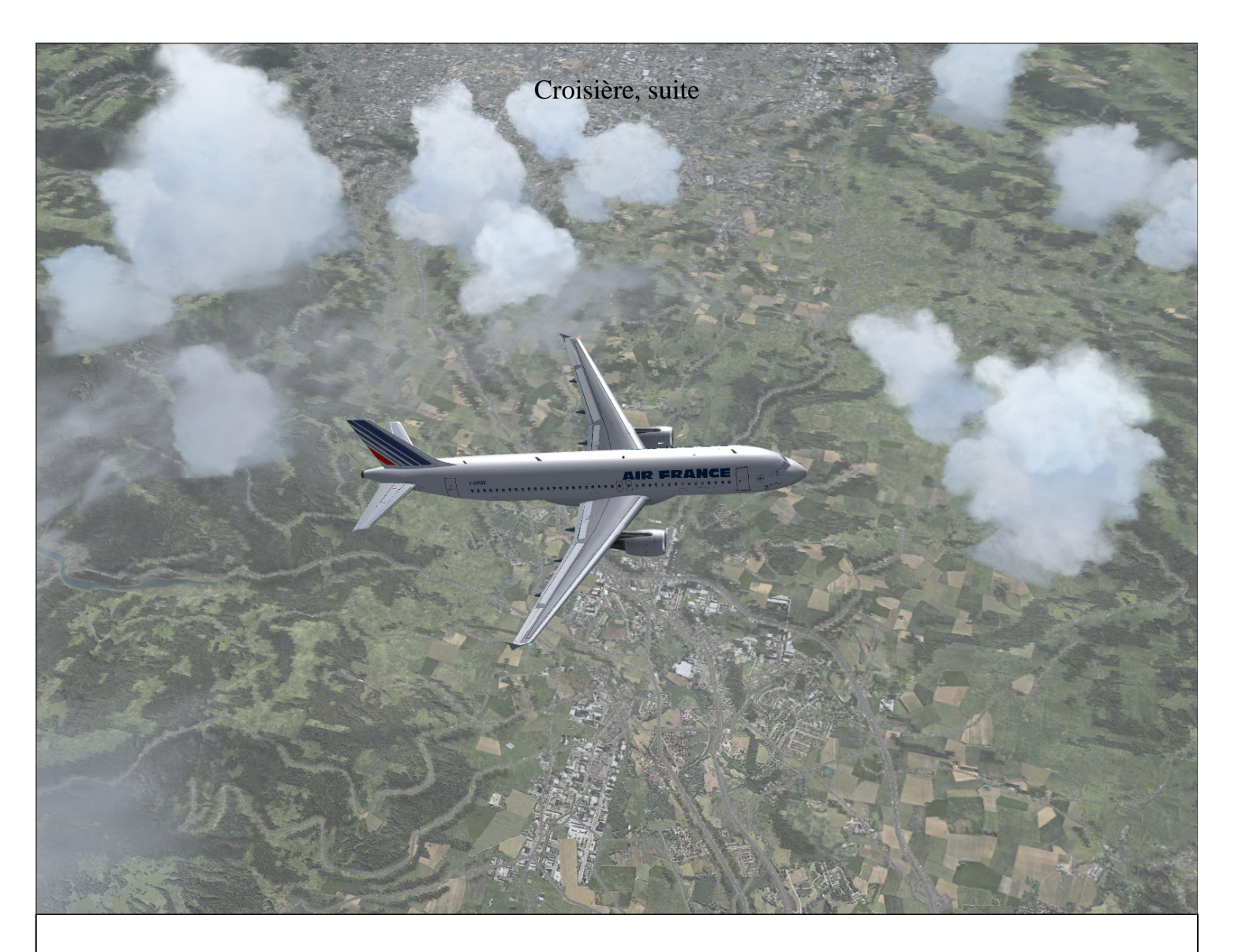

 Nous sommes presque à la verticale de Saint Etienne (ville au haut du screen). L'aéroport régional de Bouthéon (LFMH) est visible sur le ND.

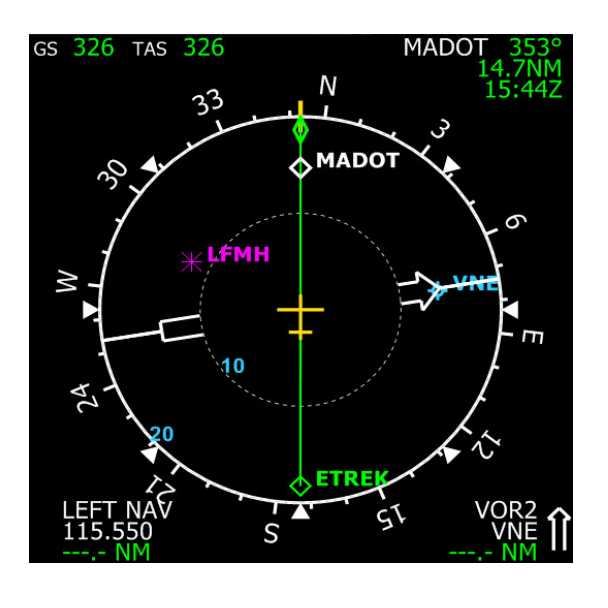

Marc.berthomeaux@wanadoo.fr

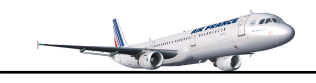

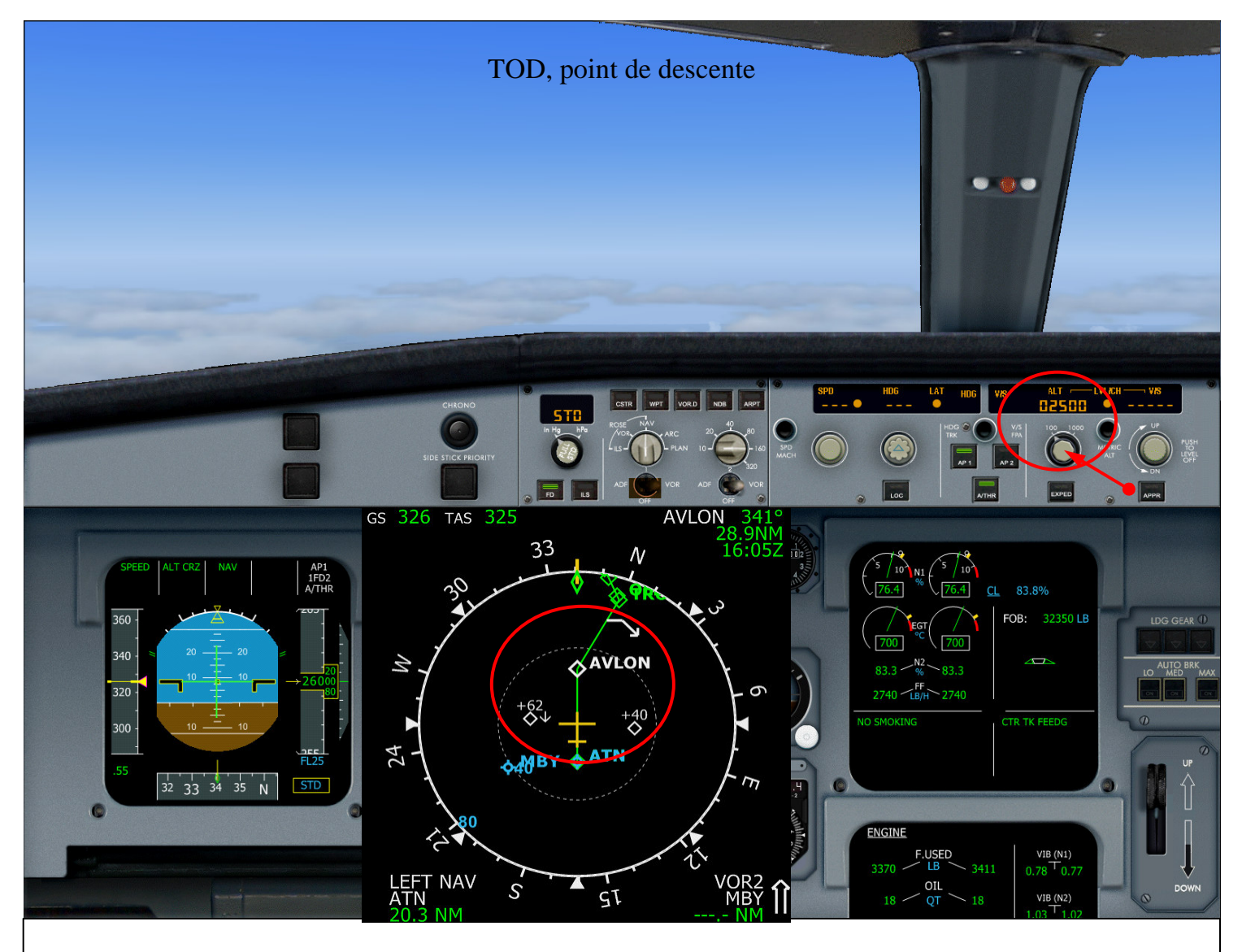

- L'ATC confirme la descente et la piste d'atterrissage (normalement l'ATC donnera plusieurs paliers de descente avant la phase d'approche)
- $\checkmark$  Nous approchons du point de descente matérialisé sur le ND par une flèche blanche. La ligne blanche T/D sur le MCDU est notre prochain point de passage après AVLON.
- Nous allons anticipez la descente 20 MN avant le point de passage AVLON.

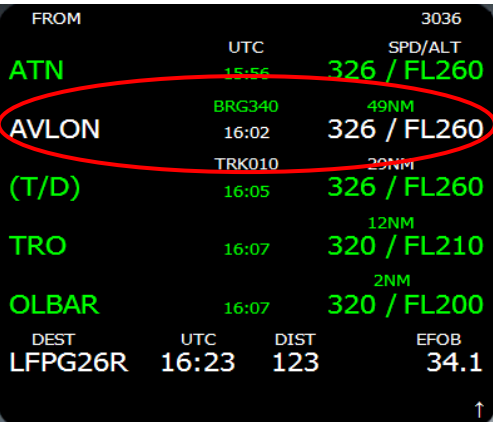

- $\checkmark$ Mettre le TCAS sur BLW (en dessous) pour visualiser les intrusions sous l'avion
- $\checkmark$ Réglez l'altitude cible à 2500 pieds sur le FCU
- $\checkmark$ Amorcez la descente en faisant un clic gauche sur le bouton de réglage d'altitude du FCU

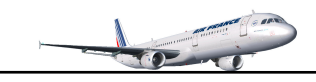

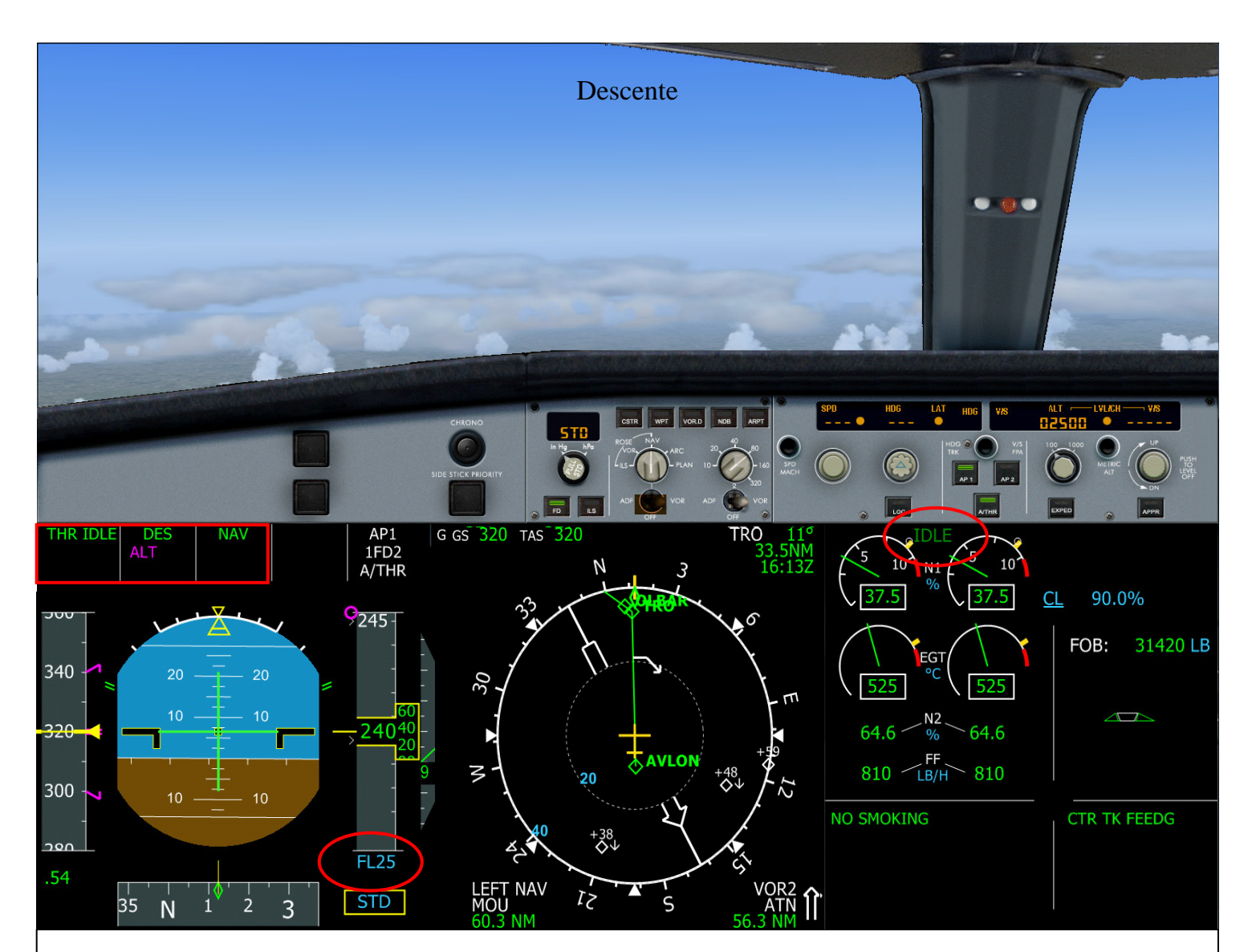

- La descente est amorcée (descente managée)
- $\checkmark$  L'altitude cible est FL25

 $\overline{\phantom{a}}$ 

- $\checkmark$  Sur le FMA, 1<sup>ière</sup> colonne : message THR IDLE, confirmé sur le E/WD
- $\checkmark$  Sur le FMA, 2<sup>ième</sup> colonne : message DES et ALT
- Préparons les données pour l'atterrissage.

Cliquez sur le bouton PERF du MCDU pour afficher la page de la phase en cours : DES

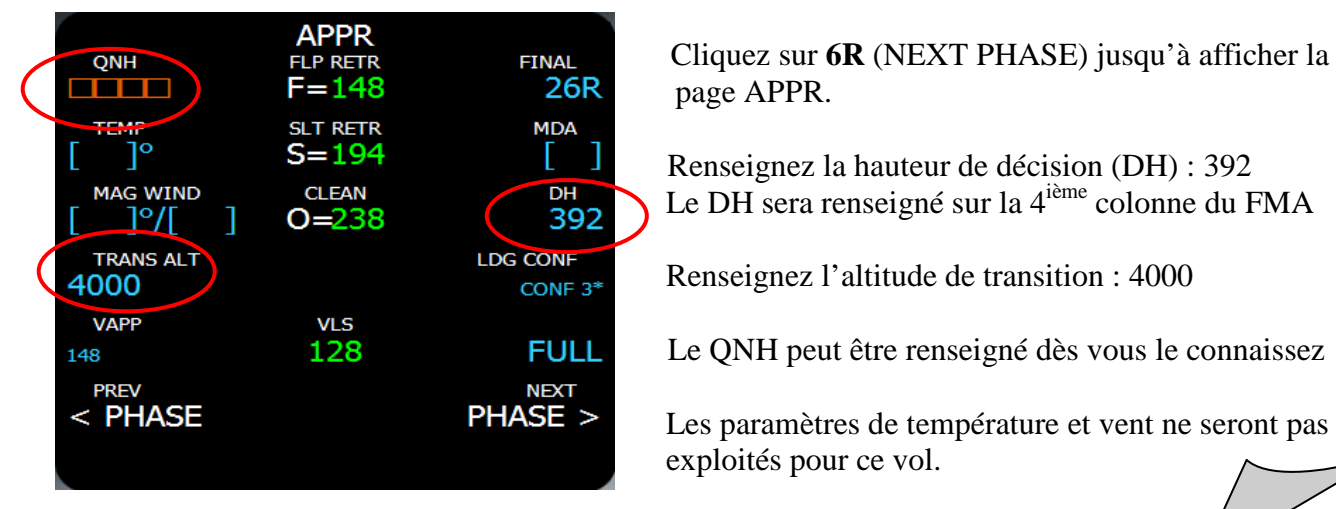

128 **EULL** Le QNH peut être renseigné dès vous le connaissez

 Les paramètres de température et vent ne seront pas exploités pour ce vol.

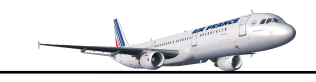

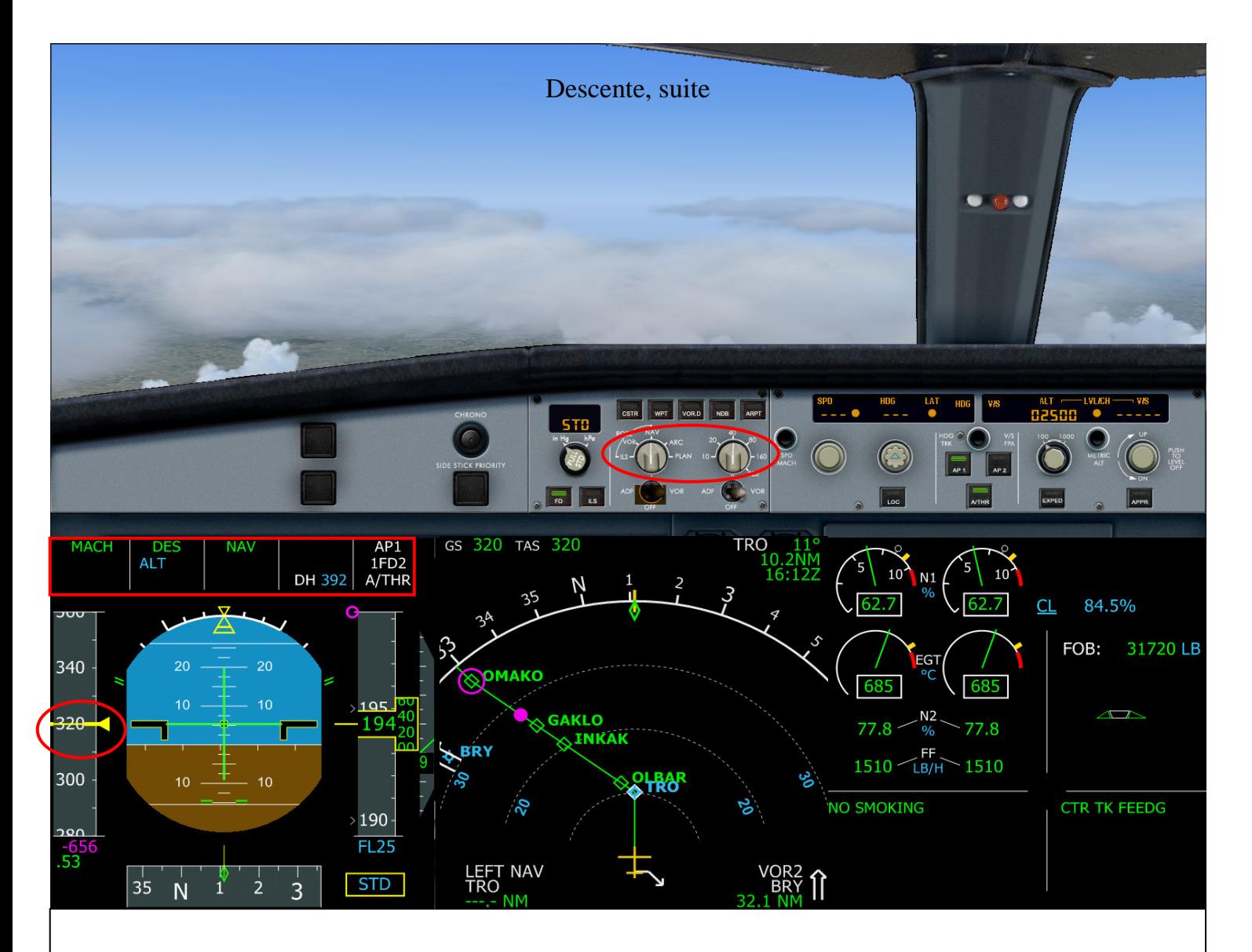

- Notre prochain point de passage est TRO
- La vitesse programmée sur la page DES est effective : 320
- Le FMA confirme bien le mode descente : DES
- La hauteur de décision programmée sur la page APPR est affichée sur le FMA
- N'oubliez pas de mettre à ON le commutateur 'SeatBelts' en passant FL180
- Mettez le commutateur d'affichage de distance ND sur 20MN
- Mettez le commutateur du mode d'affichage du ND sur ARC

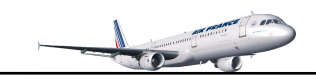

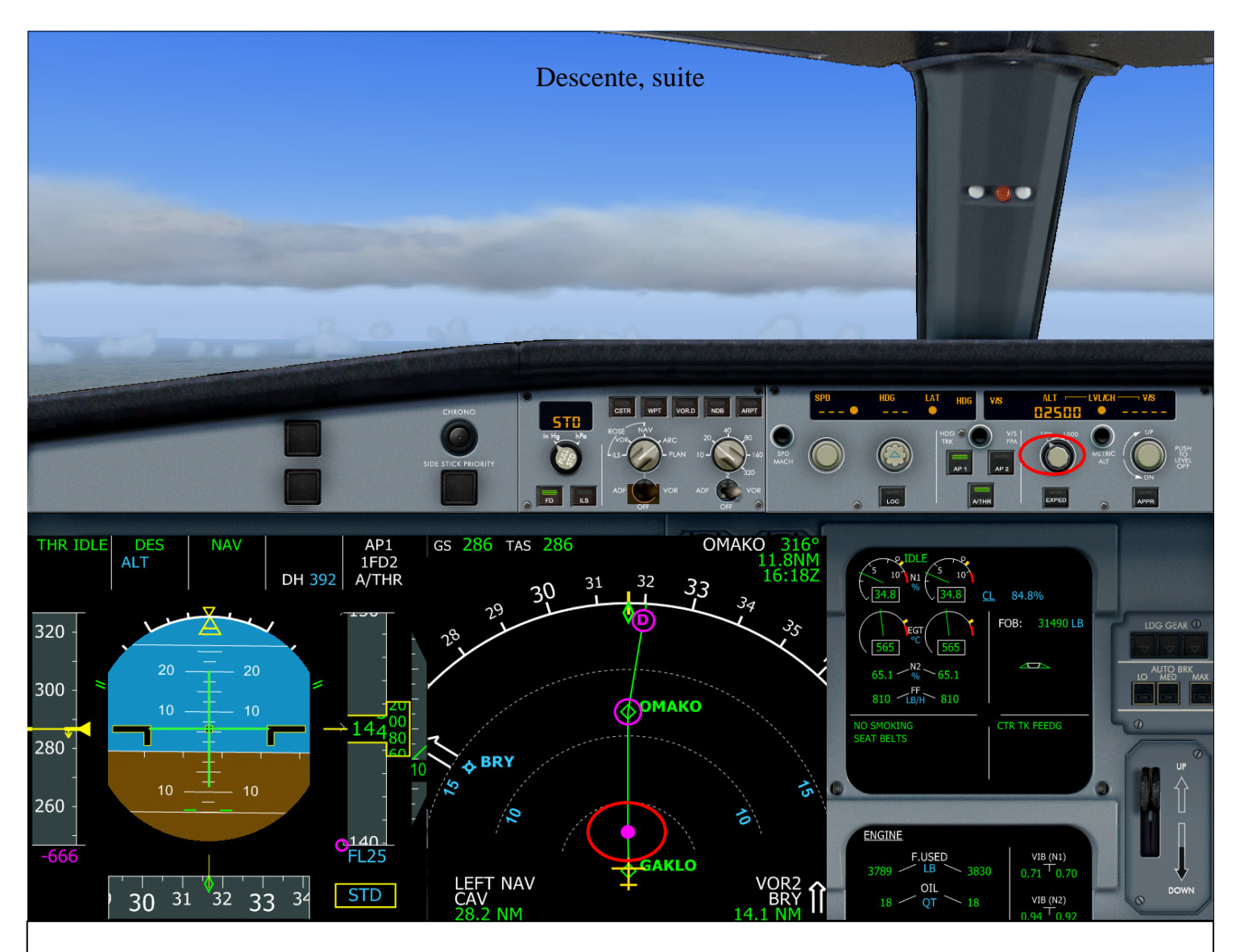

- Arrivée au prochain point de route : limitation 250/FL120 correspondant au point magenta sur le ND La ligne LIM du MCDU en blanc correspond au prochain point de route
- Le prochain point OMAKO : restriction à 250/FL100 correspondant au cercle magenta entourant le le point de route OMAKO indiqué sur le MCDU en mauve correspondant à une restriction. Dès que l'altitude de l'avion aura atteint FL100, mise ne palier automatique. Dès que le point OMAKO est dépassé, faites un clic gauche sur le bouton d'altitude pour reprendre la descente.
- Sur le haut du ND, le D cerclé en magenta indique la décélération correspondant à la phase approche Indiqué sur le MCDU par le terme DECEL
- $\checkmark$ A 10 000 pieds, allumez les phares d'atterrissage

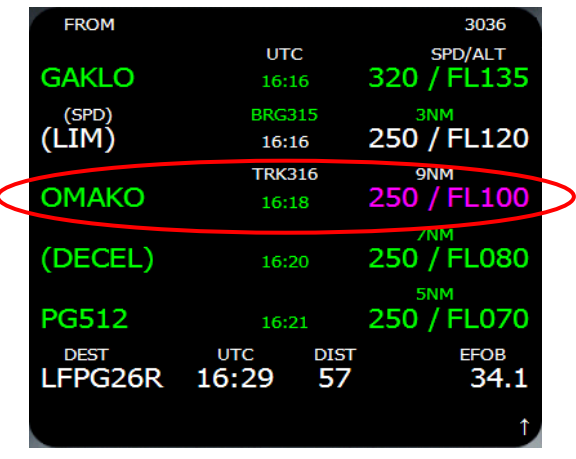

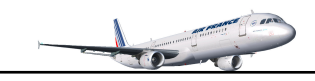

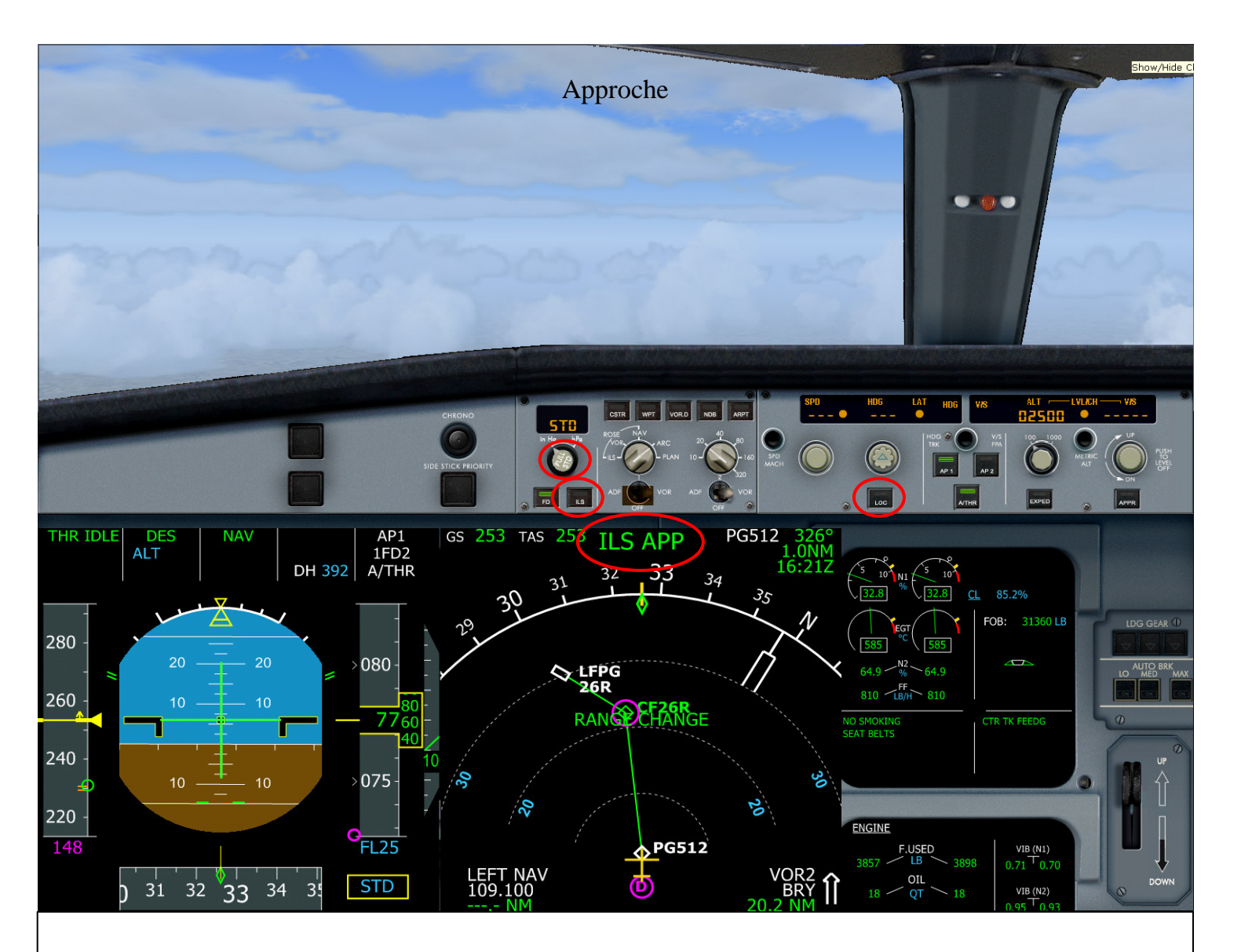

- L'ATC confirmera la piste d'atterrissage
- Le point de décélération correspondant à la phase d'approche est dépassé
- La fréquence ILS est automatiquement sélectionnée (ILS APP affiché sur le E/WD)
- Cliquez sur le commutateur d'affichage ILS (bouton à droite du commutateur FD)
- **A 4000 pieds**, Activez le BARO local : clic gauche souris. B au clavier pour actualiser le baro local
- Actualiser le QNH dans la page APPR
- Armer le commutateur LOC sur le FCU dès que l'ILS est actif

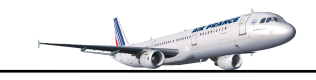

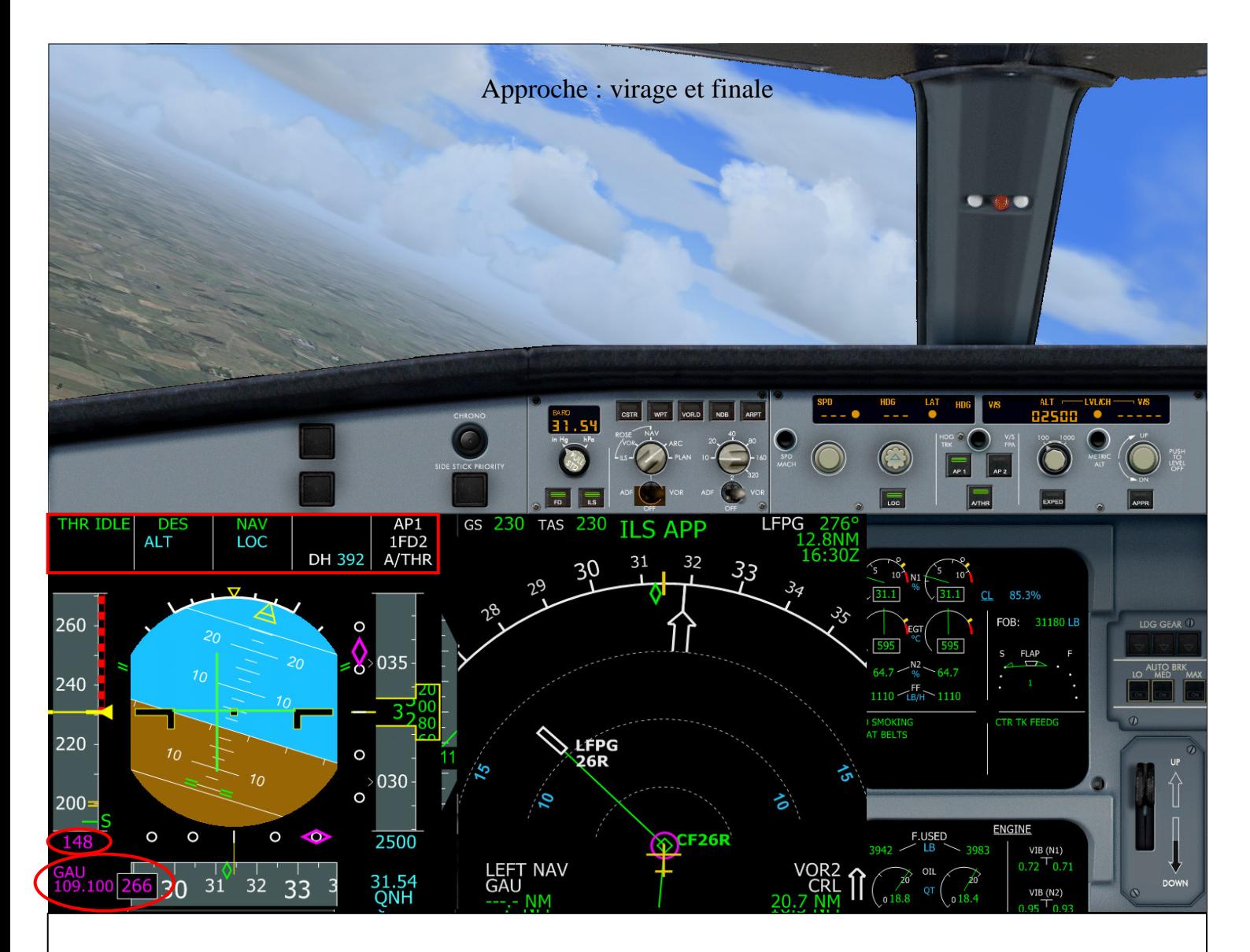

- Avant d'arriver sur le point CF26R, mettez les volets en config 1 pour atteindre la vitesse S
- Mettez le commutateur d'affichage de distance ND sur 10MN
- Virage et finale pour l'atterrissage
- Le mode LOC est armé et affiché sur le FMA
- L'altitude doit être entre 2500 et 3500 pieds environ.
- Terminez le virage, le mode descente (ALT sur le FMA) est encore actif
- La vitesse cible VAPP de 148 est affiché en bas de l'indicateur de vitesse
- En dessous de la vitesse cible, ILS GAU fréquence 109.100 course 266

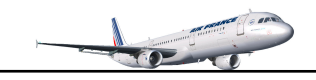

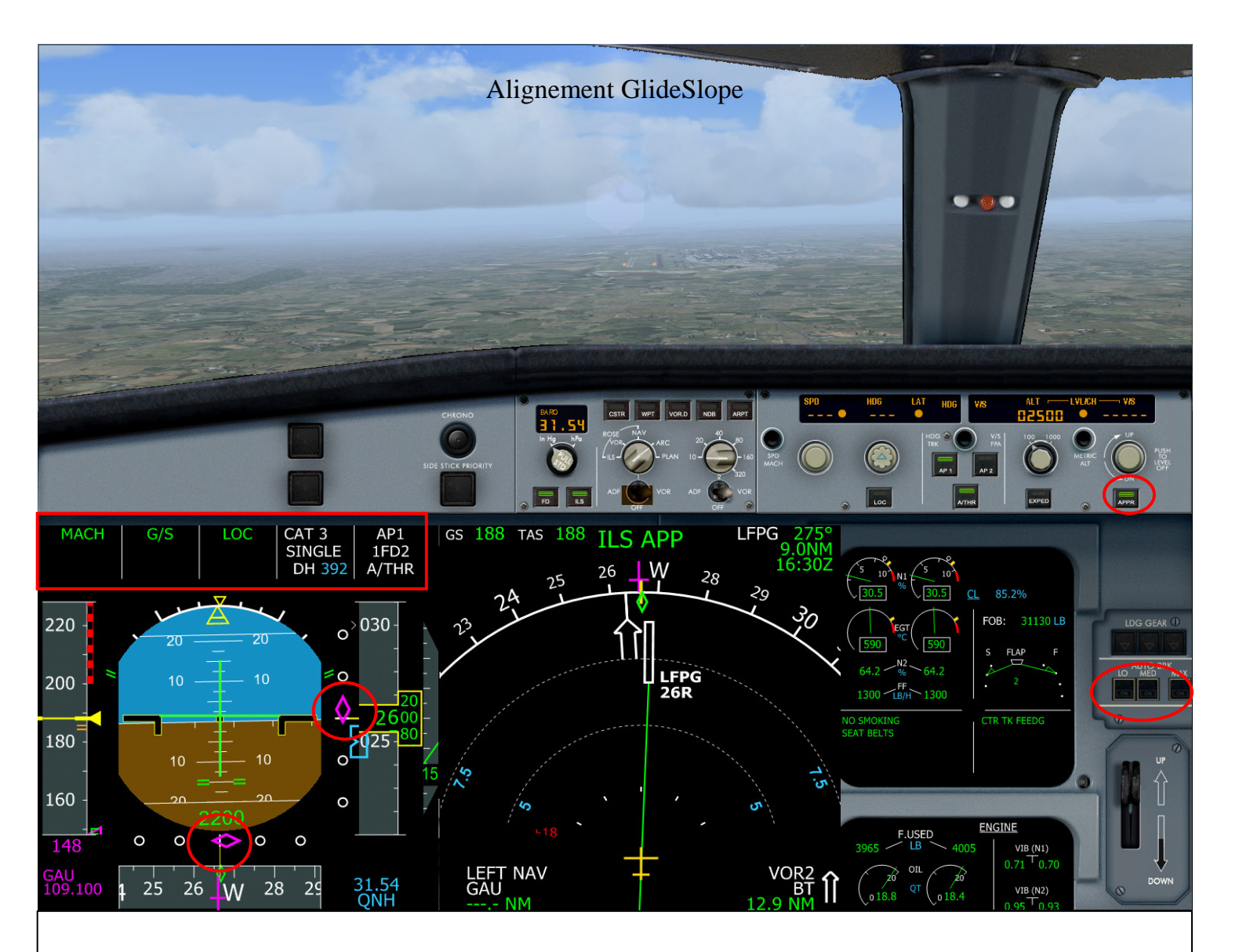

- A l'interception du localiseur, mettez les volets en config 2
- $\checkmark$  A environ 3000 pieds, armez le bouton APPR sur le FCU
- $\checkmark$  L'indication G/S s'affiche sur la 2<sup>ième</sup> colonne du FMA
- $\checkmark$  L'indication CAT 3 SINGLE s'affiche sur la 4<sup>ième</sup> colonne du FMA (uniquement AP1 armé)
- $\checkmark$  Mettez les volets en config 3
- Capture du glideslope
- $\sim$  A 2000 pieds environ :

 Sortir le train d'atterrissage (bouton G du clavier) Mettez les volets FULL Auto freinage (autobrake) sur MED Aérofreins armés (Shift+/)

- Le mémo d'atterrissage doit apparaître dès les 1500 pieds atteints

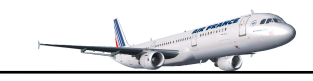

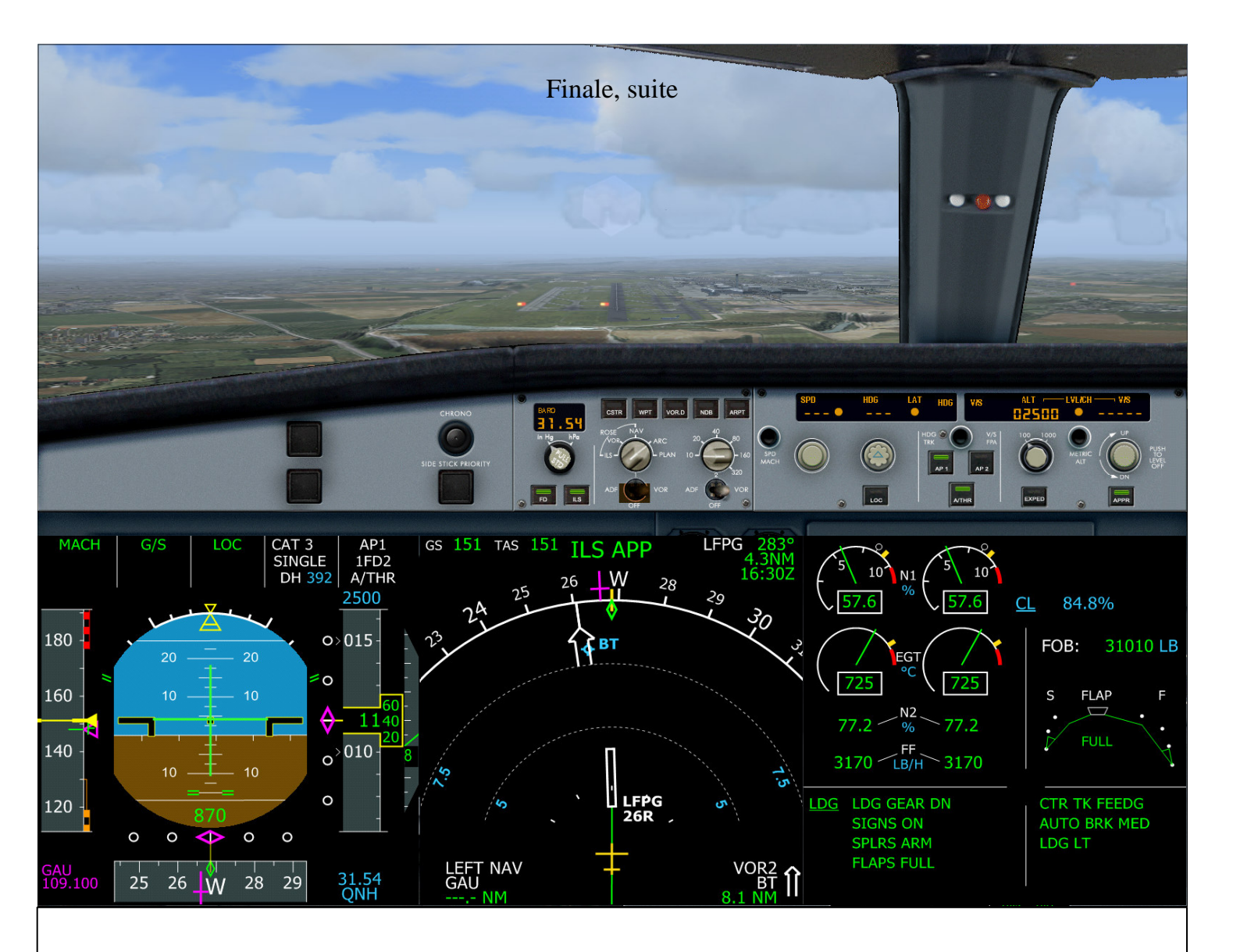

- Le mémo d'atterrissage est affiché.
- Si des informations sont notées en bleu, faire les corrections nécessaires
- La vitesse VAPP de 148 est atteinte pour l'atterrissage
- Il suffit de laisser faire le pilote automatique pour la prochaine étape : atterrissage

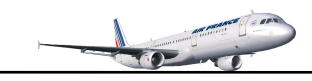

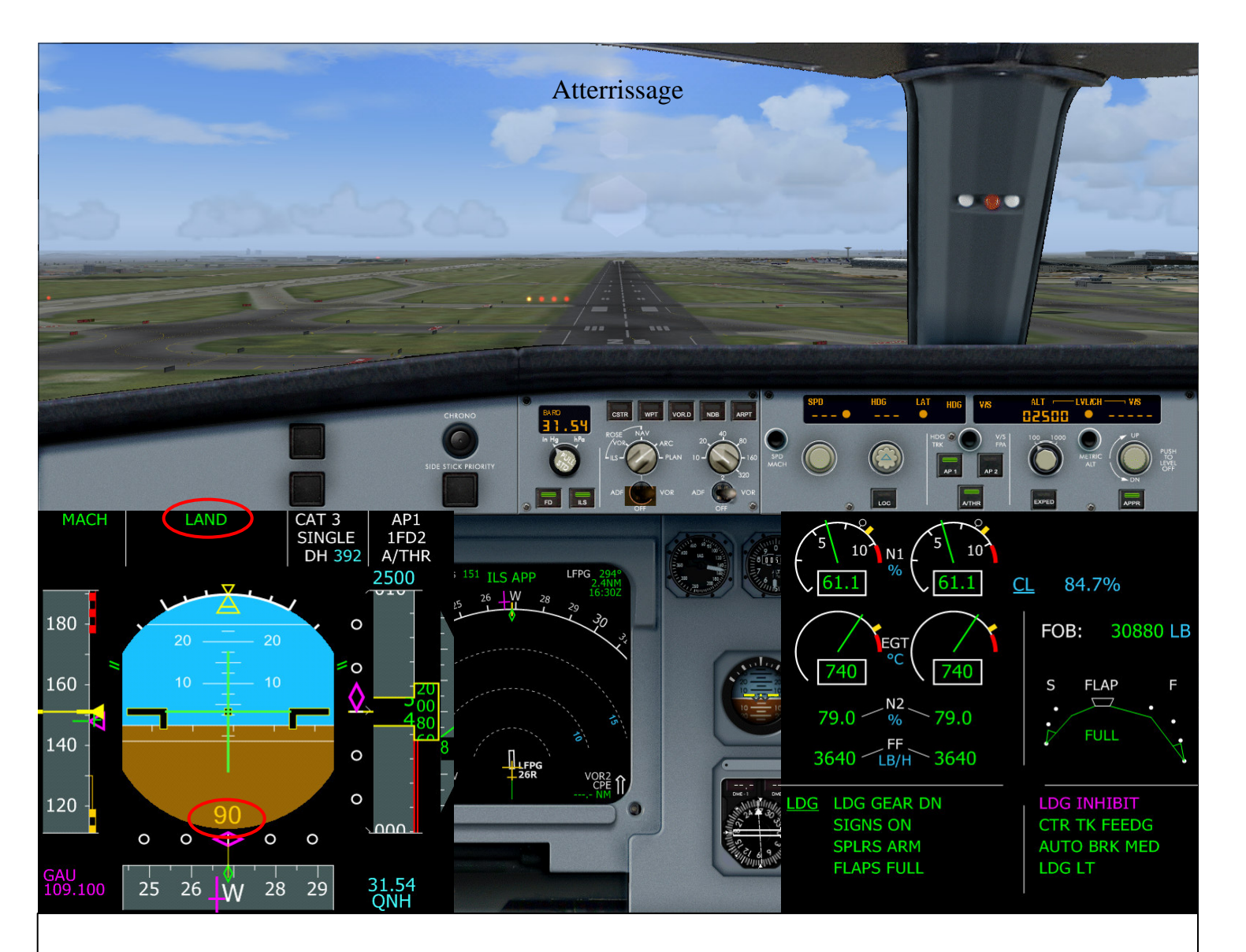

- Nous sommes à 90 pieds au dessus de la piste
- Le mode LAND est actif est affiché sur le FMA
- A 20 pieds au dessus de la piste, le message audio 'Retard, retard....' se fait entendre
- Mettre les commandes de poussée au ralenti
- $\checkmark$ Suivez le directeur de vol pour le contact avec la piste

Note : le mode 'LAND' doit s'engager vers 400 pieds AGL

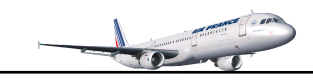

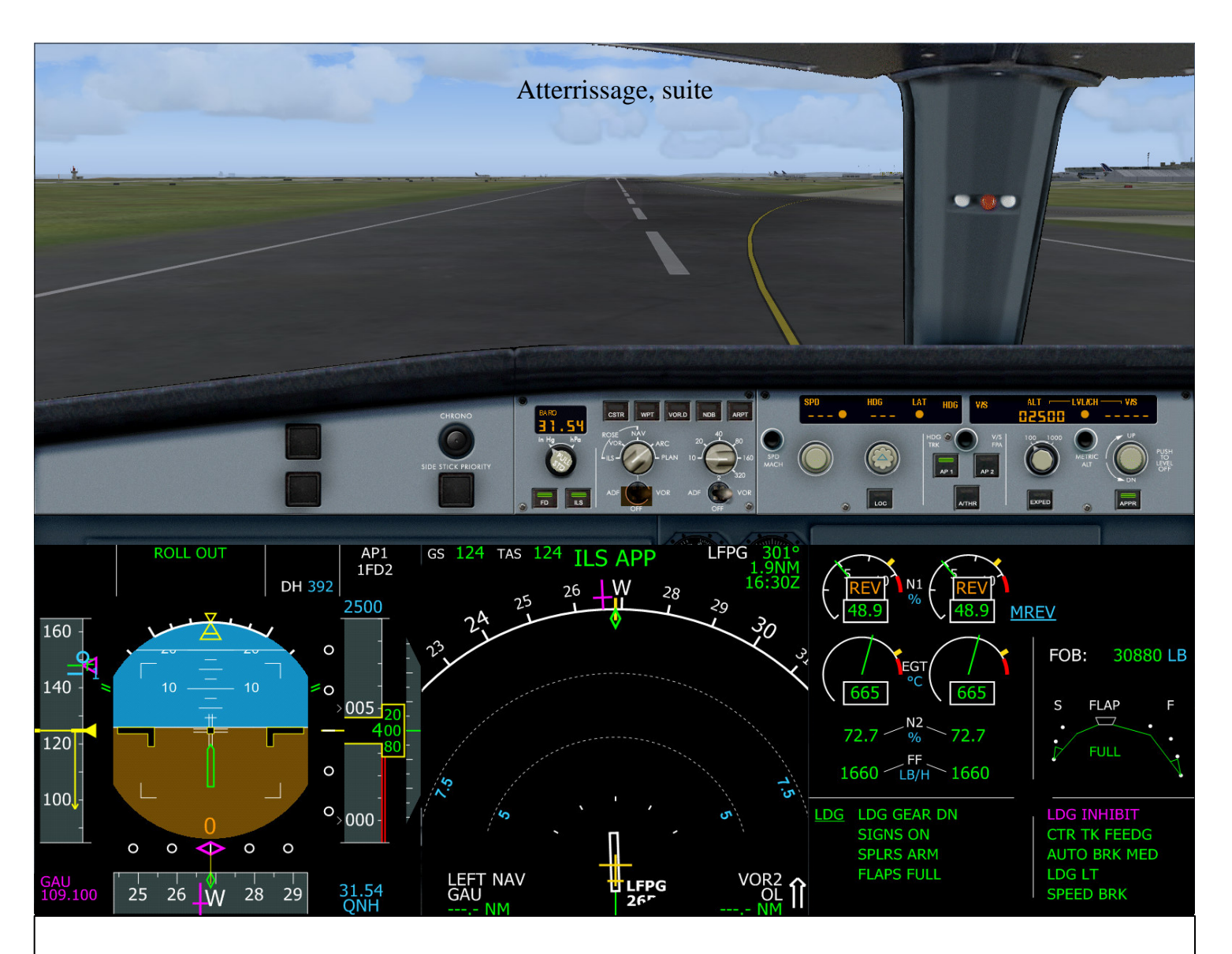

- A l'atterrissage, gérer l'auto reverse (F2-F1)
- Le mode ROLL OUT est affiché sur le FMA (Alignement sur de la piste)
- Entre 100- 80 nœuds, freinage manuel et désactivation automatique de l'auto freinage
- Rentrer les volets et désarmer les aérofreins
- Mettre le pilote automatique à OFF (bouton Z du clavier)
- $\checkmark$  Quittez de la piste au niveau W2

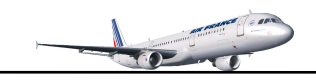

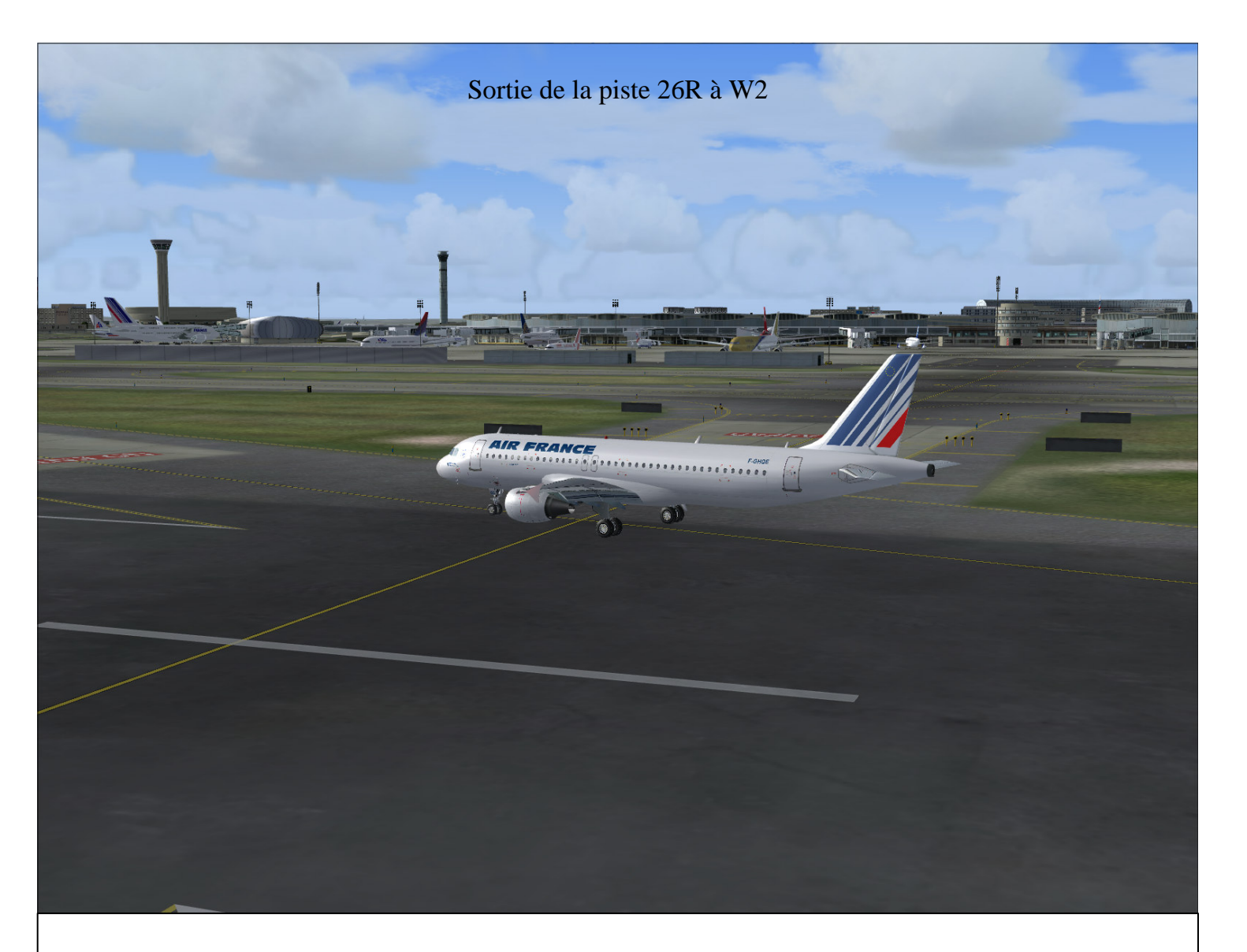

- Eteindre les phares d'atterrissage
- Vérifier feux STROBE sur AUTO ou mettre à OFF
- Allumez les phares taxi
- Mettre le TCAS sur OFF
- Mettre le transpondeur sur AUTO
- Mettre les commutateurs ILS et FD sur OFF
- $\checkmark$  Prendre les taxiways W2-N-E pour aller au terminal B porte 20
- Mettre l'APU en fonction avant d'arriver à la porte

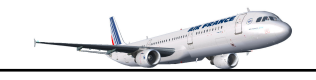

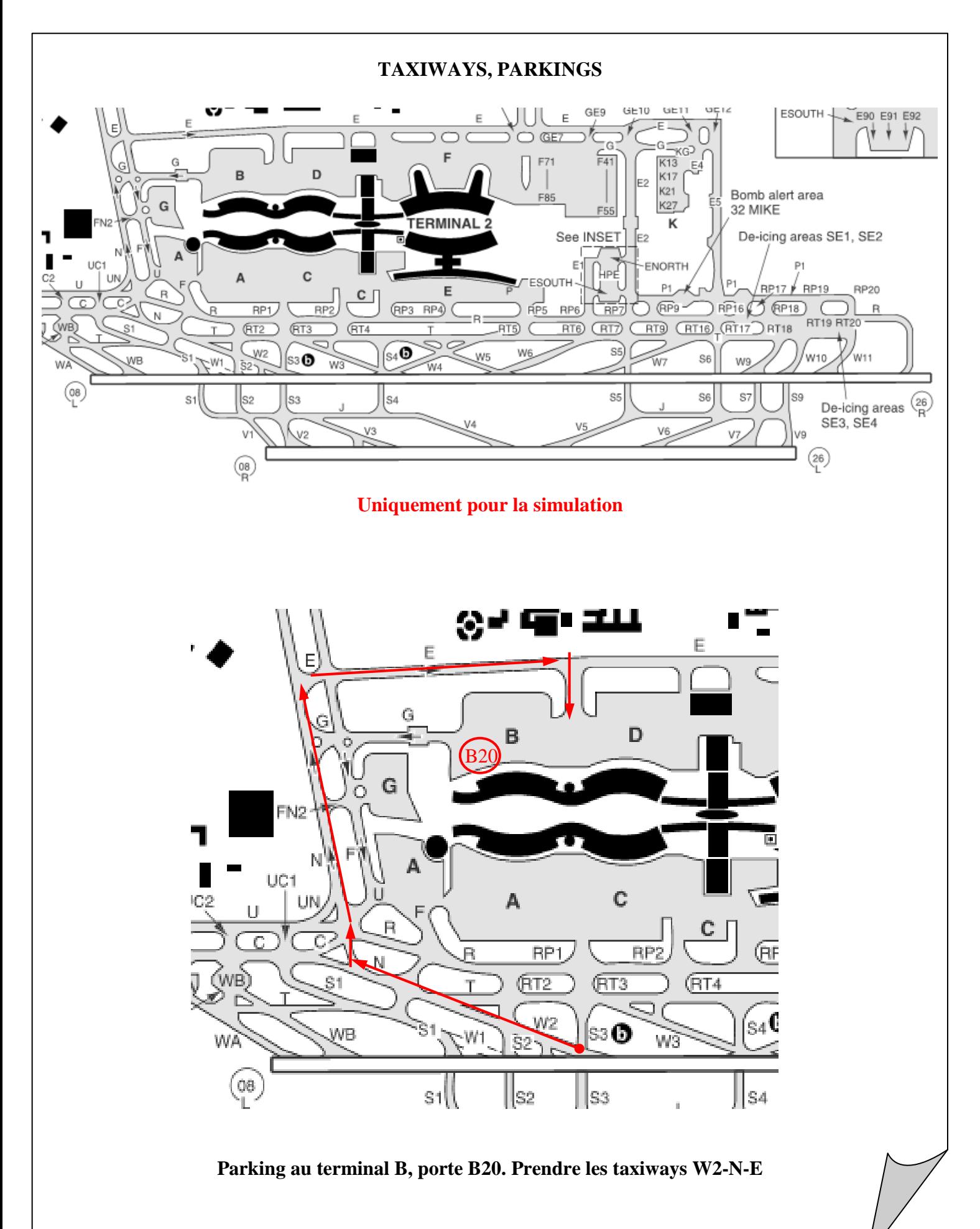

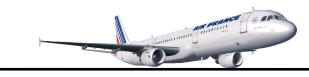

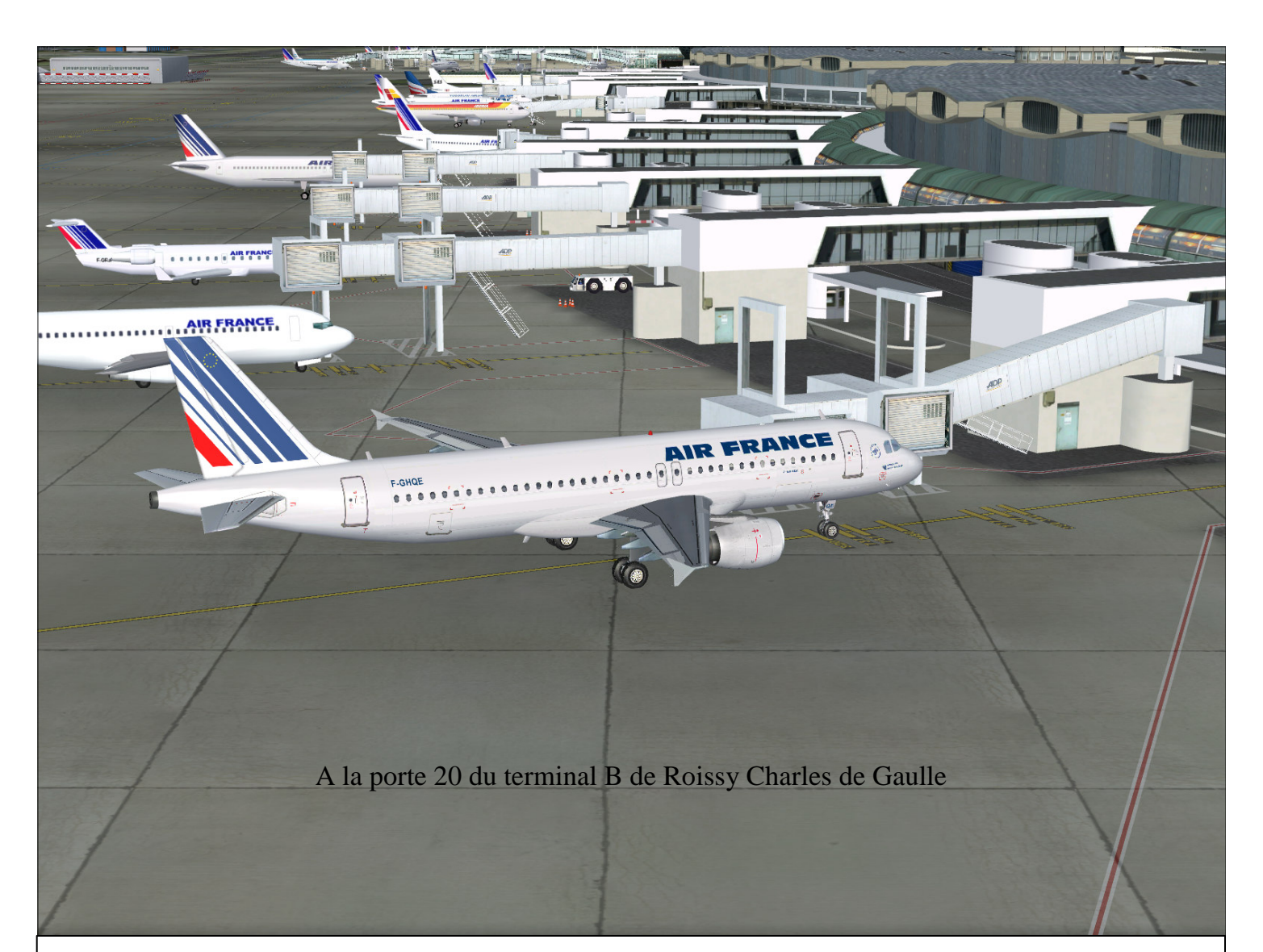

- Une fois garé à la porte, mettre le frein de parking
- CHRONOMETRE..................................... STOP
- APU BLEED.............................................. ON
- COMMUTATEURS MOTEURS.............. OFF
- POMPES CARBURANT.......................... OFF (laissez la pompe 1 pour l'APU)
	- FEUX STROBE......................................... OFF
- FEUX BEACON....................................... OFF
- SEATBELTS............................................ OFF
- Ouvrir les portes de cabine (Shift+E)

## ARRET

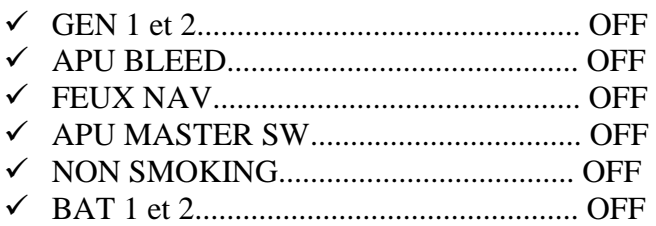

 Nous avons terminé ce tutorial. Sans forcement respecter toutes les règles de navigation cela permet de comprendre le fonctionnement de cet avion. L'avantage avec la série Airbus de l'A318 à l'A340 et que le système de pilotage est toujours identique.

Vous pouvez recommencer le vol avec des variantes comme le niveau de vol à FL320, le Cost Index à 50. Engagez une descente sélectée au T/D pour arrivez à 2500 pieds sur le point de route CF26R. L'altitude de transition est à 4000 pieds en arrivant sur CDG, Si vous souhaitez effectuer un atterrissage 'Autoland' : dès que le LOC est intercepté, armez le bouton AP2 sur le FCU.

Si vous incluez un vol ATC, vous n'atteindrez pas forcement le point de décélération prévu par le MCDU. Il faudra donc passer en cap sélecté avec éventuellement une descente sélectée, et activer manuellement la phase APPR sur la page PERF du MCDU (voir explications à la page 24 du présent document).

Note : Au décollage, maintenez une inclinaison de 15° maxi car l'A320 à tendance à suivre le directeur de vol (FD, 19°...). Armer le pilote automatique à V2+10. Concernant les vitesses THR RED et ACC dans la page Takeoff, j'ai remarqué qu'une altitude d'accélération supérieure à 500 pieds à celle de la vitesse THR RED ou réduction de puissance impose d'exercer une pression constante sur le joystick pour maintenir plus ou moins les 15°.  $7.00000$ 

Si vous constatez des anomalies, merci de m'en faire part à l'adresse mail suivante :

Marc.berthomeaux@wanadoo.fr

Si vous disposez de Fs2Crew A320 Edition, votre vol n'en sera que plus que réaliste

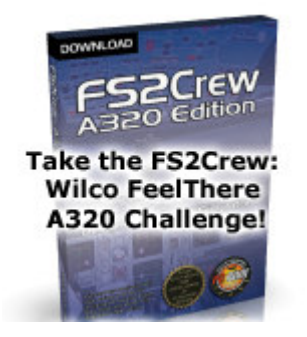

www.Fs2Crew.com

FIN

## **Acronymes**

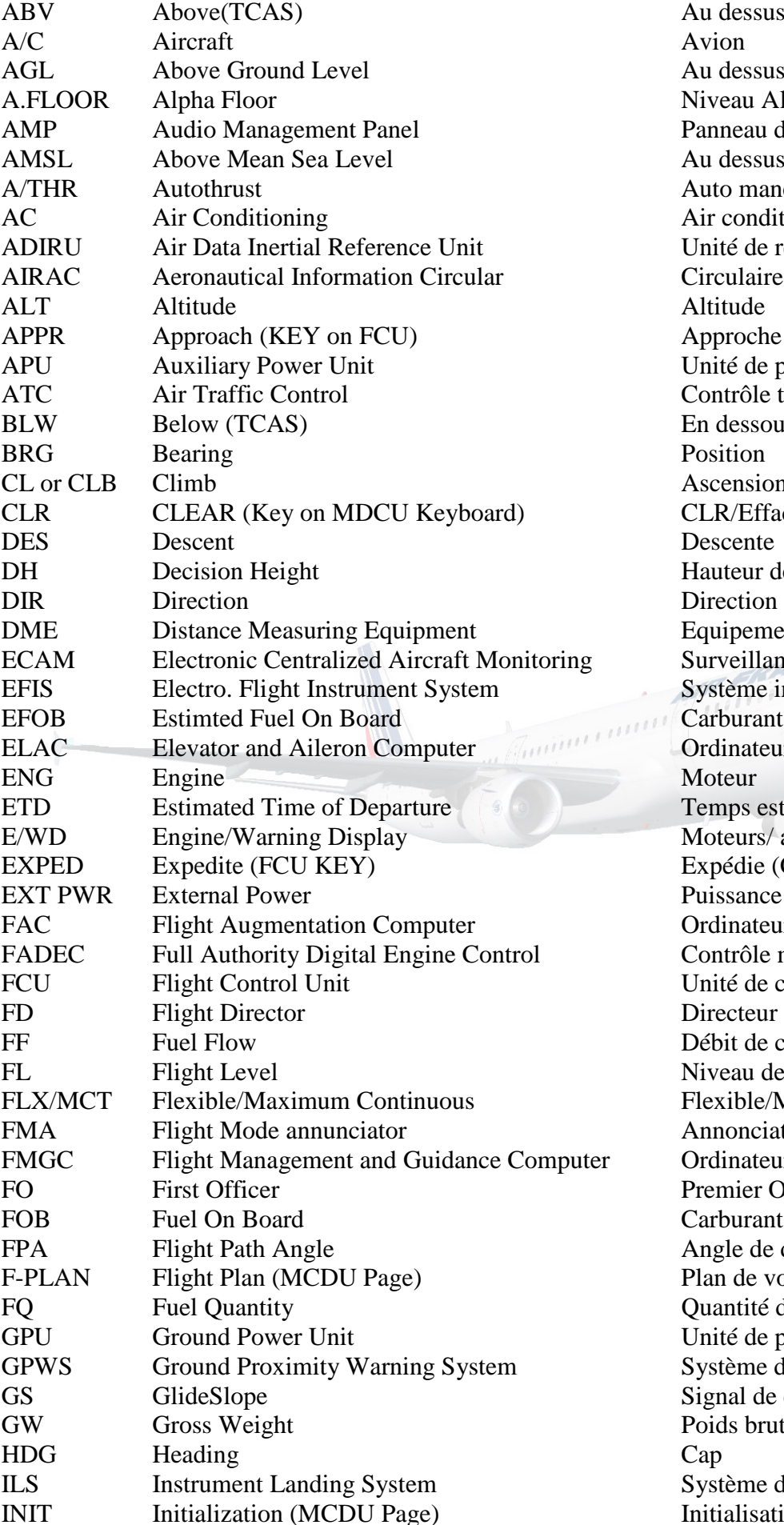

Au dessus Au dessus du niveau du sol Niveau Alpha Panneau de management audio Au dessus du niveau moyen de la mer Auto manettes Air conditionné Unité de référence inertielle données air Circulaire d'information aéronautique Approche (Commutateur sur FCU) Unité de puissance auxiliaire Contrôle trafic navigation aérienne En dessous (TCAS) Ascension CLR/Efface (Clavier MCDU) Descente Hauteur de décision Equipement de mesure de distance Surveillance centralisée électronique avion Système instrument électronique de vol Carburant estimé embarqué Ordinateur élévateurs et ailerons Temps estimé de départ Moteurs/ affichage des alertes Expédie (Commutateur FCU) Puissance externe Ordinateur augmentation vol ? Contrôle moteur digital autorité maxi Unité de contrôle de vol Directeur de vol Débit de carburant Niveau de vol Flexible/Maximum continu Annonciateur de modes de vol Ordinateur management de vol et d'assistance Premier Officier Carburant embarqué Angle de descente de vol Plan de vol (Page MCDU) Ouantité de carburant Unité de puissance sol Système d'alerte de proximité de sol Signal de descente Poids brut Système d'atterrissage aux instruments Initialisation (page MCDU)

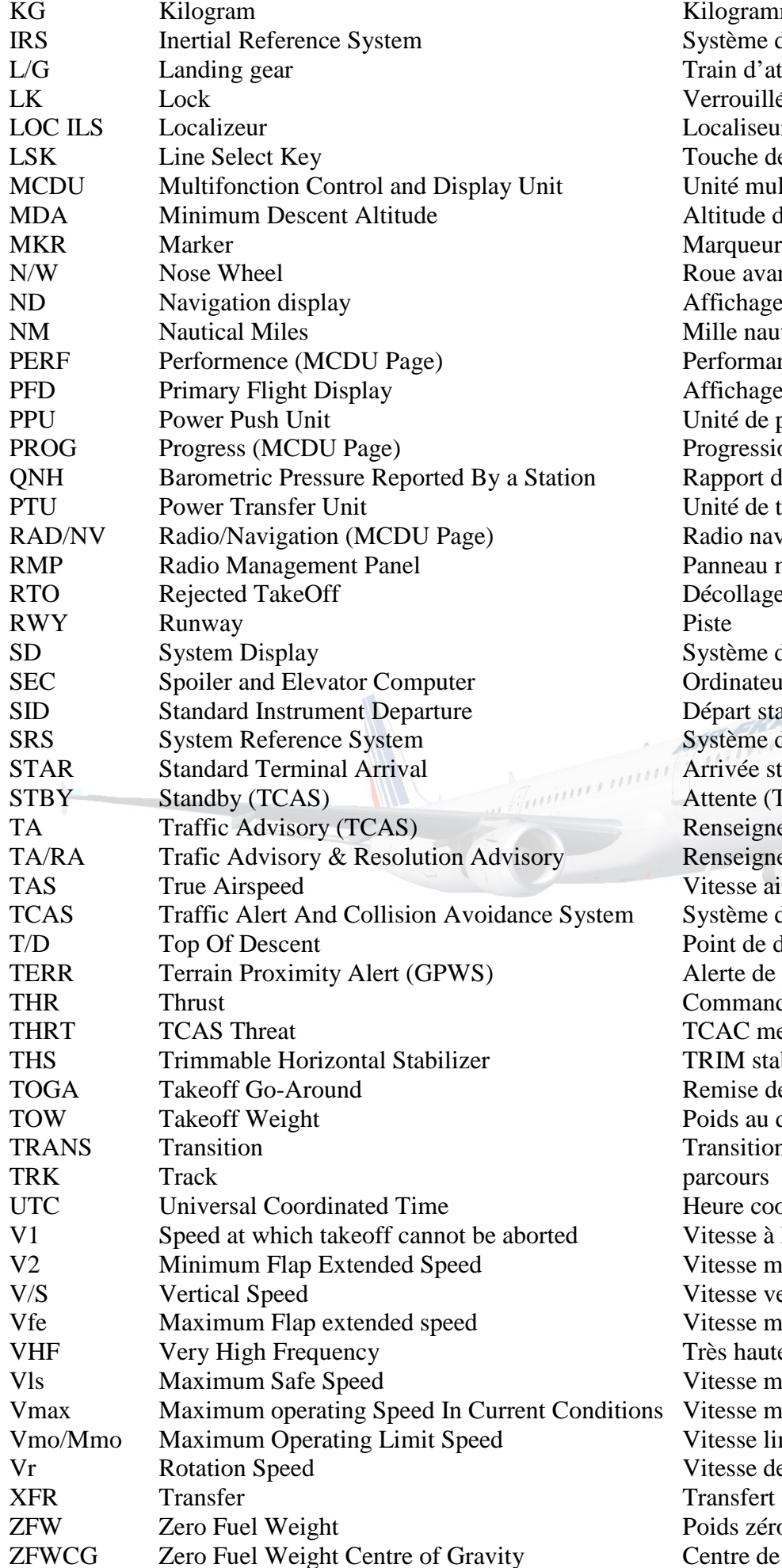

Kilogramme Système de référence inertielle Train d'atterrissage Verrouillé Localiseur Touche de sélection de ligne Unité multifonctions de contrôle/affichage Altitude de descente minimum **Marqueur** Roue avant Affichage de navigation Mille nautique Performance (page MCDU) Affichage primaire de vol Unité de poussée Progression (page MCDU) Rapport de pression barométrique de station Unité de transfert de puissance Radio navigation (page MCDU) Panneau management radio Décollage rejeté Système d'affichage Ordinateur Aérofreins et élévateurs Départ standard aux instruments Système de référence système Arrivée standard aux instruments Attente (TCAS) Renseignements trafic Renseignements trafic et solutions (TCAS) Vitesse air véritable ou vraie Système d'alerte et anti-collision trafic Point de descente Alerte de proximité sol Commandes de poussée TCAC menaces TRIM stabilisateur horizontal Remise de puissance / atterrissage manqué Poids au décollage **Transition** Heure coordonnée universelle Vitesse à laquelle le décollage peut être stoppé Vitesse minimale pour extension volets Vitesse verticale Vitesse maximale pour extension volets Très haute fréquence Vitesse maximale sûre Vitesse maximale en conditions courantes Vitesse limite d'exploitation maximale Vitesse de rotation Poids zéro carburant Centre de gravité poids zéro carburant

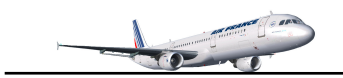

Rectificatifs :

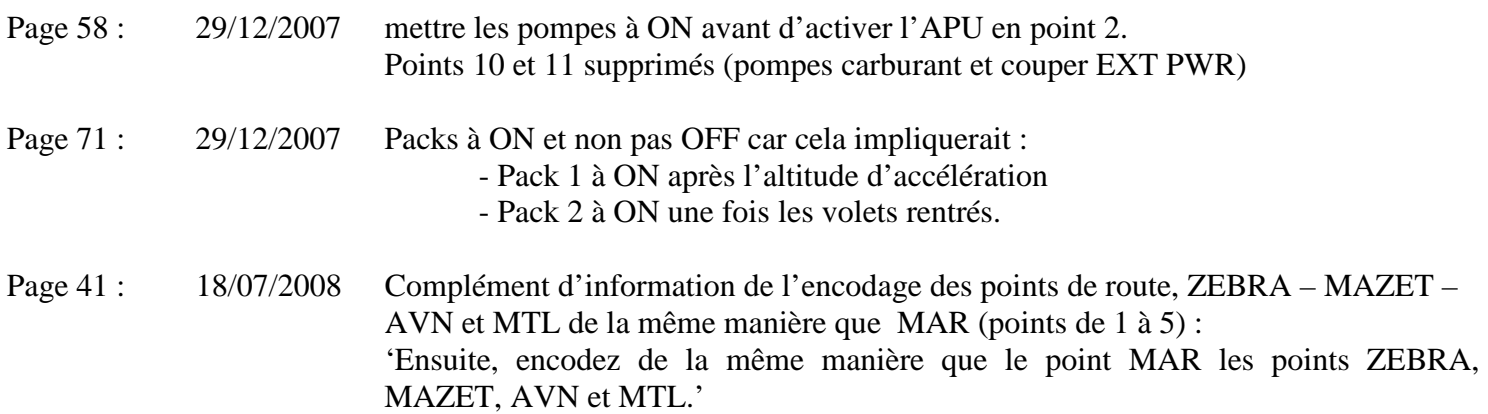